# Tutorial **MxManagementCenter**

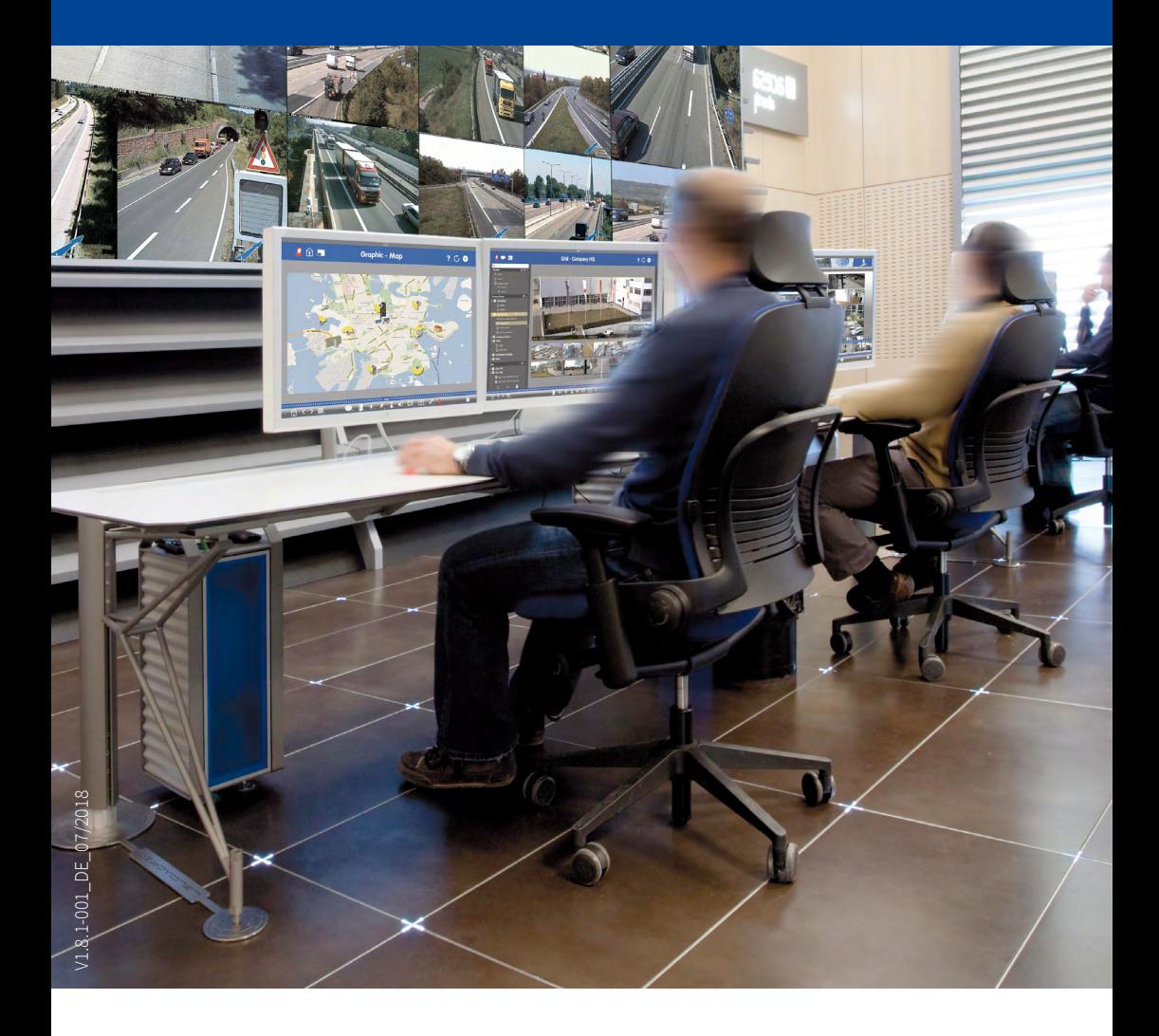

BeyondHuman**Vision**

# **MOBOTIX**

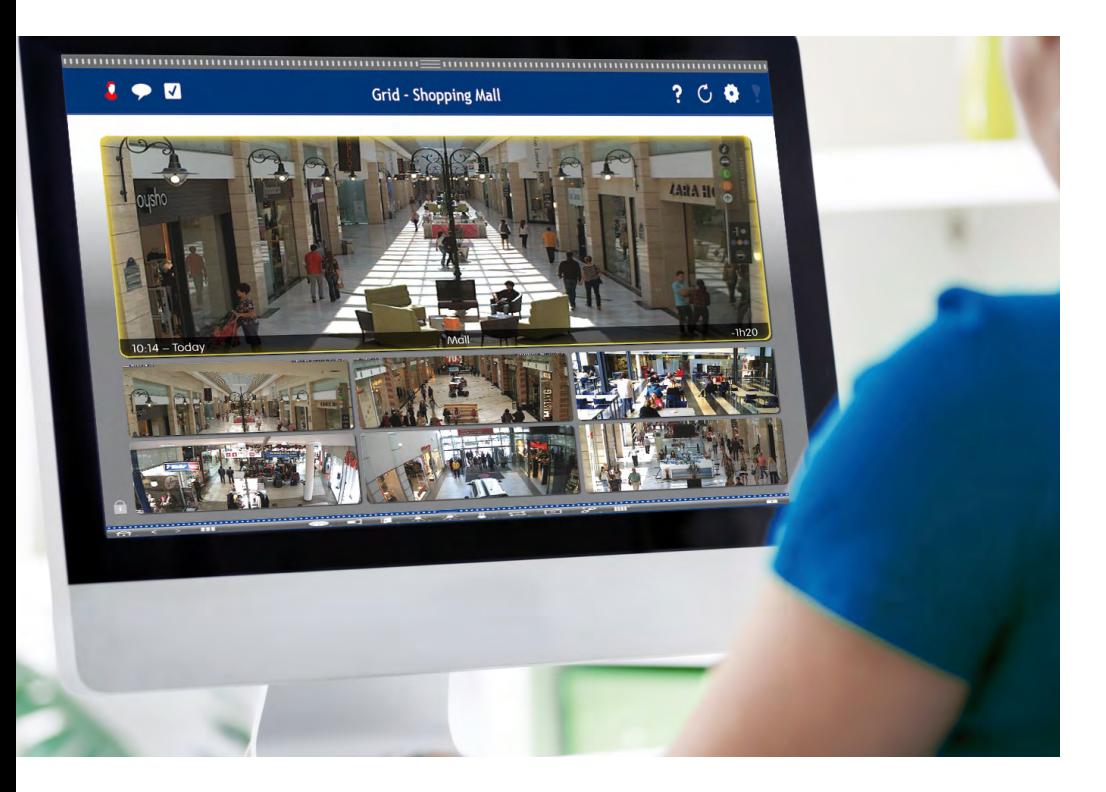

#### **MOBOTIX Seminare**

MOBOTIX bietet preiswerte Seminare mit Workshop und Kameralabor an. Weitere Informationen finden Sie unter **www.mobotix.com > Support > Trainings**.

#### **Hinweise und Copyright**

**Alle Rechte vorbehalten.** MOBOTIX, das MX-Logo, MxManagementCenter, MxControlCenter, MxEasy und MxPEG sind in der Europäischen Union, den USA und in anderen Ländern eingetragene Marken der MOBOTIX AG. Microsoft, Windows und Windows Server sind Marken der Microsoft Corporation. Apple, das Apple-Logo, Macintosh, OS X, iOS, Bonjour, das Bonjour-Logo, das Bonjour-Symbol, iPod und iTunes sind in den USA und anderen Ländern eingetragene Marken von Apple Inc. iPhone, iPad, iPad mini und iPod touch sind Marken von Apple Inc. Alle anderen verwendeten Marken, Dienstleistungsmarken und Logos sind Marken, Dienstleistungsmarken und Logos der jeweiligen Besitzer. Copyright © 1999-2018, MOBOTIX AG, Langmeil. Änderungen und Irrtümer vorbehalten!

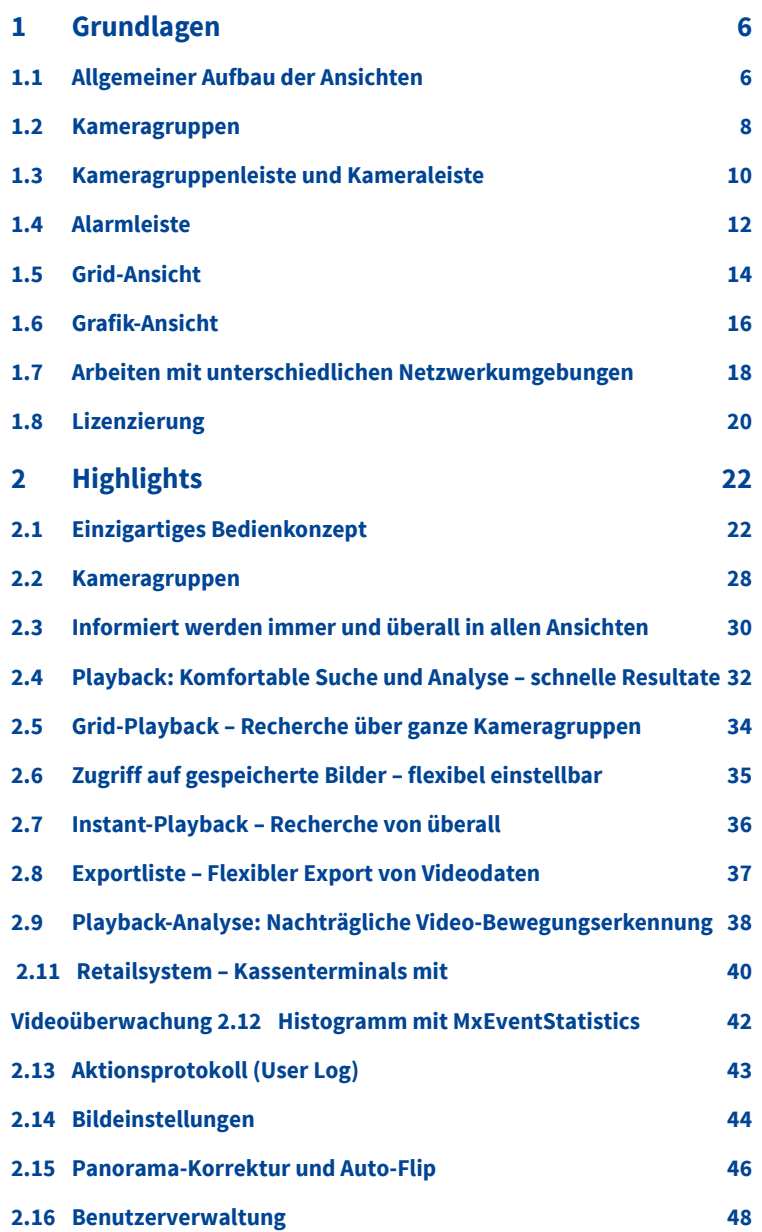

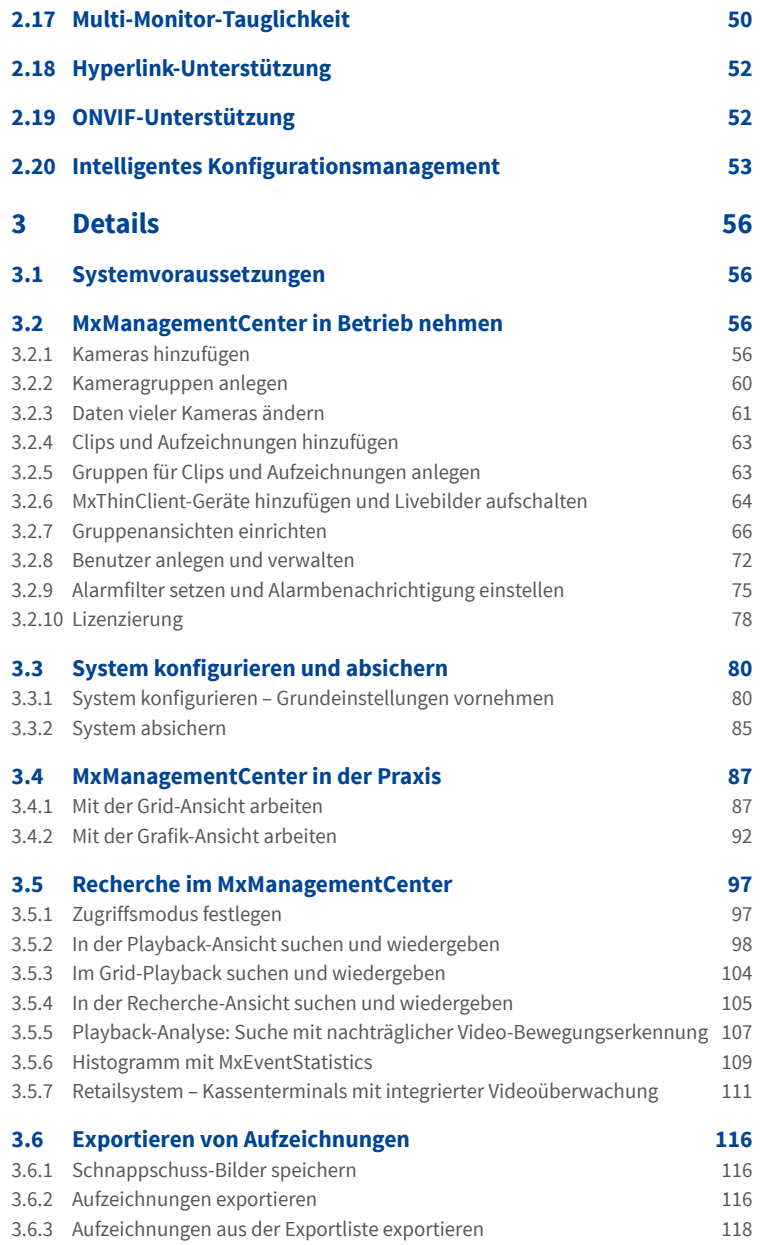

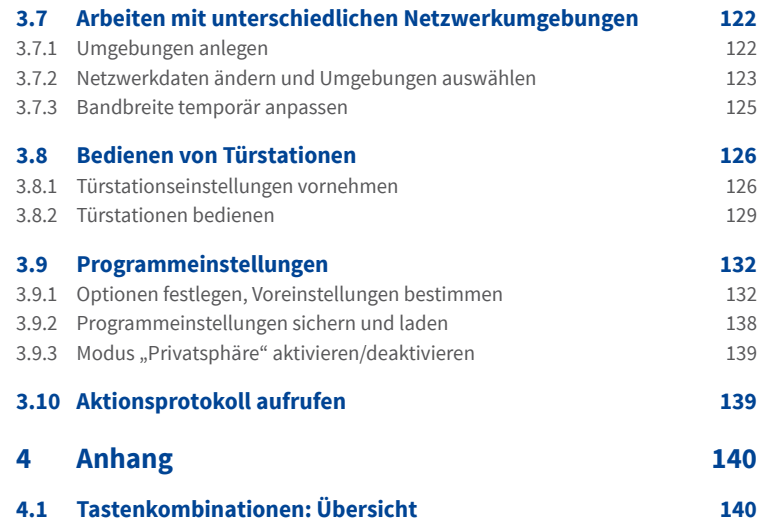

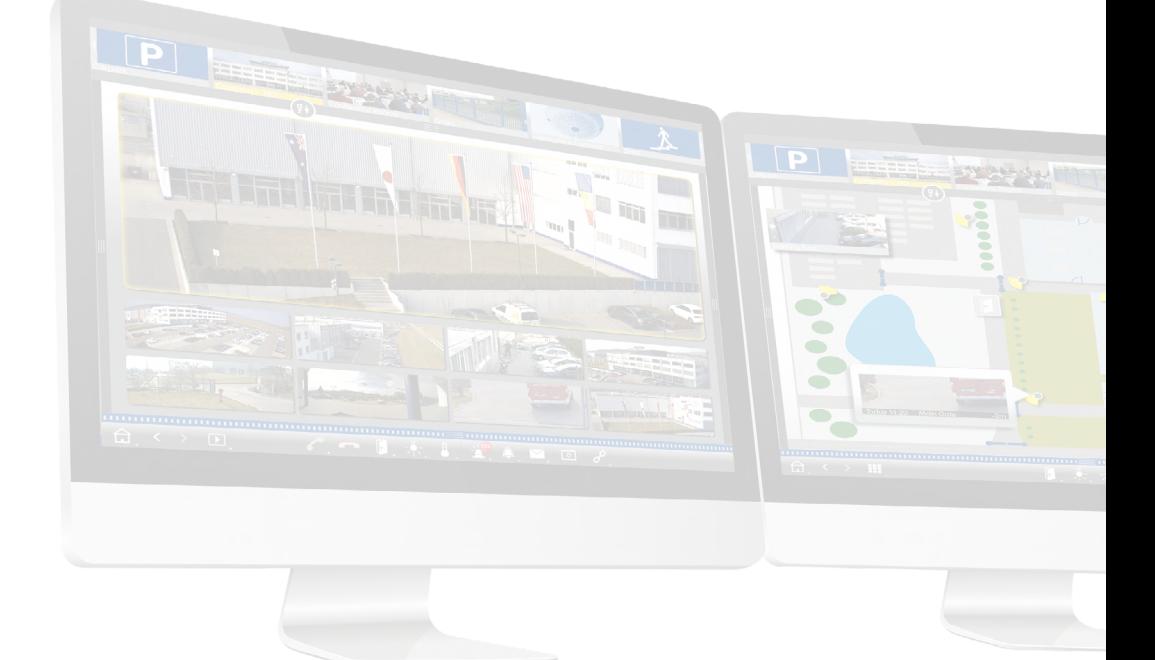

## <span id="page-5-0"></span>**1 Grundlagen**

## **1.1 Allgemeiner Aufbau der Ansichten**

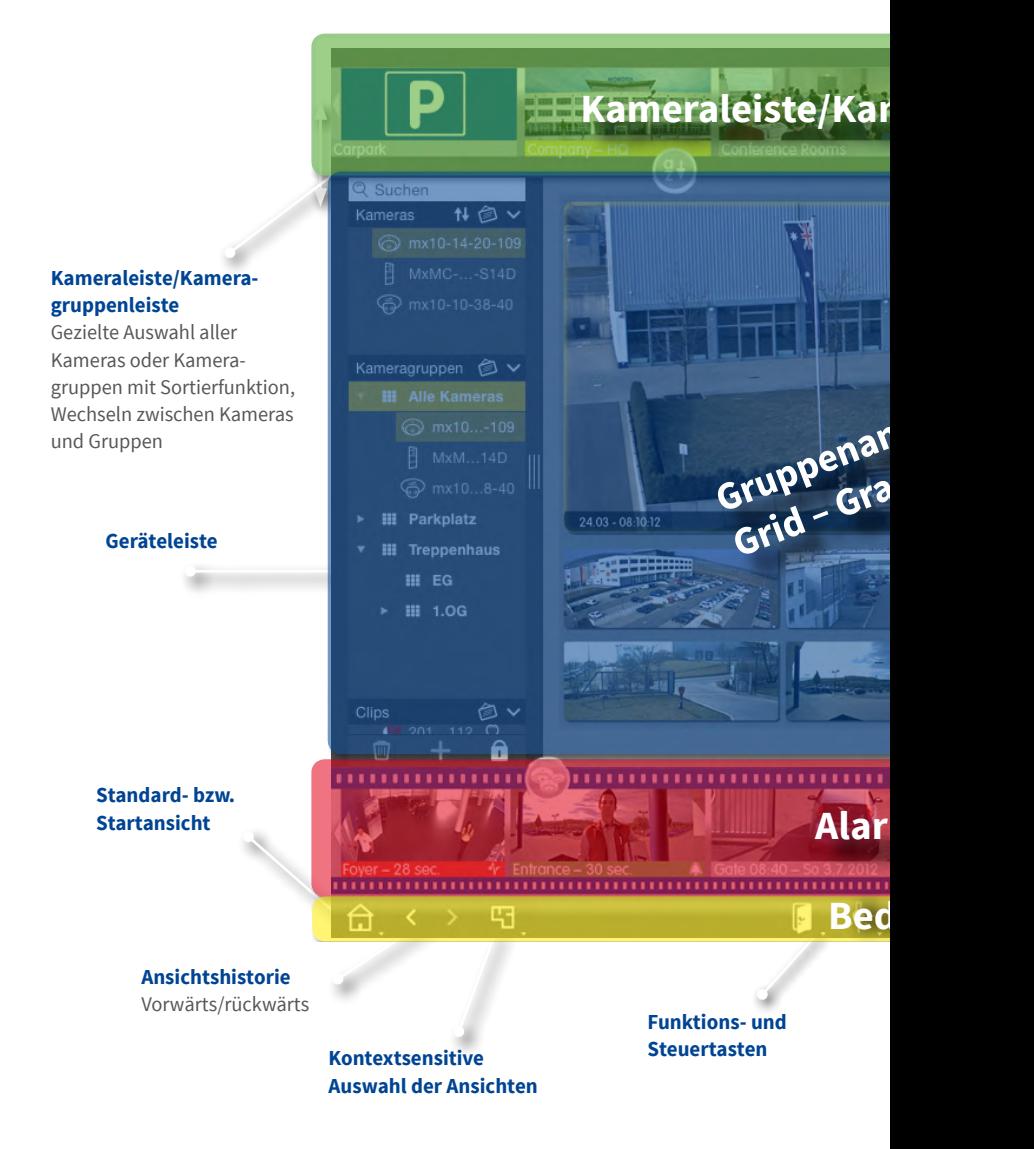

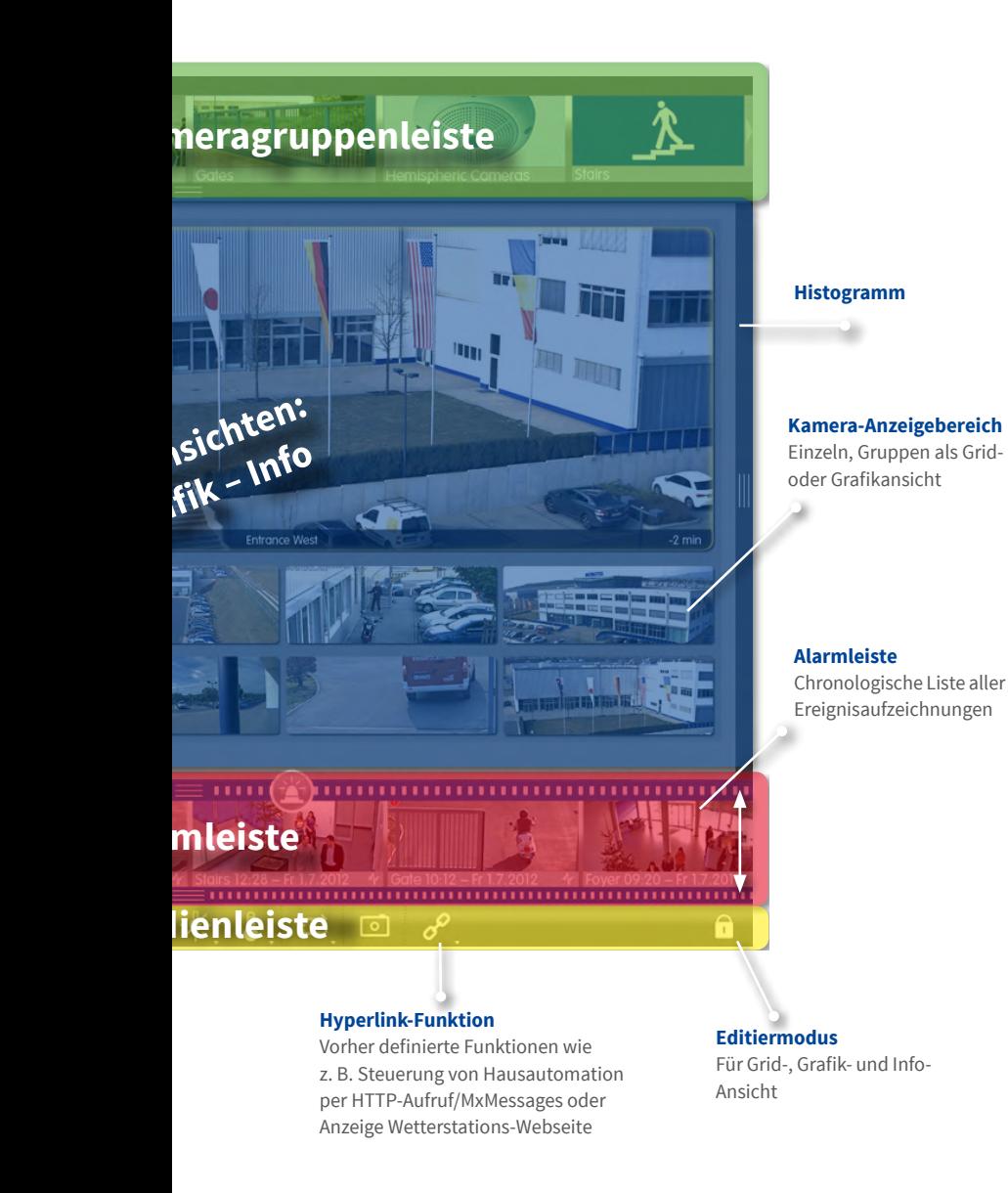

#### 7

#### <span id="page-7-0"></span>**1.2 Kameragruppen**

Ein Überwachungsbereich ist in verschiedene Areale aufgeteilt, in denen die Kameras positioniert sind.

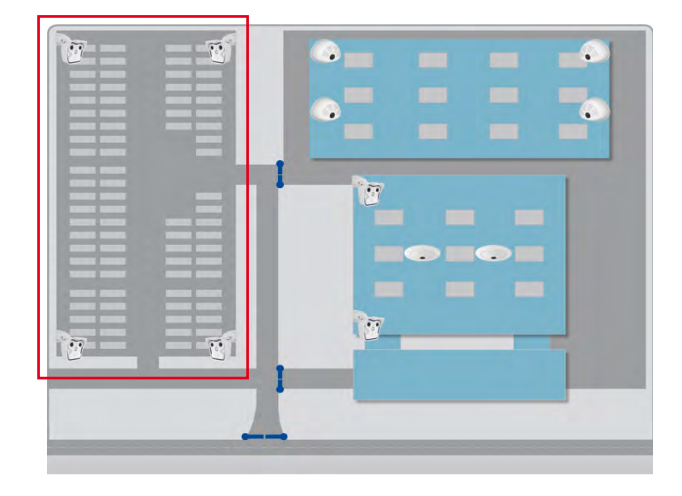

Die Kameras dieser Areale werden in Kameragruppen zusammengefasst. Dadurch ist die aktuelle Situation in diesen Bereichen immer auf einen Blick erkennbar.

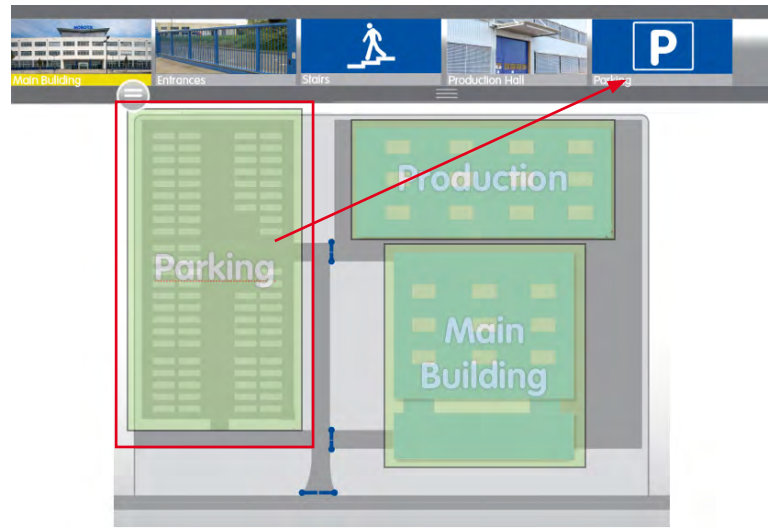

Die Navigation wird erleichtert und im Fall einer Alarmierung kann schneller auf die relevanten Kameras zugegriffen werden.

Für die Anzeige der Kameragruppen stehen flexibel editierbare Grafik-, Grid- und Info-Ansichten zur Verfügung:

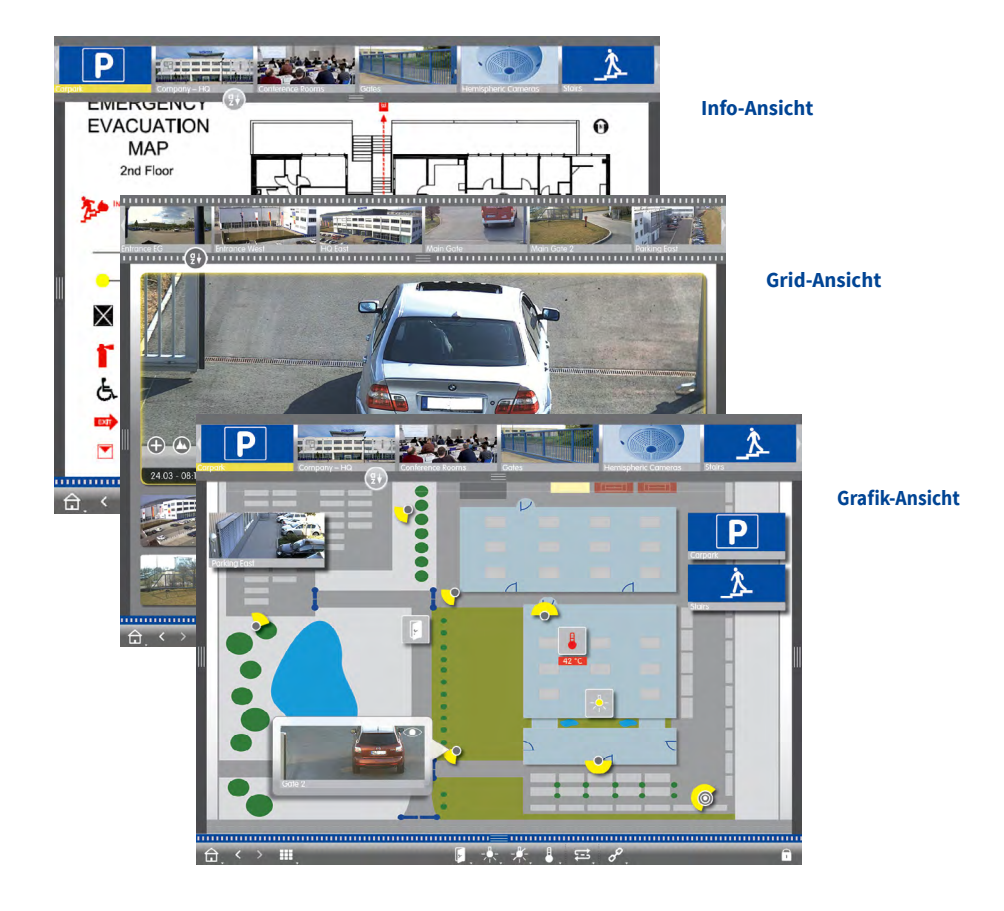

#### <span id="page-9-0"></span>**1.3 Kameragruppenleiste und Kameraleiste**

Gezieltes Auswählen der Kameragruppen bzw. der Kameras und schneller Wechsel zwischen den Ansichten.

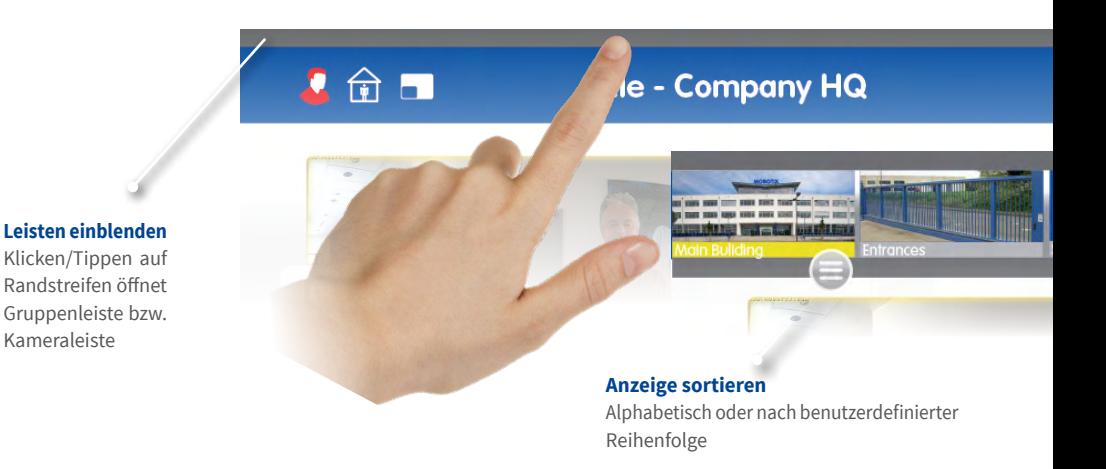

#### **Von Gruppenleiste zu Kameraleiste wechseln**

Klicken/Tippen auf den oberen Randstreifen

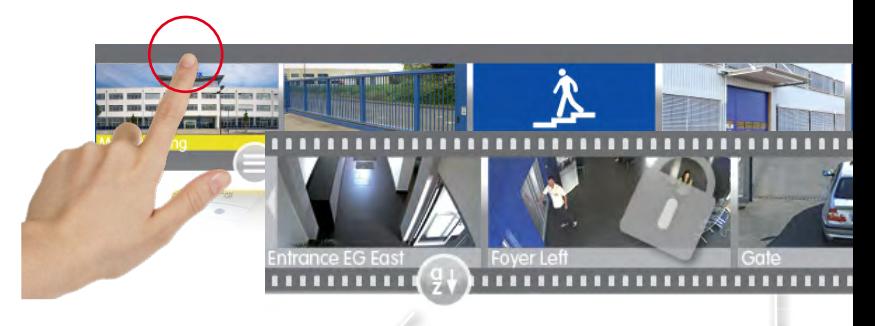

#### **Anzeige sortieren**

Alphabetisch, IP-Adresse oder nach benutzerdefinierter Reihenfolge

#### **Kamerabilder**

Kamerabilder sind Referenzbilder, die beim Hinzufügen der Kameras erstellt werden. Damit ist jederzeit erkennbar, um welche Kameras es sich handelt.

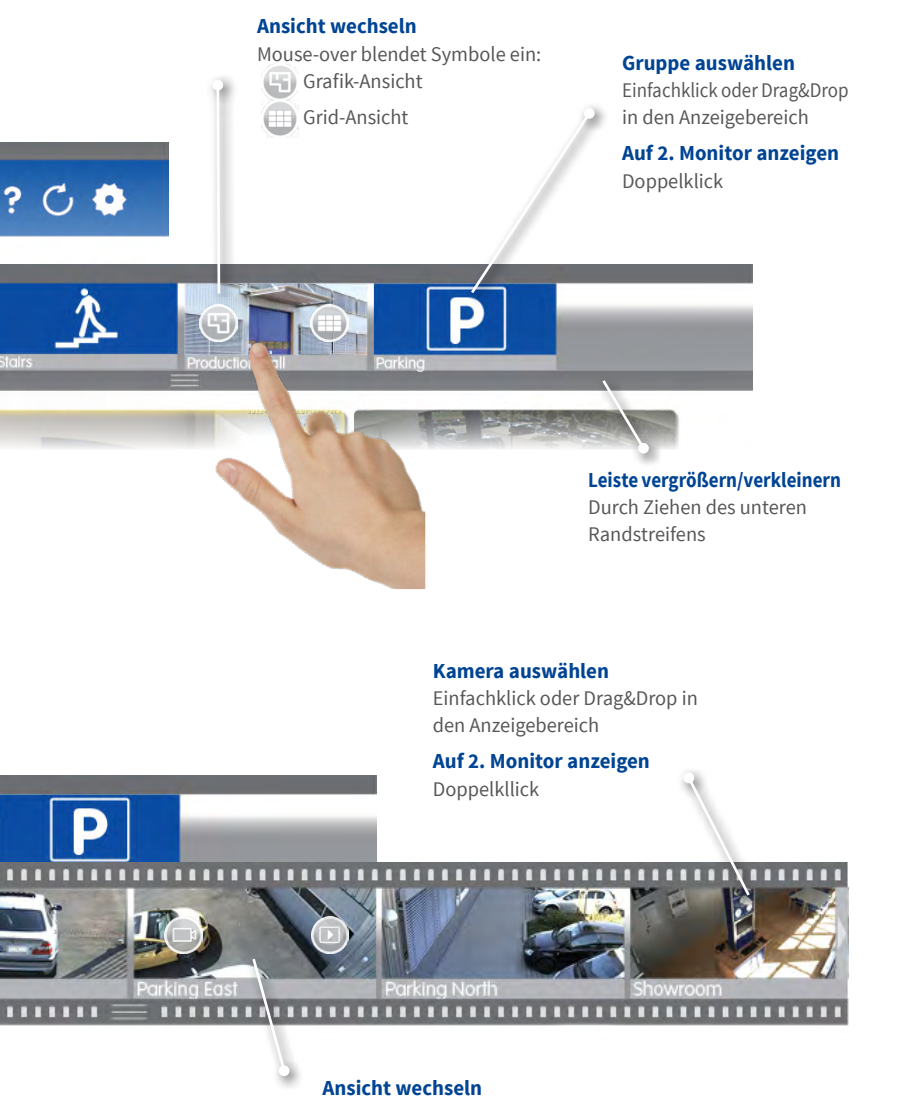

Mouse-over blendet Symbole ein:

- **Live-Ansicht**
- **Playback-Ansicht**

#### <span id="page-11-0"></span>**1.4 Alarmleiste**

Zeigt an, wenn Ereignisse eintreten, die zu einer Alarmierung führen oder wenn Besucher an der Tür klingeln – egal, ob die Leiste ein- oder ausgeblendet ist.

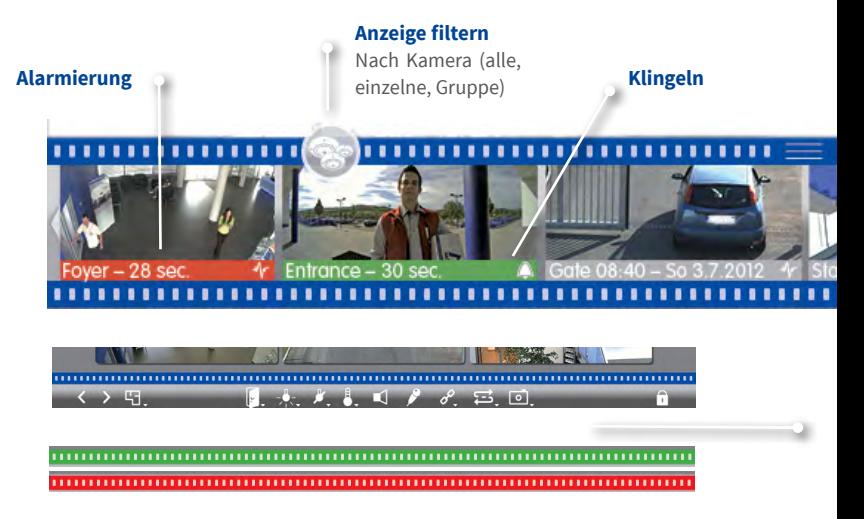

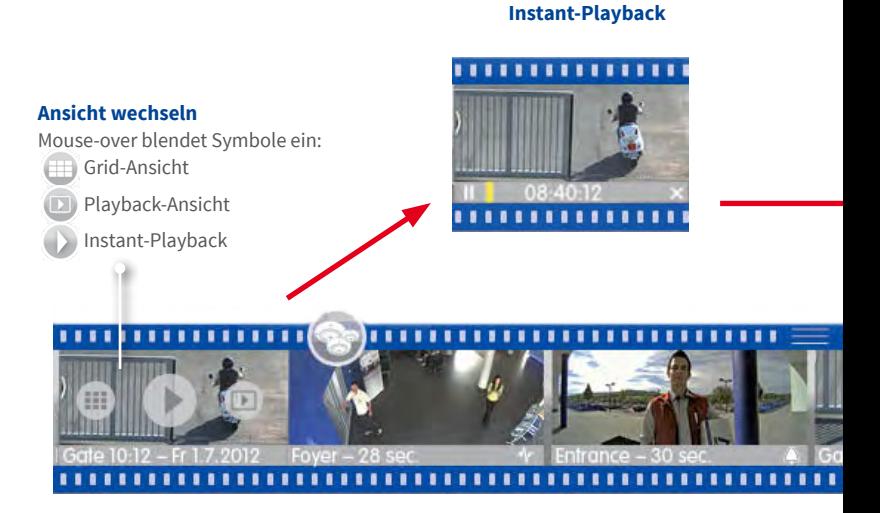

## Alarmleiste

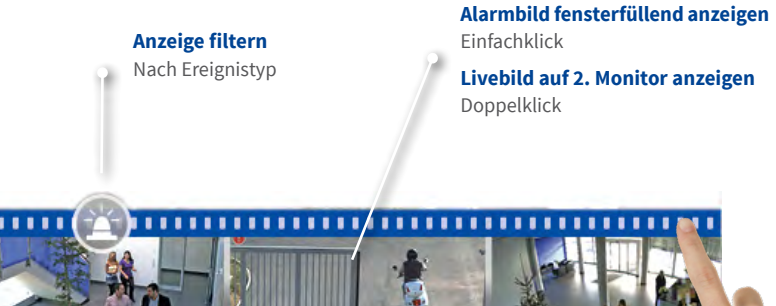

## 

#### **Alarme erkennen**

Auch bei ausgeblendeter Leiste sind neue Alarme erkennbar: Leiste färbt sich rot (Alarmierung) oder grün (Klingeln)

## **Alarmleiste ausblenden**

Durch Ziehen des oberen Randstreifen nach unten

**Auf 2. Monitor anzeigen** Doppelklick öffnet Instant-Playback auf dem 2. Monitor.

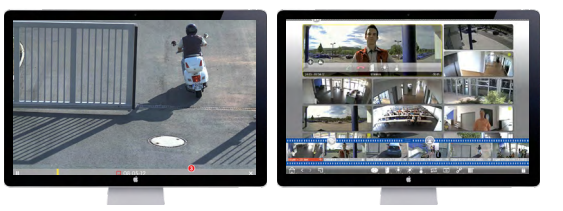

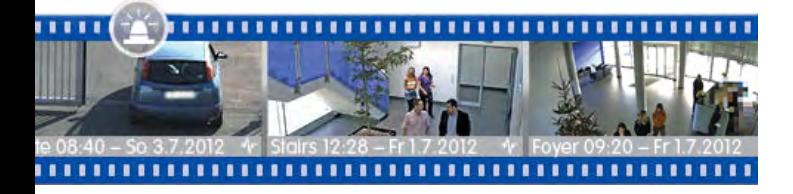

## <span id="page-13-0"></span>**1.5 Grid-Ansicht**

ziehen.

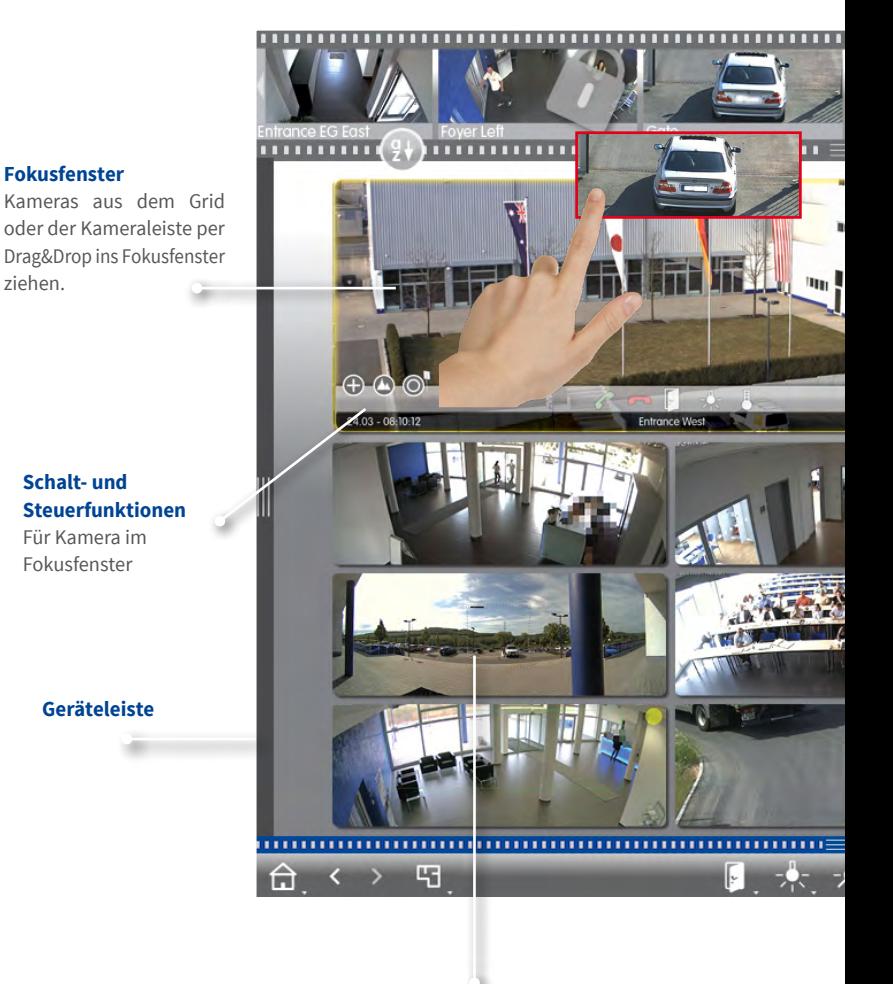

**Livebild fensterfüllend anzeigen** EInfachklick auf ein Kamerabild

**Auf 2. Monitor anzeigen** Doppelklick

**Kamera-/Gruppenleiste**

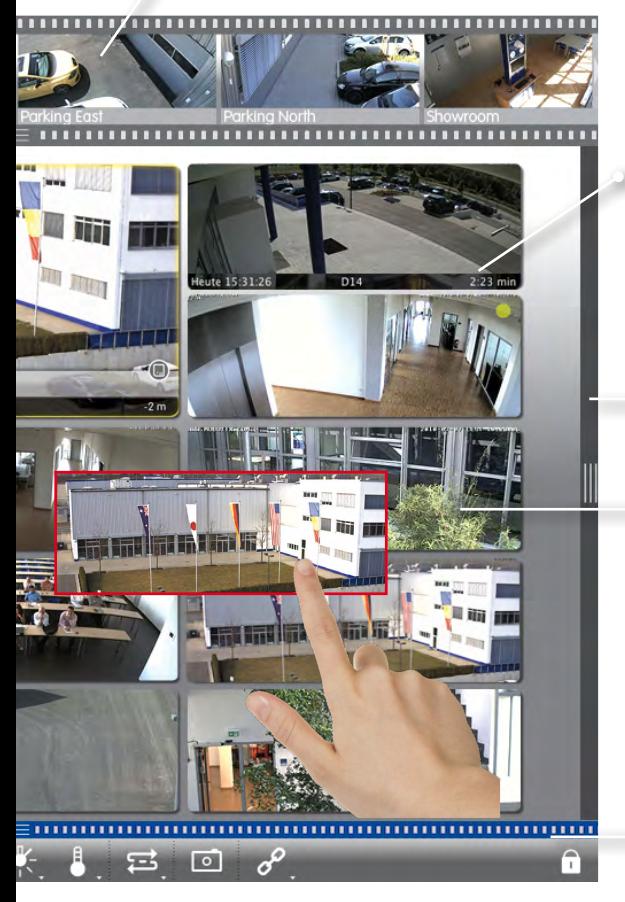

#### **Alarminfoleiste** Einblendbar durch Mouseover, zeigt die letzten 25 Alarmbilder an (durch Ziehen des Mauszeigers

#### **Histogramm**

entlang der Leiste)

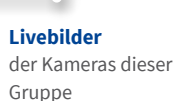

**Alarmleiste (ausgeblendet)** 

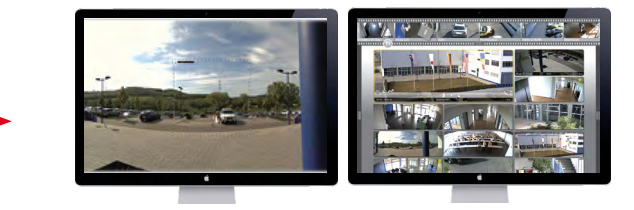

#### <span id="page-15-0"></span>**1.6 Grafik-Ansicht**

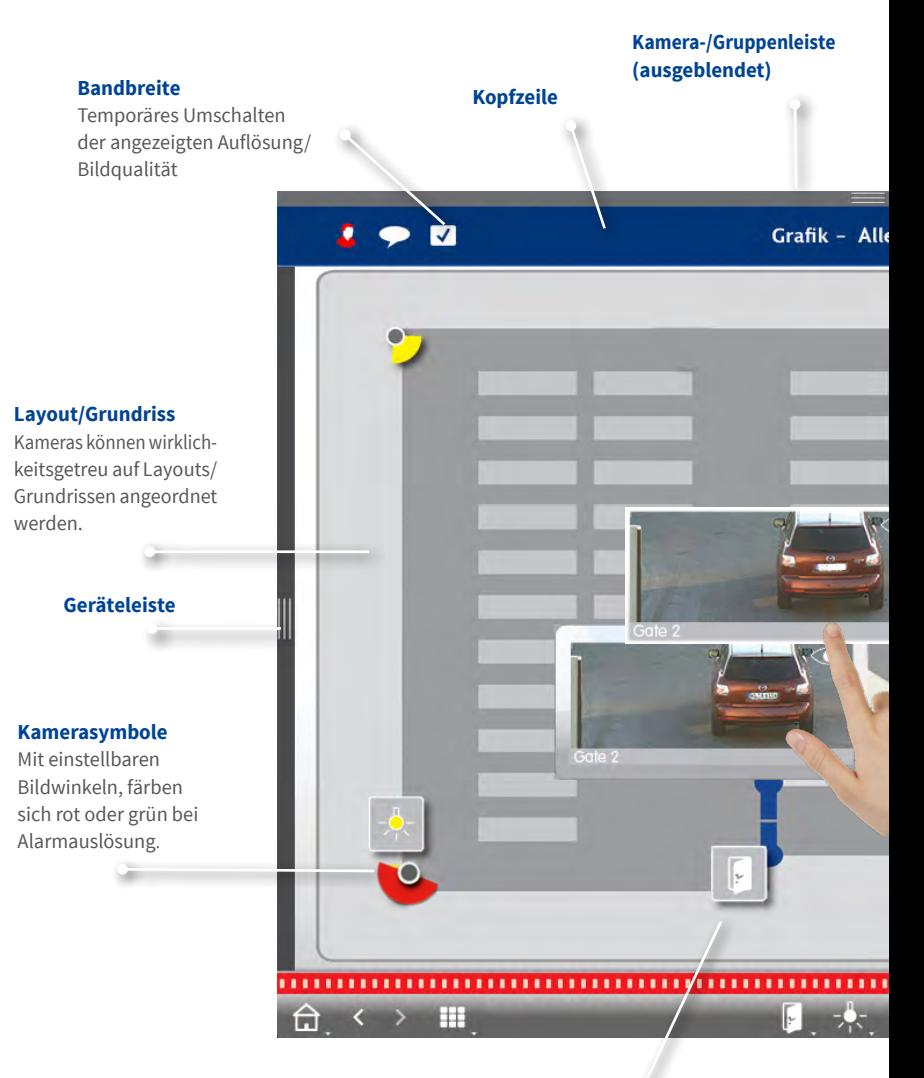

#### **Schaltfunktionen**

Mit Schaltsymbolen direkt Funktionen schalten, wie z. B. Tür öffnen. Zeigt gleichzeitig Status an: Tür noch geöffnet.

#### **Mehrere Kameras**

Symbolisiert mehrere Kameras an einer Stelle, z. B. an einem Mast.

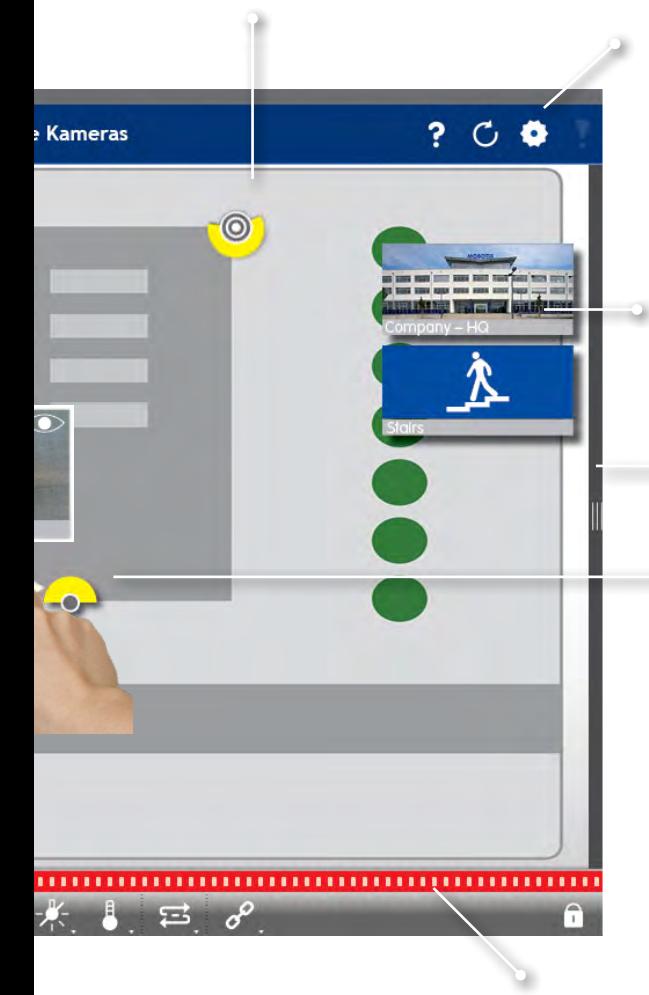

#### **Umgebungen/Projekte**

Anlegen von mehreren Umgebungen für den Kamerazugriff von verschiedenen Orten aus mit unterschiedlichen Bandbreiten; Sichern und Laden von Projekten

#### **Kameragruppen**

Klicken/Tippen auf Symbol öffnet die dazugehörige Grafik-Ansicht.

#### **Histogramm**

#### **Livebild temporär anzeigen**

Durch Mouse-over; temporäres Positionieren des Livebildes auf dem Grundriss durch Drag&Drop.

**Alarmleiste (ausgeblendet)**  Rot signalisiert: Eine Kamera hat einen Alarm registriert.

#### <span id="page-17-0"></span>**1.7 Arbeiten mit unterschiedlichen Netzwerkumgebungen**

Automatischer Wechsel der Bildgröße, Bildqualtiät und Bildrate abhängig von der gewählten Umgebung. Anpassung erfolgt durch die Kamera unabhängig von der Live-Ansicht. Dies gilt auch für gespeicherte Bilder, die vor der Übertragung durch die Kameras kleingerechnet werden.

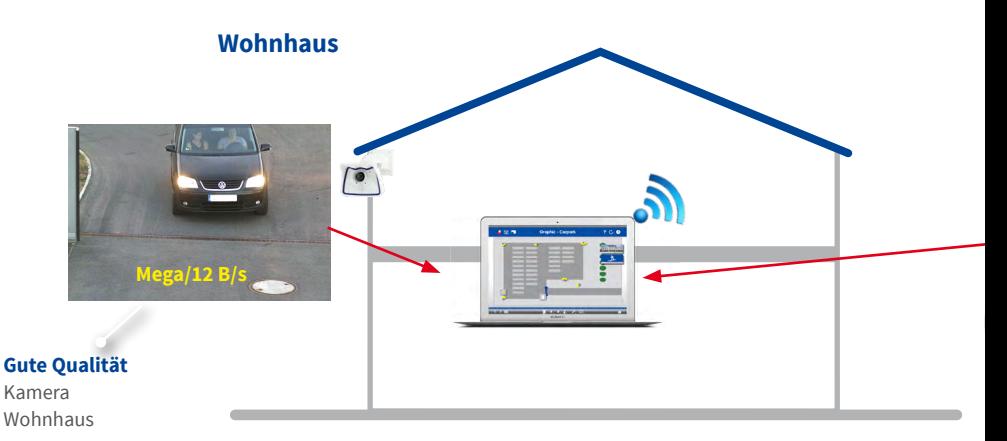

Zugriff Tankstellenkameras vom Wohnhaus mit DynDNS-Zugang über Internet (geringe Bandbreite). Direkter Zugriff auf Wohnhauskameras (hohe Bandbreite).

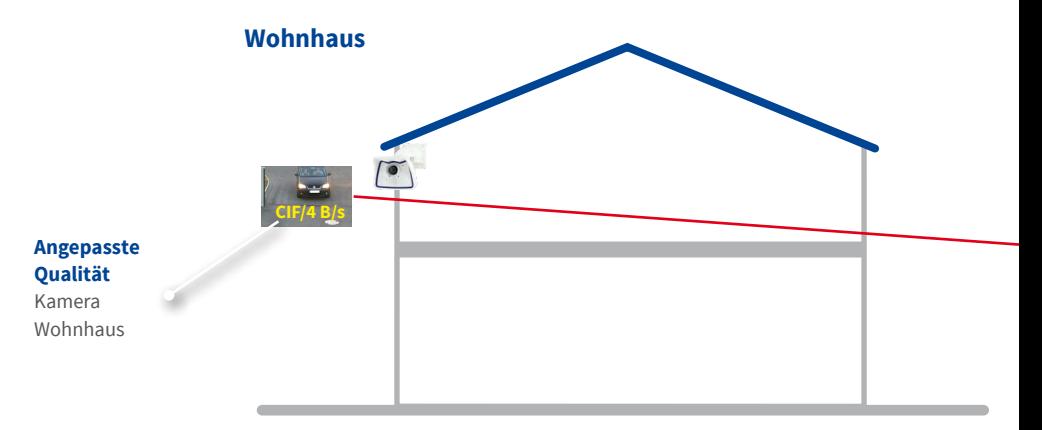

Zugriff Wohnhauskameras von der Tankstelle mit DynDNS-Zugang über Internet (geringe Bandbreite). Direkter Zugriff auf Tankstellenkameras (hohe Bandbreite).

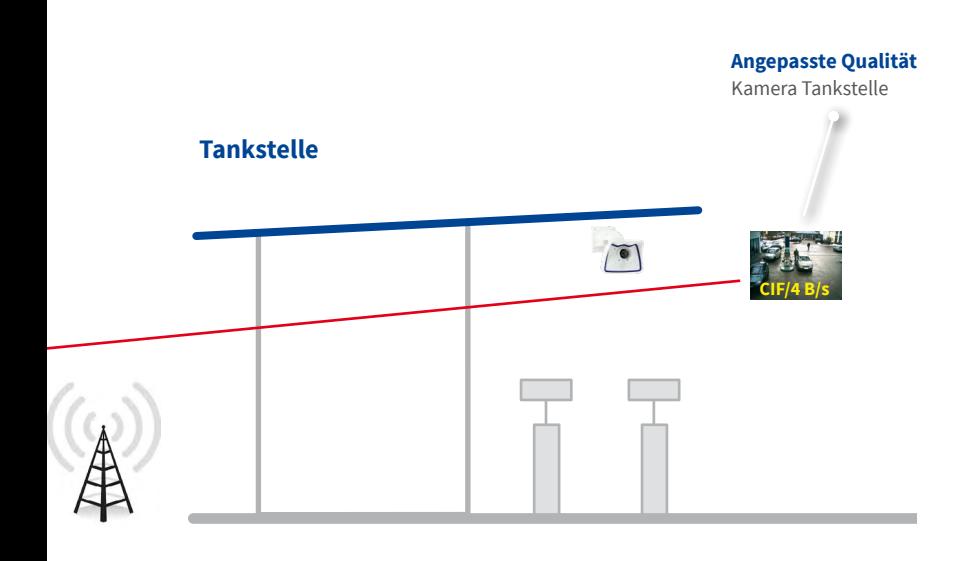

**Gute Qualität** Kamera Tankstelle

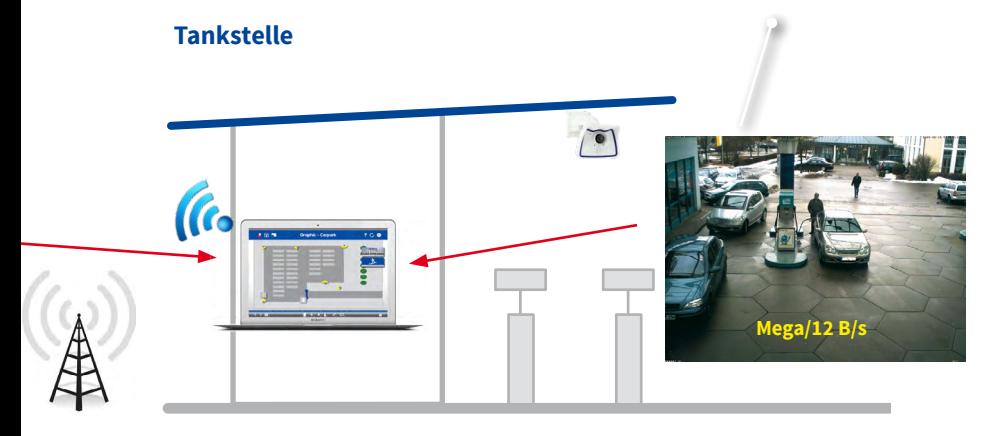

## <span id="page-19-0"></span>**1.8 Lizenzierung**

Branchenspezifische Lösungen und Spezialfunktionen, wie z. B. die Integration von Kassensystemen, sind

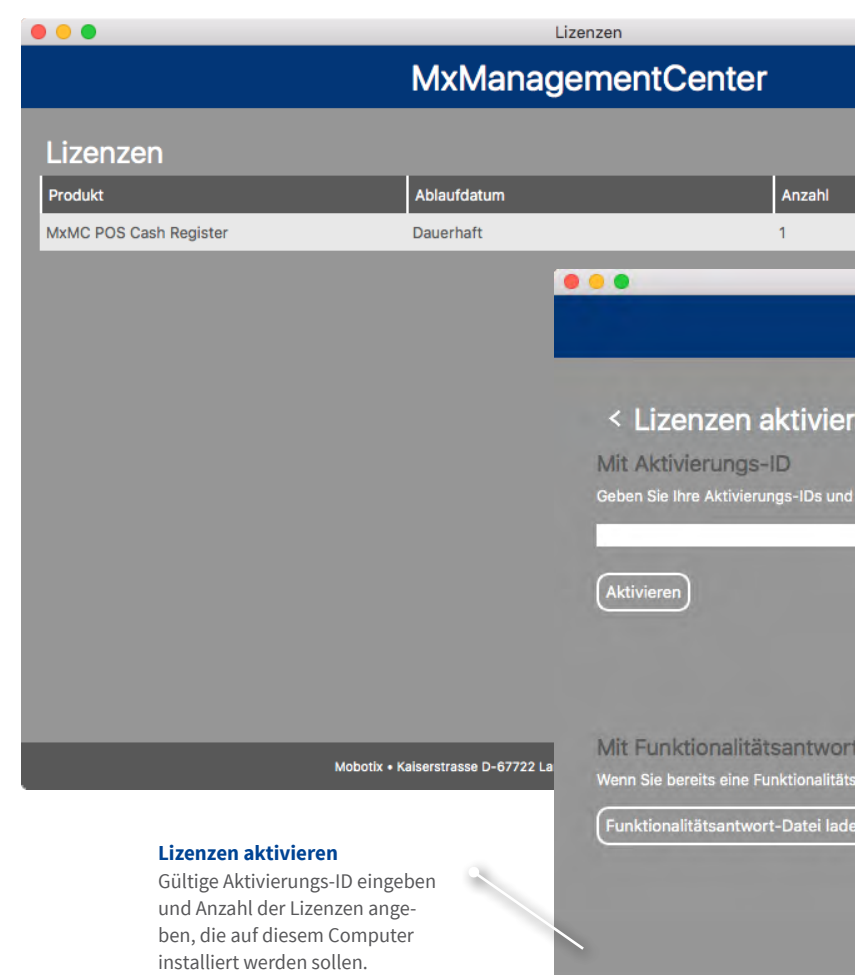

lizenzpflichtig.

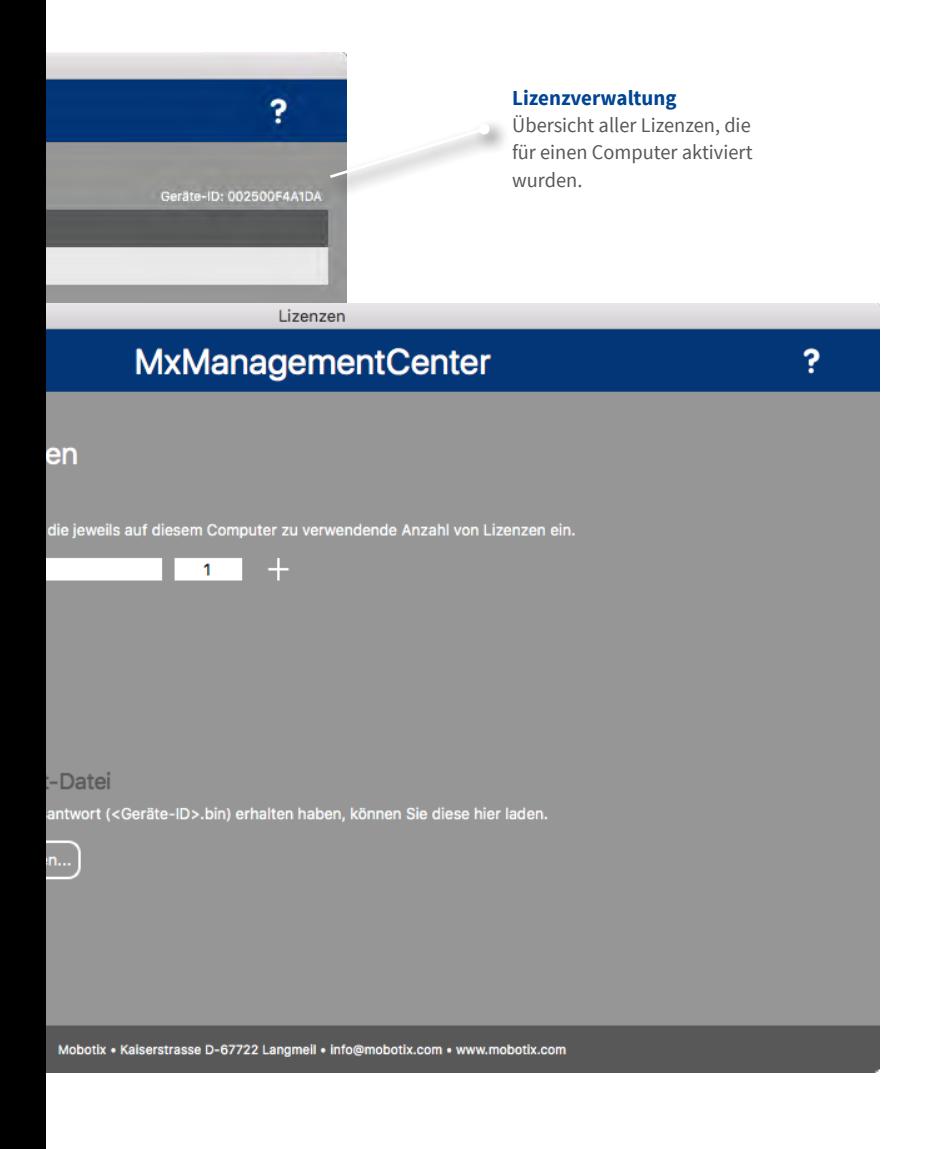

## <span id="page-21-0"></span>**2 Highlights**

## **2.1 Einzigartiges Bedienkonzept**

#### **Direkte Auswahl**

Per Drag&Drop aus der Kameraleiste.

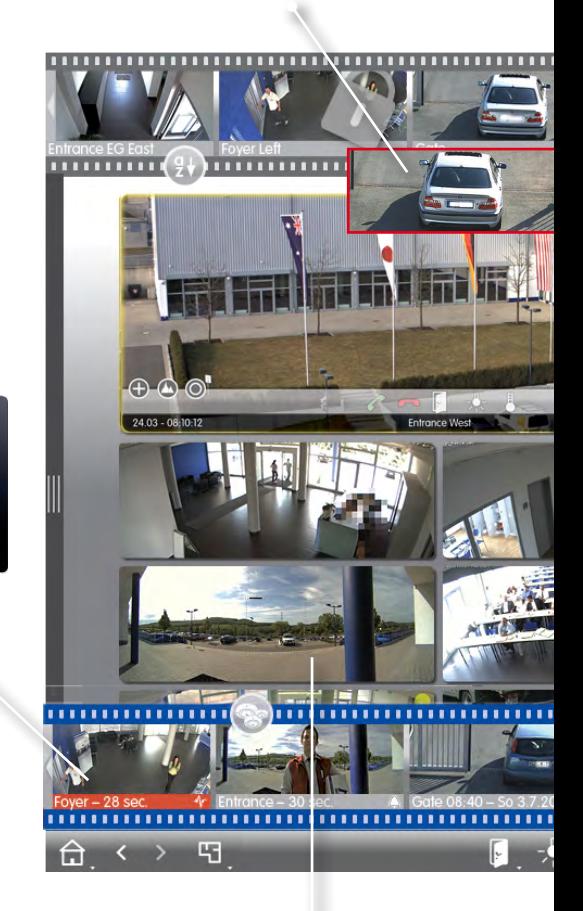

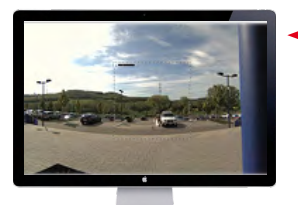

**Fensterfüllende Anzeige** Einfachklick

> **Als Vollbild anzeigen** Doppelklick

Wenn ein weiterer Monitor angeschlossen ist:

**Auf dem 2. Monitor anzeigen** Doppelklick

#### **Ansicht wechseln**

Gezielte Auswahl einer Ansicht mit Mouseover Symbolen in der Kameraleiste.

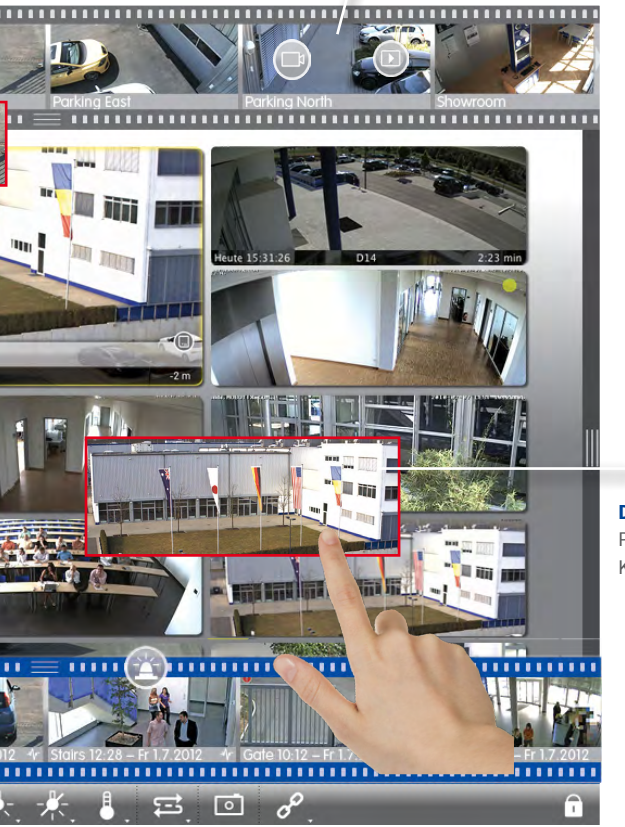

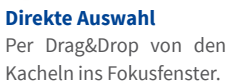

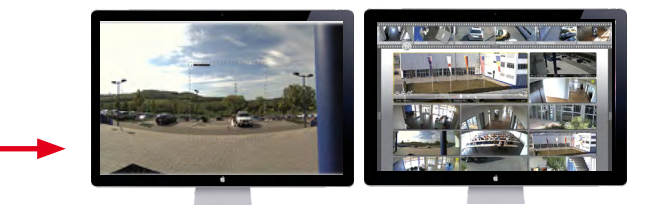

#### **Direkte Auswahl**

Per Drag&Drop aus der Gruppenleiste.

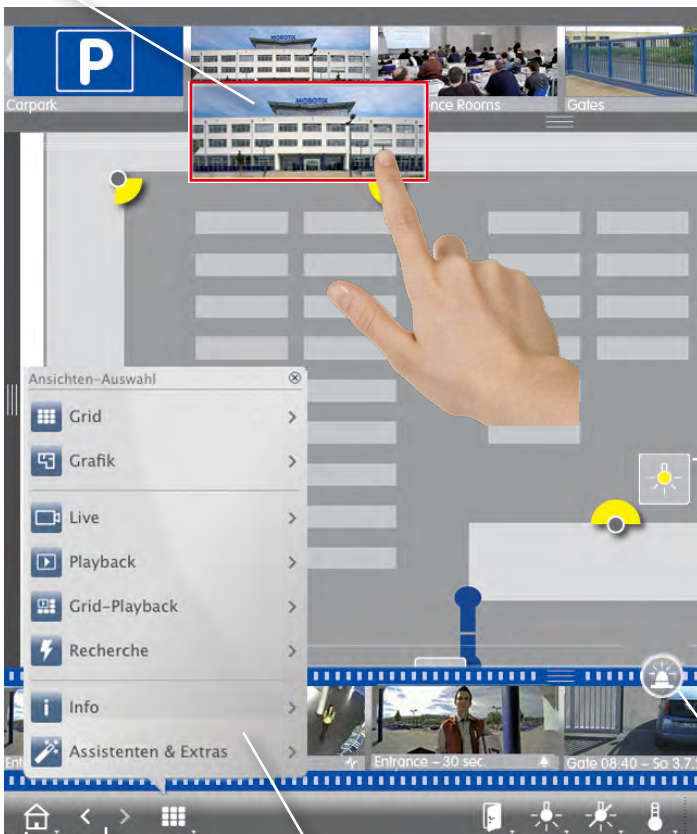

## **Standard- bzw.**

**Blättern** Durch die Historie der Ansichten.

## **Navigieren**

Gezielte Auswahl einer Ansicht oder Kamera über Navigationstaste.

#### **Ansicht wechseln**

Gezielte Auswahl einer Ansicht mit Mouse-over Symbolen in der Gruppenleiste.

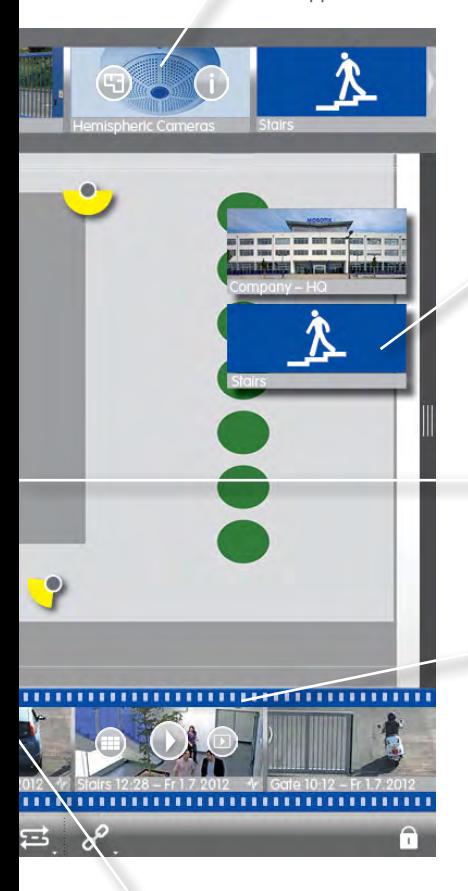

#### **Andere Gruppe öffnen** In der Grid-Ansicht durch Klicken.

**Schaltfunktionen**

Mit Schaltsymbolen direkt Funktionen schalten.

#### **Ansicht wechseln**

Gezielte Auswahl einer Ansicht mit Mouse-over Symbolen in der Alarmleiste.

#### **Einstellungs- und Auswahlmöglichkeiten in allen Ansichten**

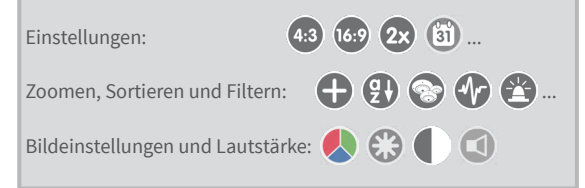

## **Geräteleiste**

#### **Übersichtliche Anzeige**

Aller Kameras und Gruppen durch Listenanzeige.

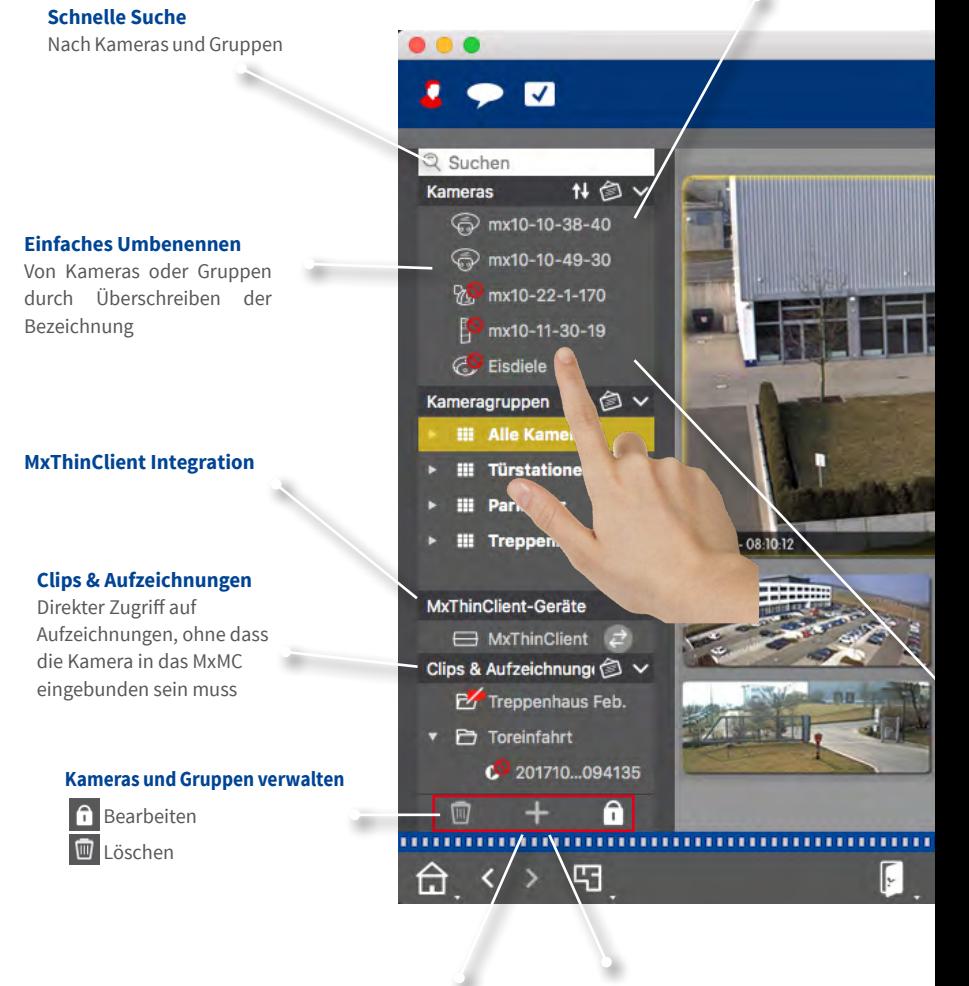

**Kameras hinzufügen** Manuell oder über Bonjour **Gruppen anlegen**

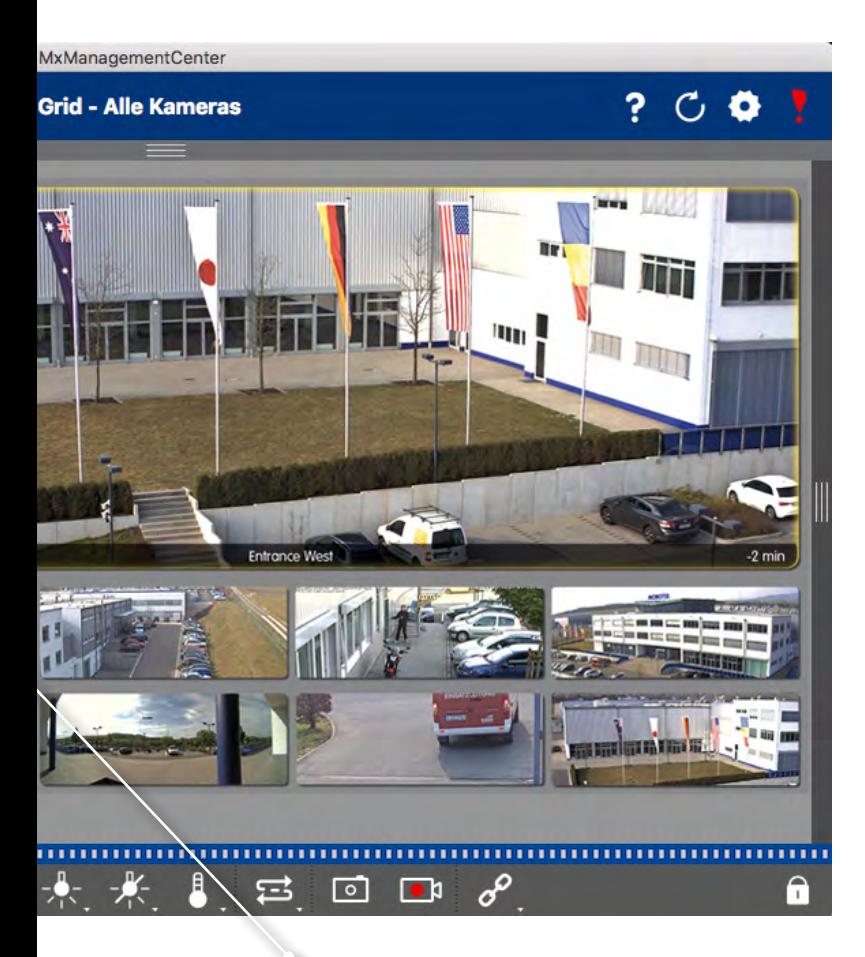

**Bequemes Sortieren** Per Drag&Drop innerhalb der Liste

## <span id="page-27-0"></span>**2.2 Kameragruppen**

#### **Grid-Ansicht zum Gruppieren nach beliebigen Kriterien:** z. B. nach Ort oder nach Funktion

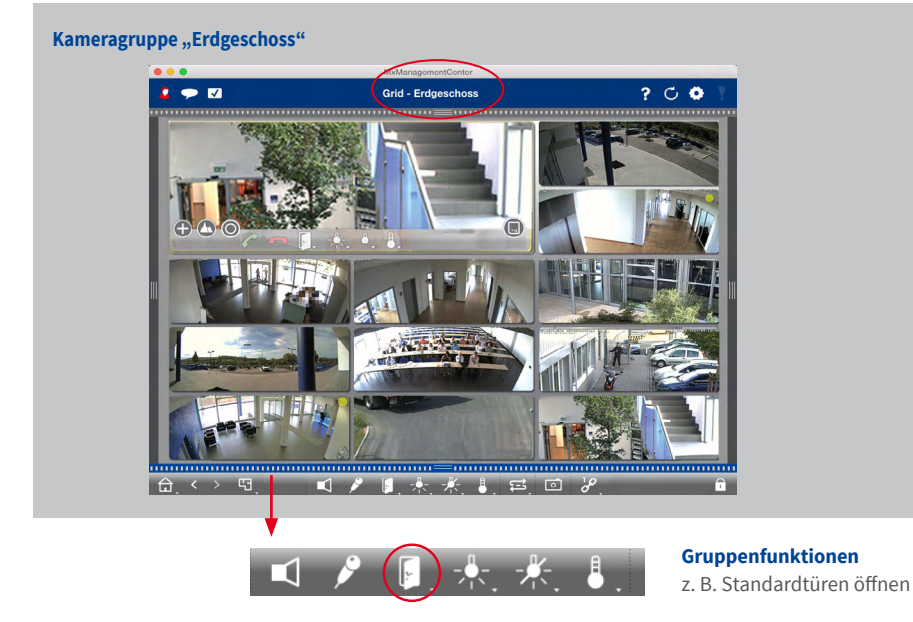

**Grafik-Ansicht zur wirklichkeitsgetreuen Anordnung:** perfekte Übersicht

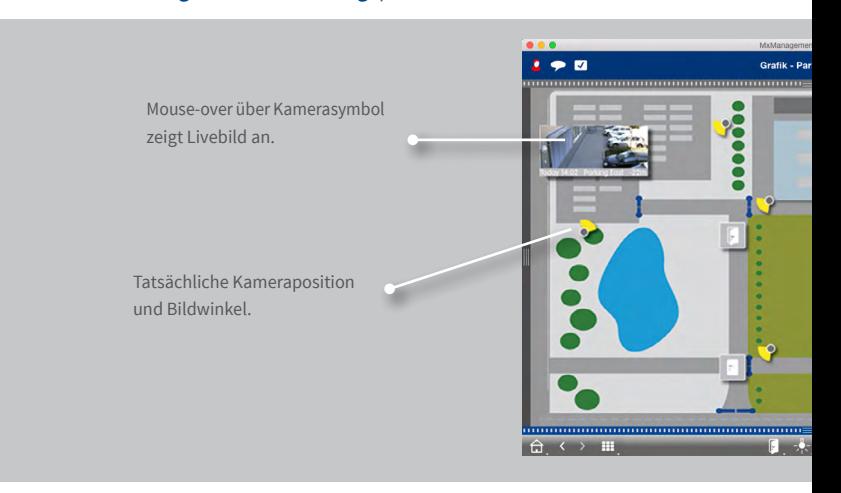

## **Kameragruppe "Parkplatz"**

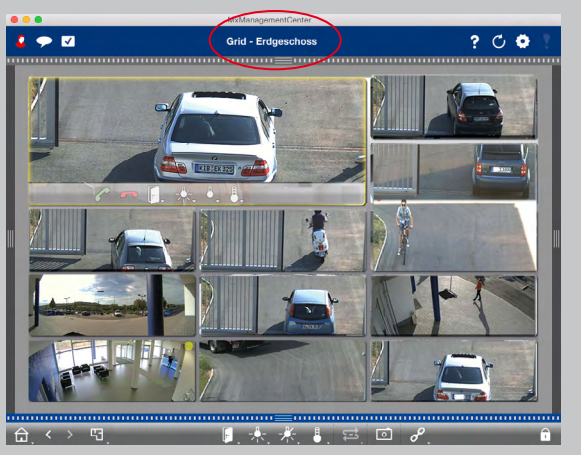

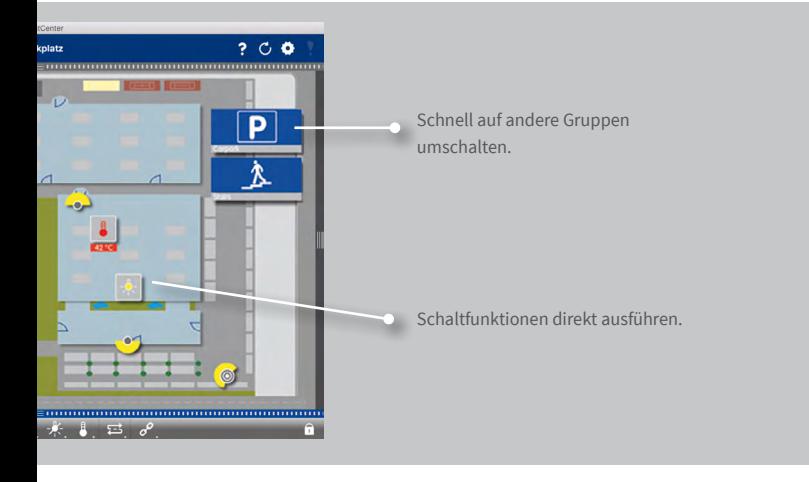

## <span id="page-29-0"></span>**2.3 Informiert werden immer und überall in allen Ansichten**

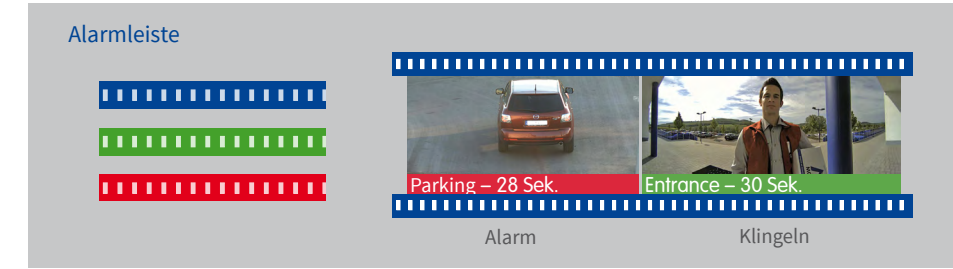

#### **Neue Alarme anzeigen**

Rot signalisiert Alarmauslösung, Grün ein Klingeln.

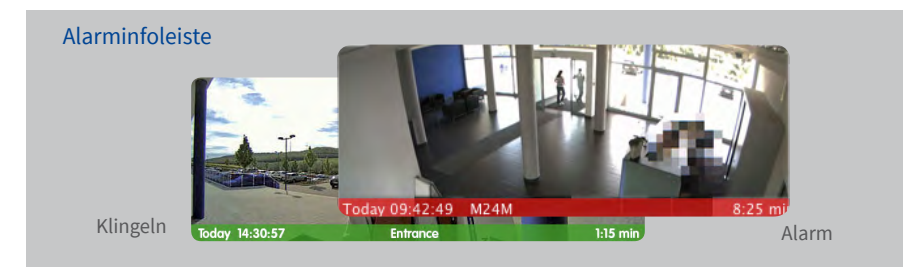

#### **Neue Alarme anzeigen**

Bei Eintritt eines Alarms färbt sich der Balken unterhalb des entsprechenden Livebildes rot oder grün. Durch Ziehen des Speicherkarten-Reglers nach links wird das neueste Alarmbild eingeblendet.

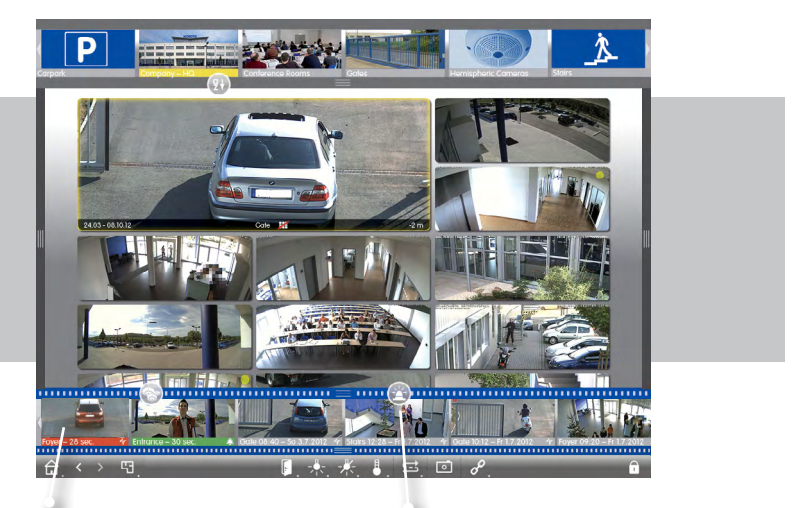

**Chronologische Anordnung der Alarmbilder**

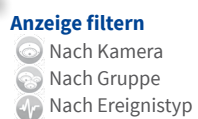

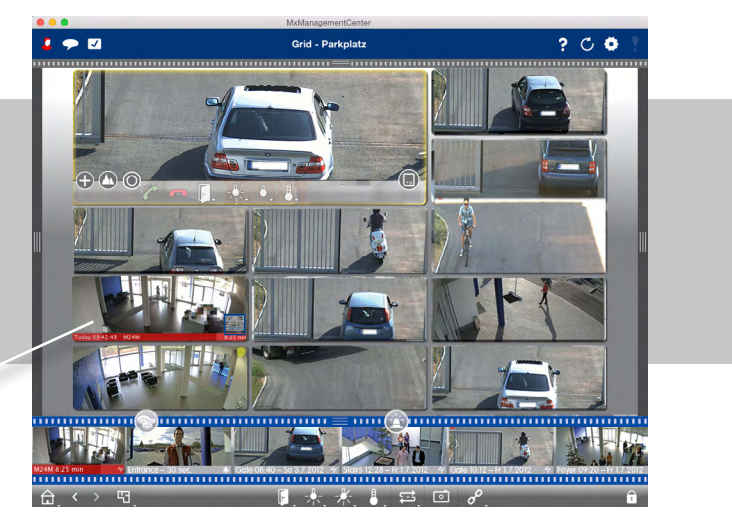

## <span id="page-31-0"></span>**2.4 Playback: Komfortable Suche und Analyse – schnelle Resultate**

#### **Schnelle und einfache Bedienung**

High-Speed Playback mit bis zu 60-facher Wiedergabegeschwindigkeit

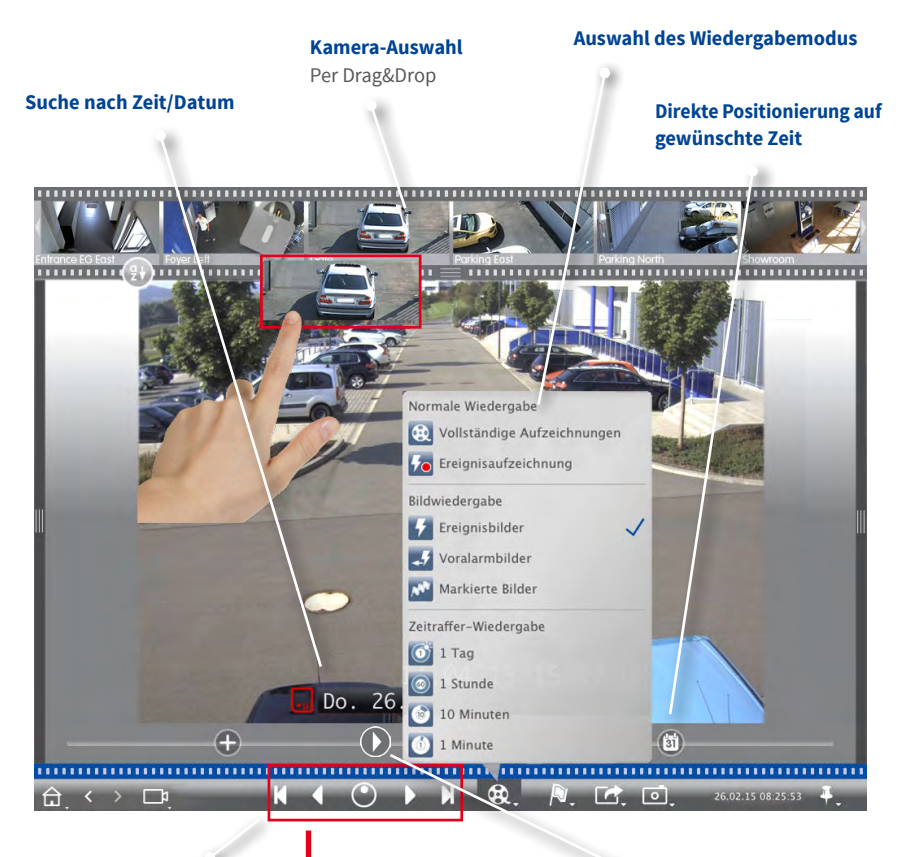

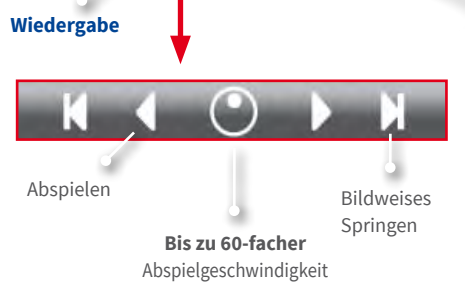

#### **Detailliertes Positionieren**

Ausgehend von der aktuellen Zeitposition jeweils 30 Sek. rückw. und vorw. (nur bei Zugriff auf einen Dateiserver).

#### **Recherche zu einem Zeitpunkt über mehrere Kameras hinweg**

Um 8.30 Uhr hat eine der Parkplatzkameras ein Ereignis registriert. Was haben die anderen Kameras zu diesem Zeitpunkt aufgenommen?

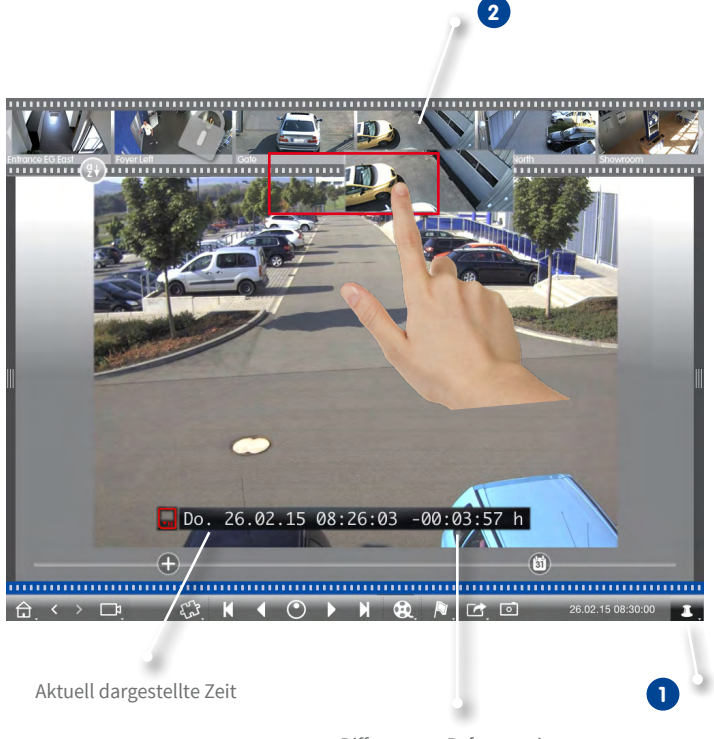

Differenz zur Referenzzeit

Mit der Stecknadel-Taste wird die Referenzzeit gesetzt.

**1**

Kameras nacheinander per Drag&Drop aus der Kameraleiste ziehen, um sie auf die Referenzzeit zu synchronisieren. **2**

## <span id="page-33-0"></span>**2.5 Grid-Playback – Recherche über ganze Kameragruppen**

#### **Aufzeichnungen ganzer Kameragruppen suchen und wiedergeben**

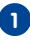

Mit dem Zeitstempel im Fokusfenster oder mit dem Kalender-Regler die Zeit einstellen.

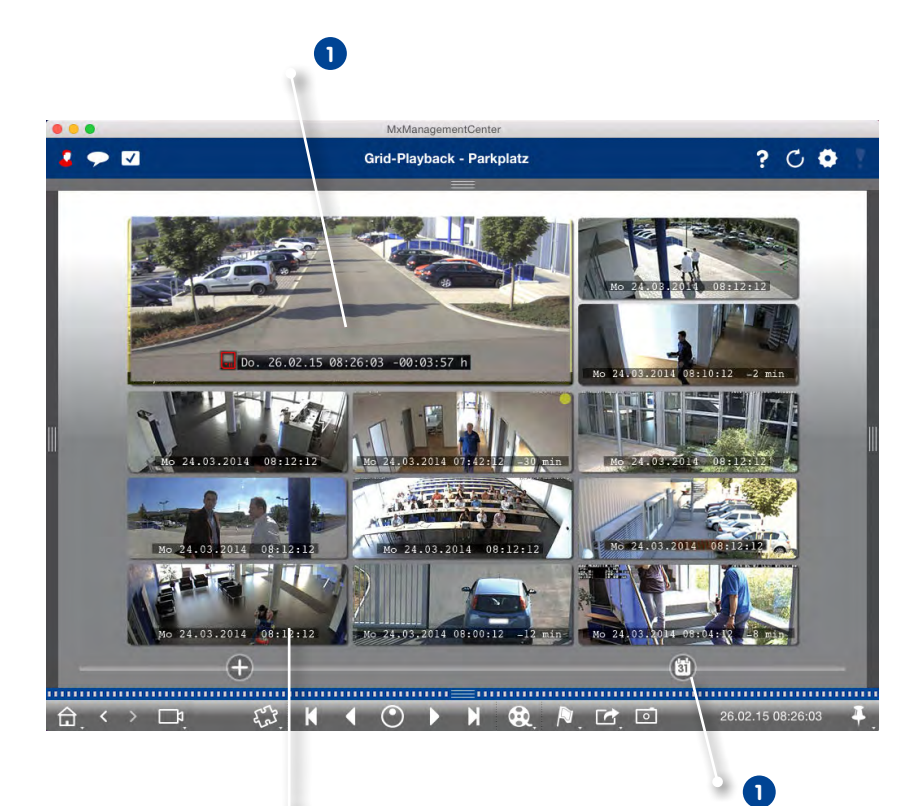

Alle Kameras springen zu dem Ereignisbild, welches am nächsten zur gesetzten Zeit liegt. Der Zeitstempel unterhalb jeden Kamerabildes gibt das entsprechende Datum und die Uhrzeit an. Rechts wird die Differenz zur Referenzzeit angezeigt.

## <span id="page-34-0"></span>**2.6 Zugriff auf gespeicherte Bilder – flexibel einstellbar**

Je nach Anforderung kann der Zugriff für jede Netzwerkumgebung über die Kamera oder direkt auf einen Dateiserver konfiguriert werden.

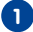

#### **Remote Playback: Zugriff über Kamera 1**

Im lokalen Netz oder Remote

**Vorteil:** Kamera kann in Abhängigkeit zur Bandbreite die Bildgröße, die Bildrate und die Bildqualität des Videostreams anpassen.

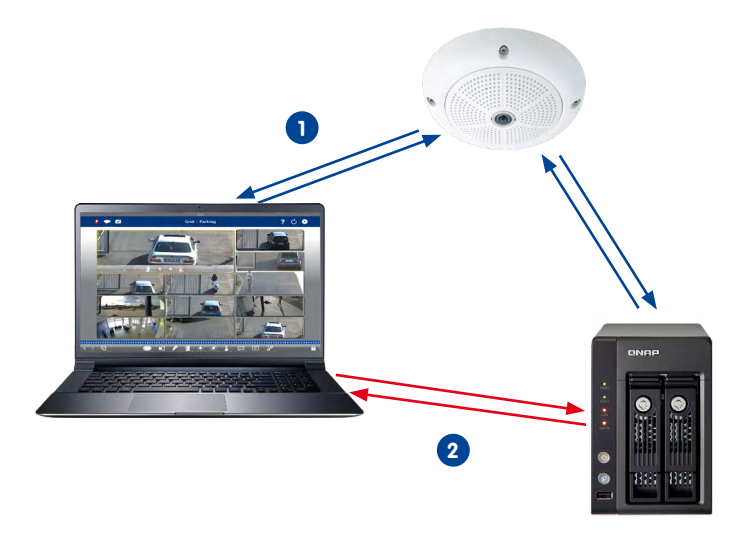

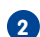

## **Playback: Direkter Zugriff auf gespeicherte Bilder 2**

Im lokalen Netz

**Vorteil:** Schneller, da Kamera entlastet ist.

## <span id="page-35-0"></span>**2.7 Instant-Playback – Recherche von überall**

Direkte Wiedergabe der Ereignisaufzeichnungen für schnellste Ergebnisse: in der Alarmleiste, der Recherche-, der Grid- oder der Grafik-Ansicht.

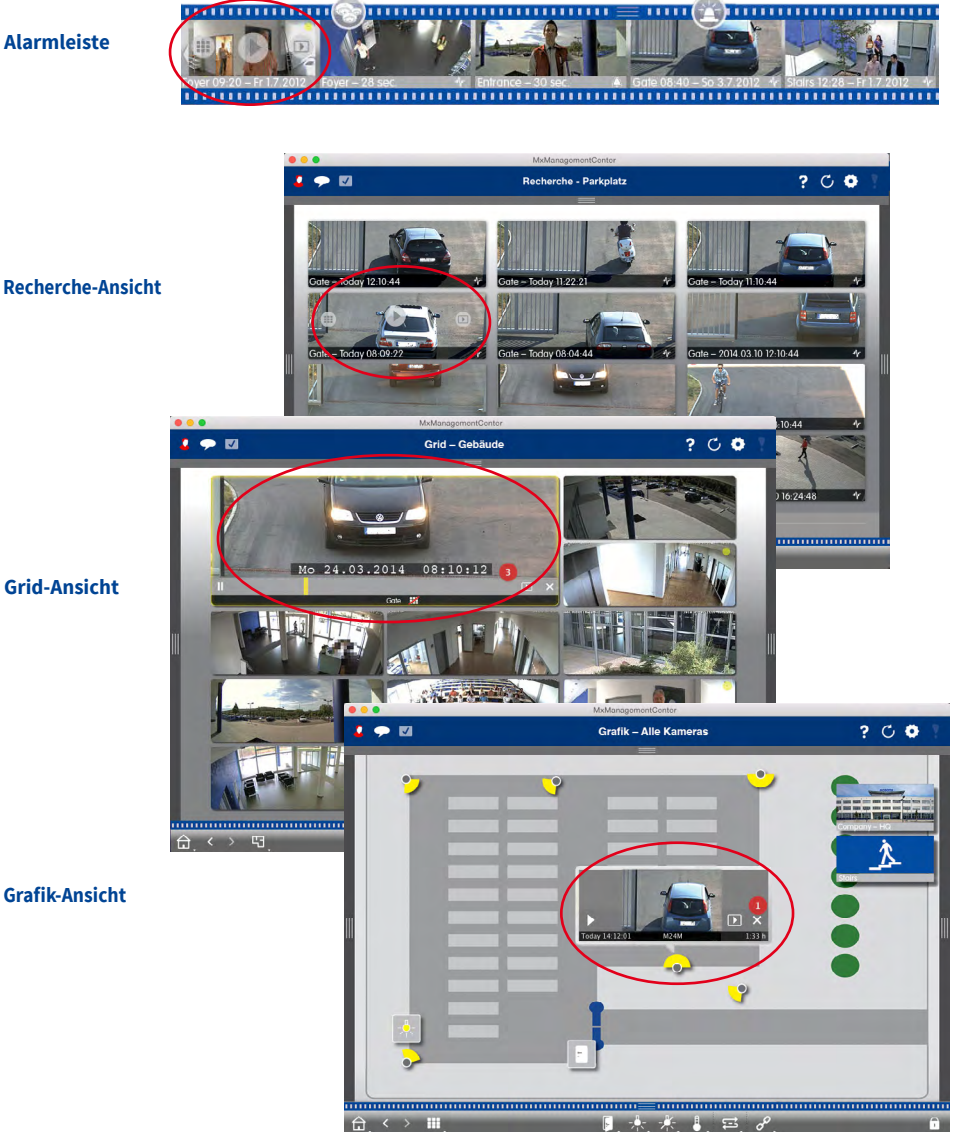

**Alarmleiste**
# **2.8 Exportliste – Flexibler Export von Videodaten**

**KN** Custom  $\mathbf{H}$  4  $\odot$  b  $\mathbf{H}$   $\odot$   $\mathbf{H}$   $\odot$   $\mathbf{H}$   $\odot$   $\mathbf{H}$ 

Exportieren eines Gesamtvideos als Überblick oder eines Bildausschnitts in verschiedene Formate (mxg, avi, etc.). Die neue Exportfunktion unterstützt das flexible, quell-unabhängige Exportieren in verschiedene Auflösungen, Bildraten, virtuelle PTZ-Ansichten sowie die Transformation eines 360°-Vollbildes in eine Surround-, Panorama- oder speziell definierte Ansicht.

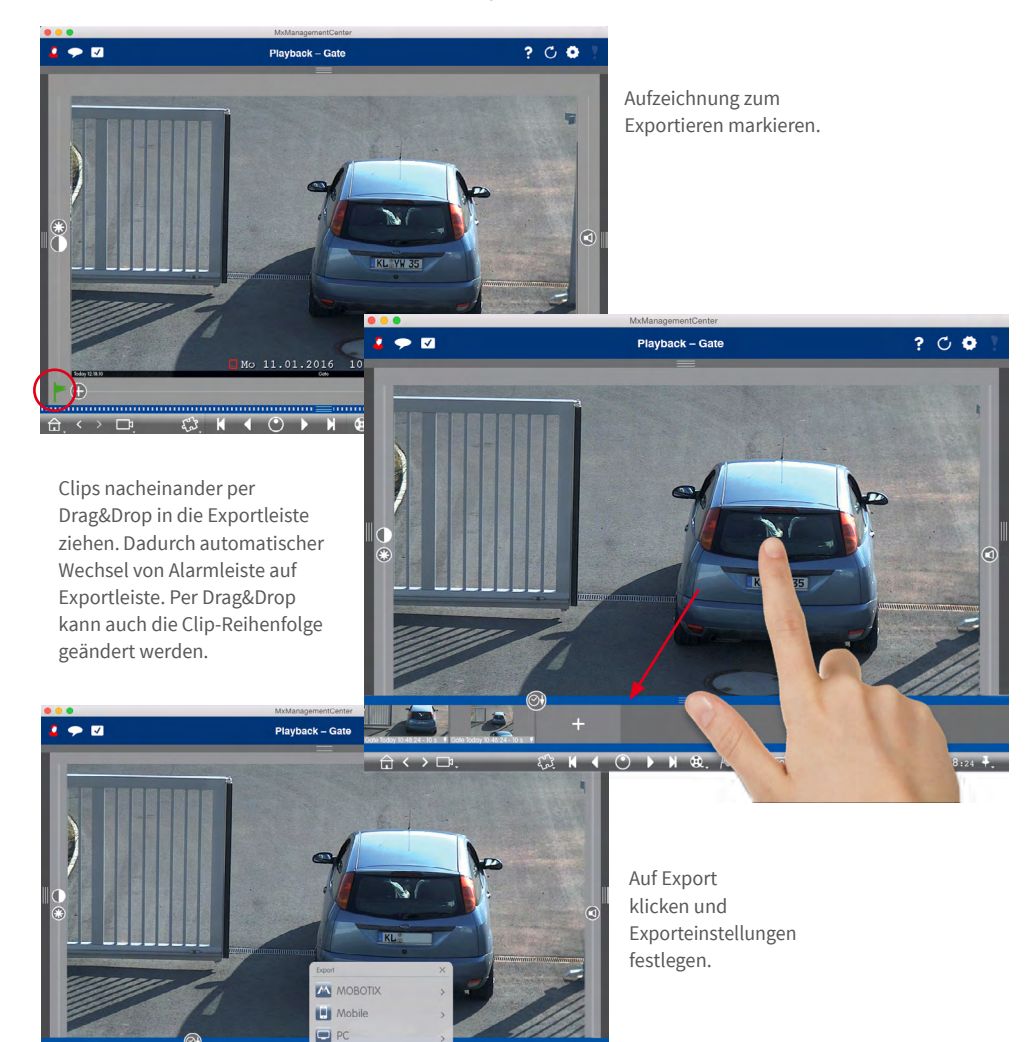

 $14.01 - 10.43$  and

# **2.9 Playback-Analyse: Nachträgliche Video-Bewegungserkennung**

Die nachträgliche Video-Bewegungserkennung ermöglicht eine gezielte Hochgeschwindigkeitssuche mit Z

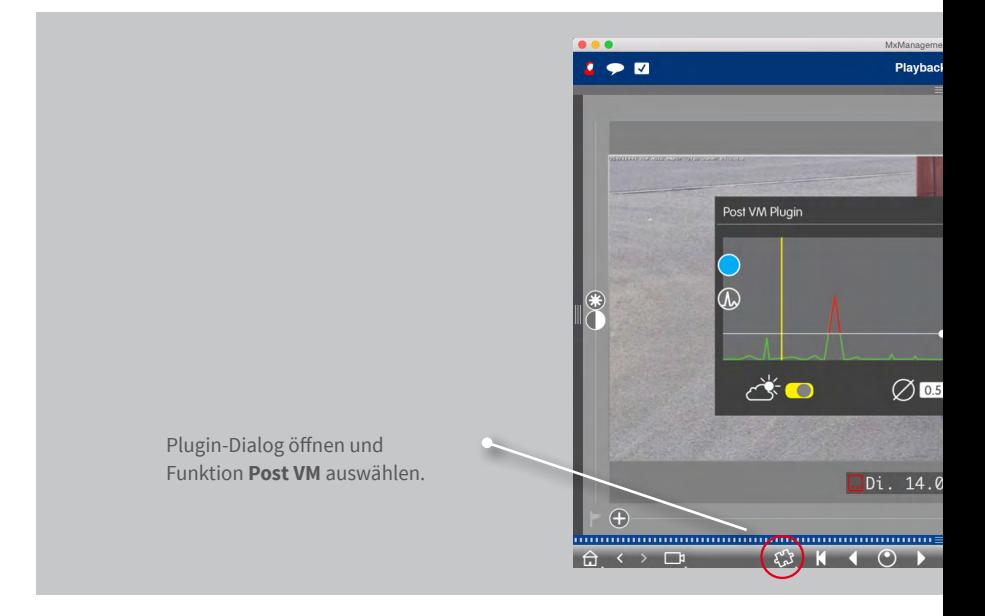

eitraffer nach speziellen Bewegungsereignissen in allen Aufzeichnungen.

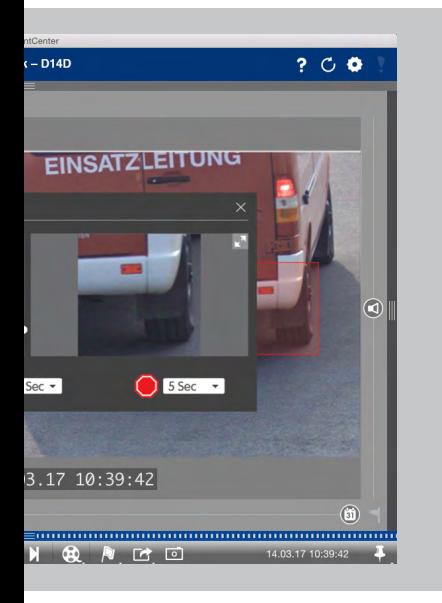

# **2.11 Retailsystem – Kassenterminals mit integrierter Videoüberwachung**

Mit dem Retailsystem können alle Kassentransaktionen mit der Videoaufzeichnung der Transaktionen verknüpft werden. Ein solches Kassensystem mit integrierter Videoüberwachung erleichtert das Auffinden und Überprüfen auffälliger Aktivitäten.

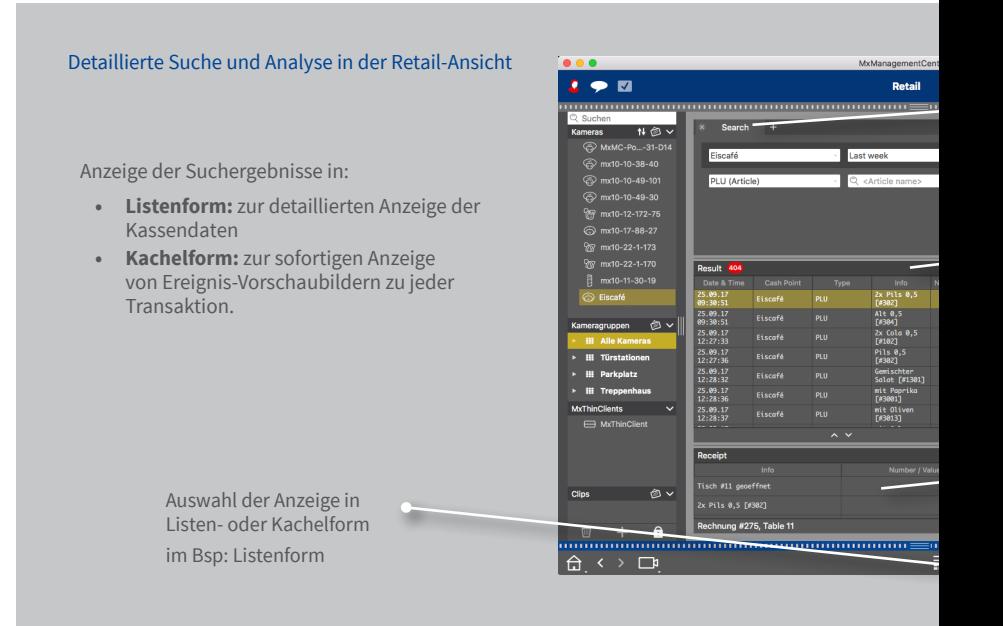

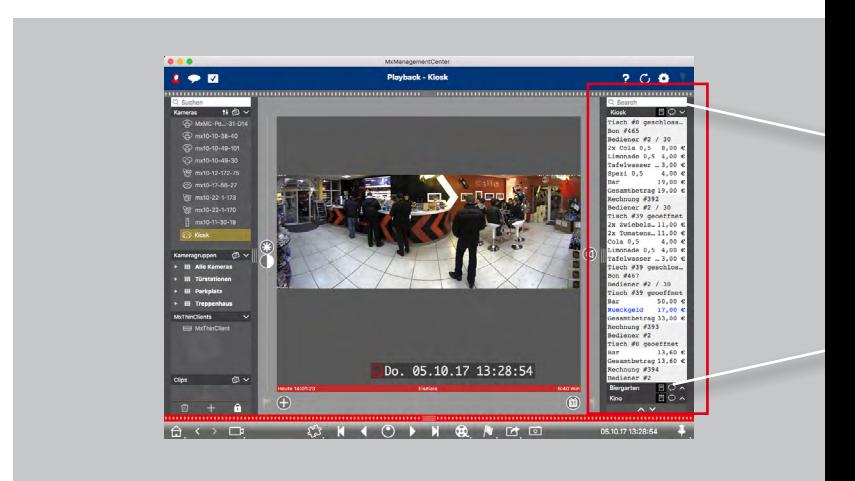

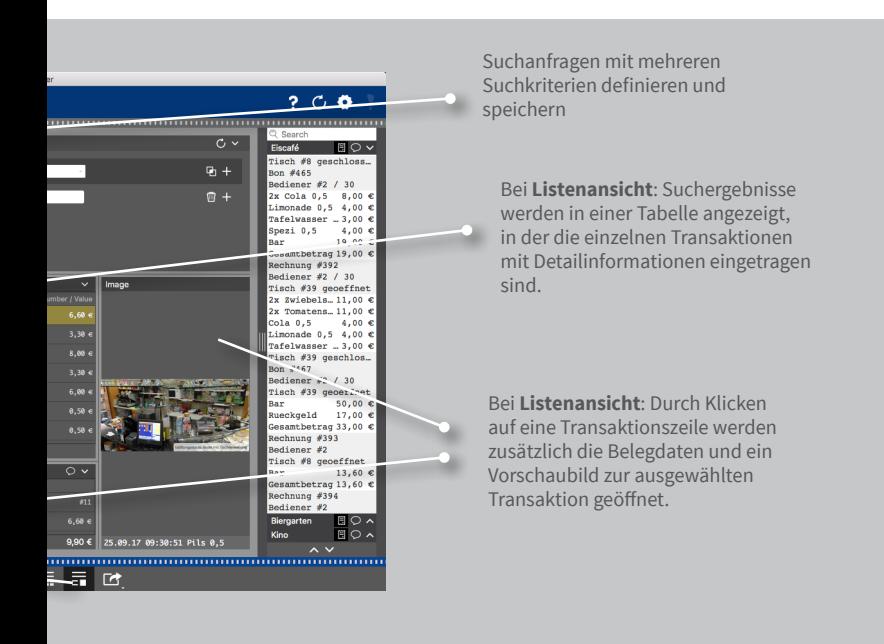

# Schneller Überblick über die letzten Transaktionen in der Retailleiste

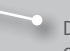

Die Einträge je Kassenkamera können nach Suchbegriffen gefiltert werden.

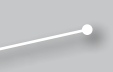

Transaktionen, die nur administrative Ereignisse anzeigen (z. B. das Einloggen eines Kassierers) können an- oder ausgeschaltet werden.

# **2.12 Histogramm mit MxEventStatistics**

Die Anzeige der Ereignisse im Histogramm erlaubt ein schnelle, grafische Analyse von Unregelmäßigkeiten und den zugehörigen Informationen. Dieses perfekte Werkzeug gewährleistet einen schnellstmöglichen Überblick aus einer kamerainternen Datenbank ohne zusätzlichen PC.

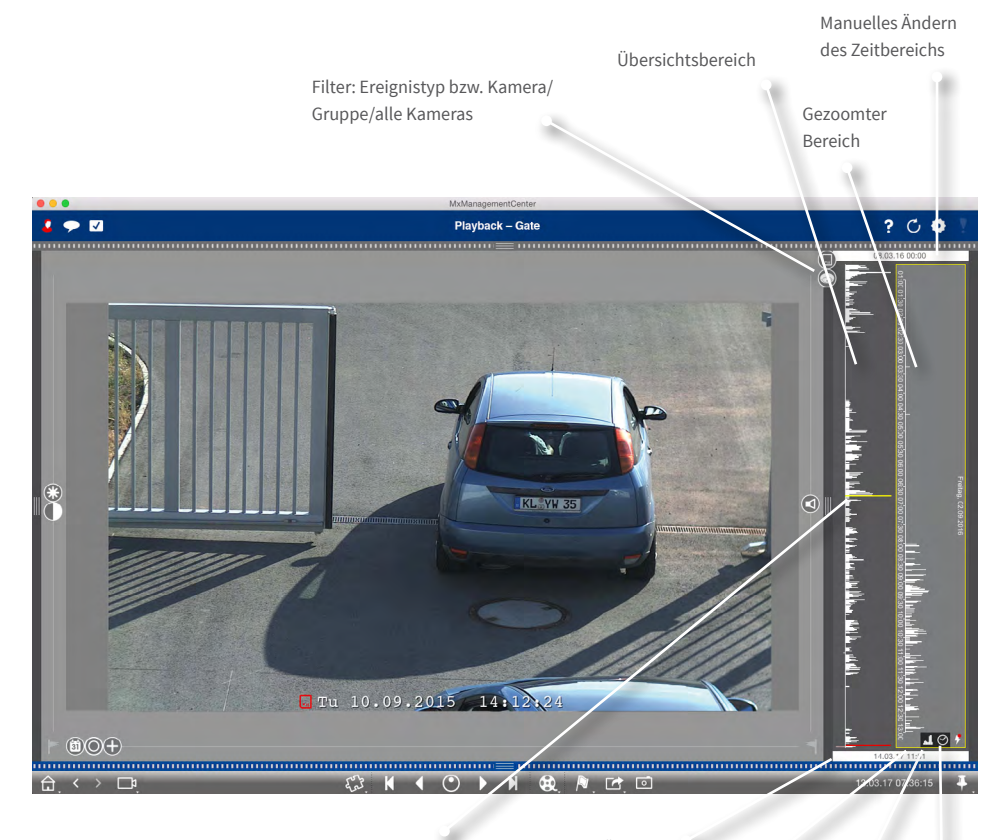

Durch Ziehen des Markers wird die Aufzeichnung in der Playback-Ansicht positioniert

Manuelles Ändern des Zeitbereichs Nur Ereignisse anzei-

Granularität an/aus

gen, zu denen auch Aufzeichnungen vorliegen

Vordefinierteroder freier Zoombereich einstellen

# **2.13 Aktionsprotokoll (User Log)**

MxMC ermöglicht mit Hilfe einer vollständigen Log-Funktion das Protokollieren von Aktionen wie z. B. Playback starten, Exportieren, Ton einschalten, etc. Dabei können alle Benutzeraktionen dokumentiert und eine komplette Beweiskette generiert werden.

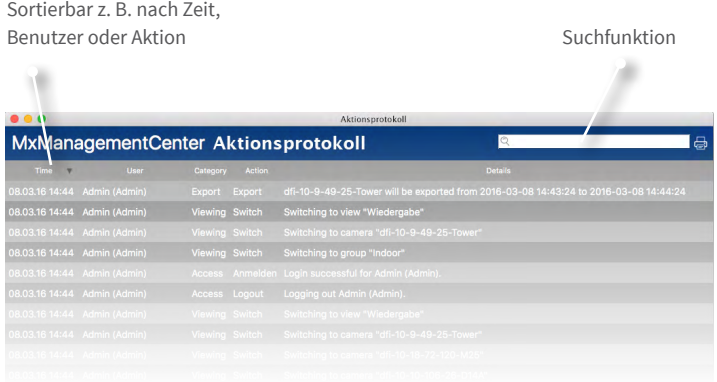

# **2.14 Bildeinstellungen**

Hemisphärische Kameras erzeugen ein 360° Bild. Um ein möglichst natürliches Bild zu erhalten, entzerrt MxMC das Bild. Dies gilt für Live-Bilder und aufgezeichnete Bilder.

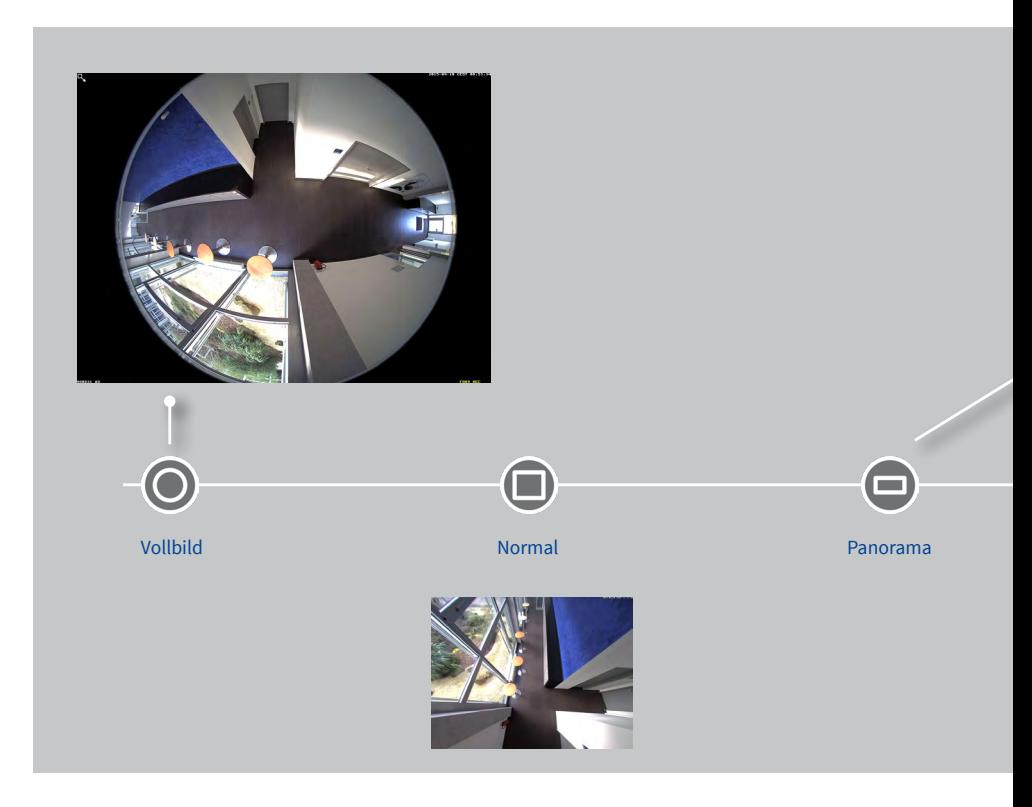

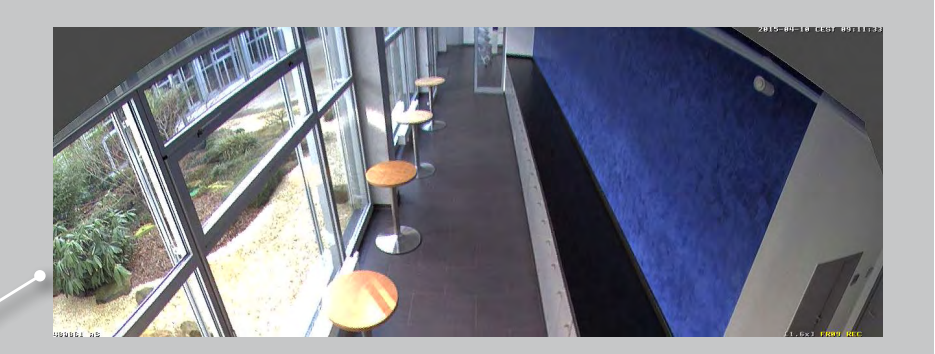

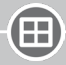

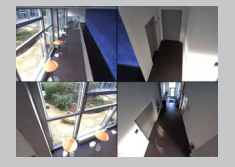

 $\blacksquare$ 

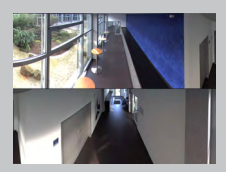

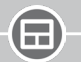

Surround Doppel-Panorama Panorama/Fokus

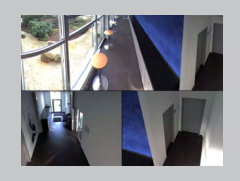

# **2.15 Panorama-Korrektur und Auto-Flip**

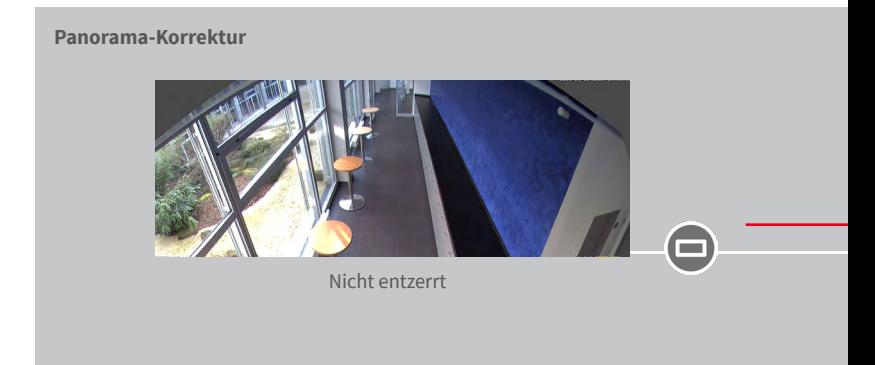

# **Auto-Flip: Automatische Bedienhilfe für Domkameras**

Auch wenn Personen oder Objekte direkt unterhalb der Kamera vorbeigehen, werden die Bilder immer korrekt wiedergegeben.

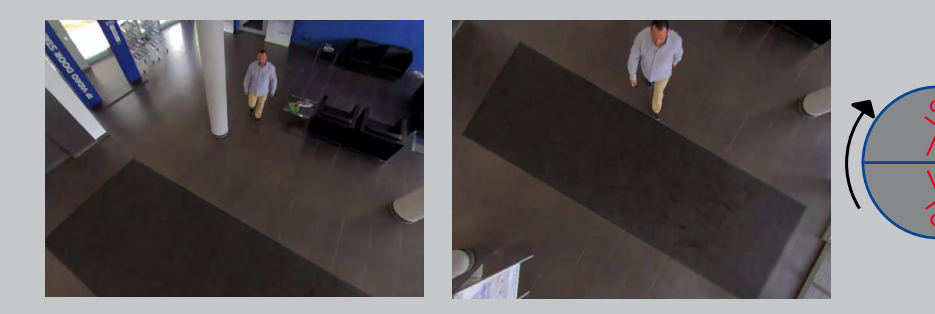

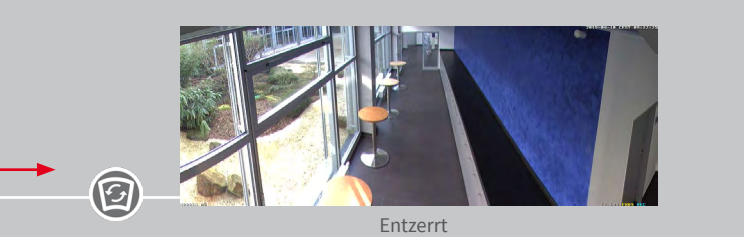

Panorama-Regler auf Position "Korrektur" schieben und mit Mausrad einstellen, bis das bestmöglich entzerrte Bild erzeugt ist.

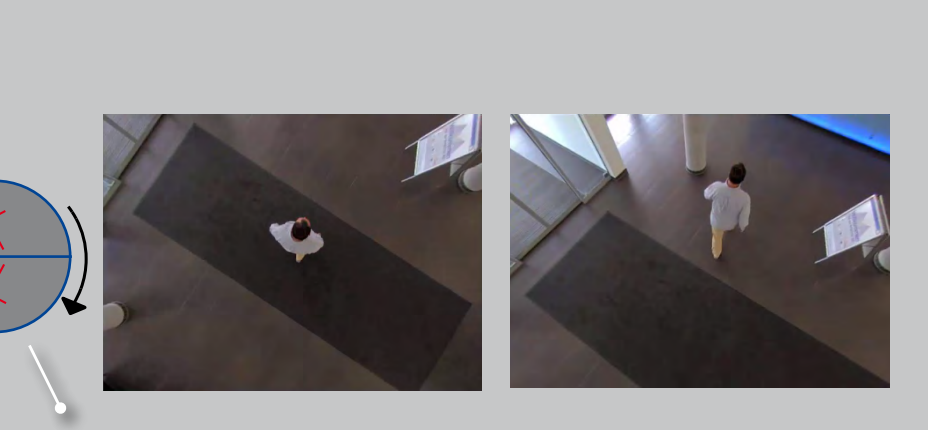

Automatische Ausrichtung des Kamerabildes

# **2.16 Benutzerverwaltung**

### **Individuelle Rechteverwaltung**

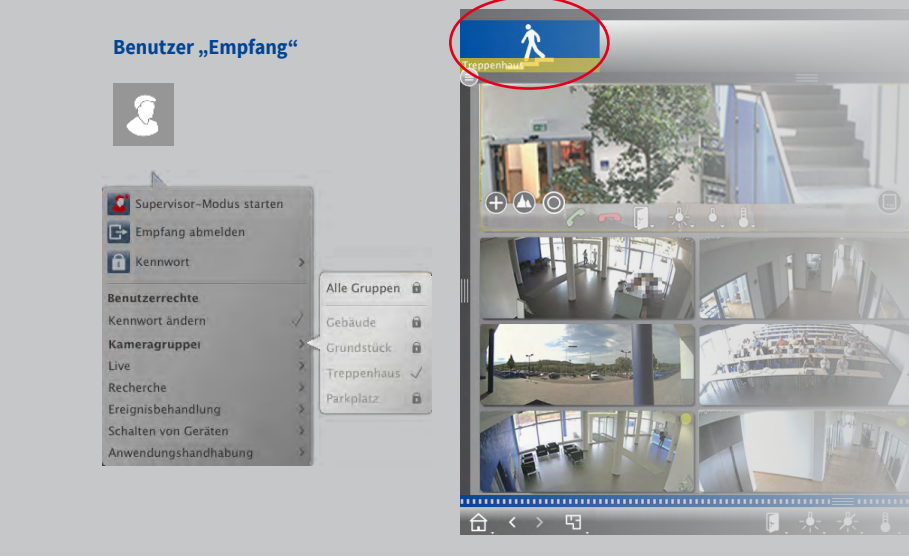

Für den Benutzer "Empfang" ist nur die Kameragruppe "Treppenhaus" freigeschaltet.

# **Funktionen temporär freischalten**

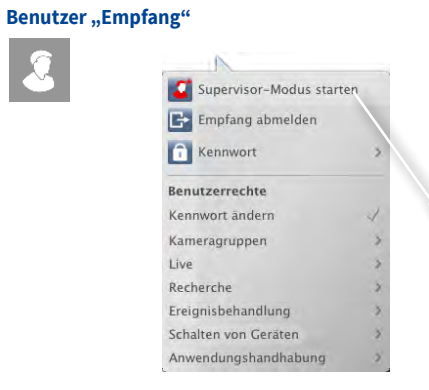

Mit Supervisor-PIN andere Kameragruppen freischalten

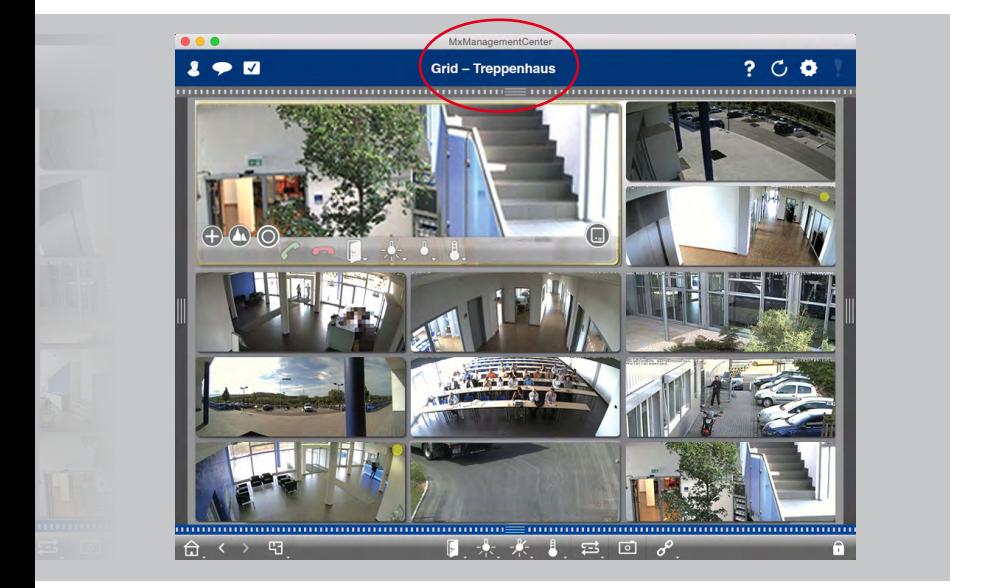

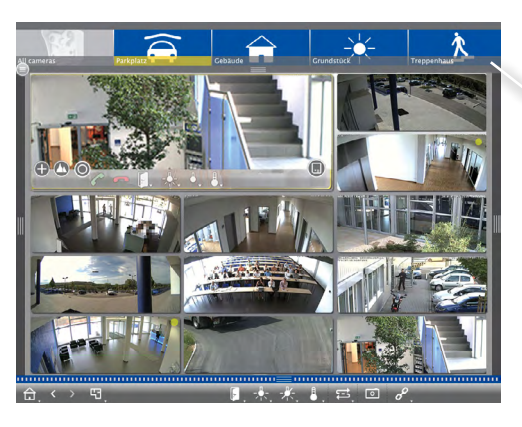

Benutzer hat temporären Zugriff auf alle Kameragruppen.

# **2.17 Multi-Monitor-Tauglichkeit**

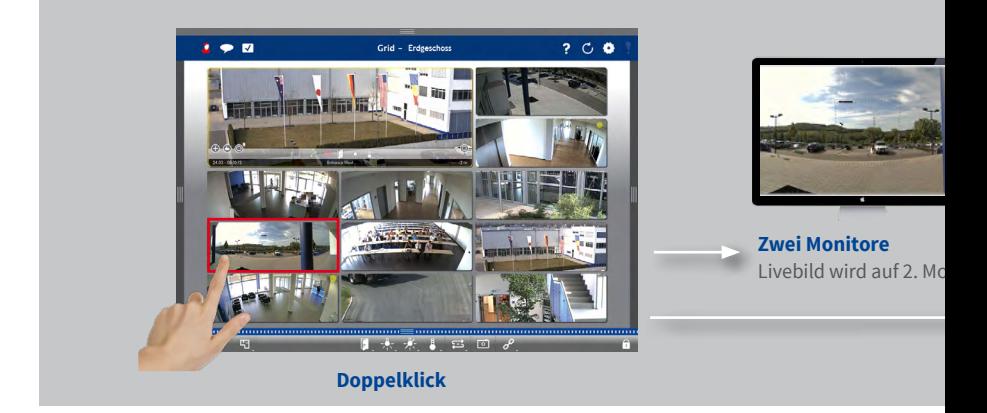

# **Multi-Monitor-System ohne zusätzlichen Softwarekosten**

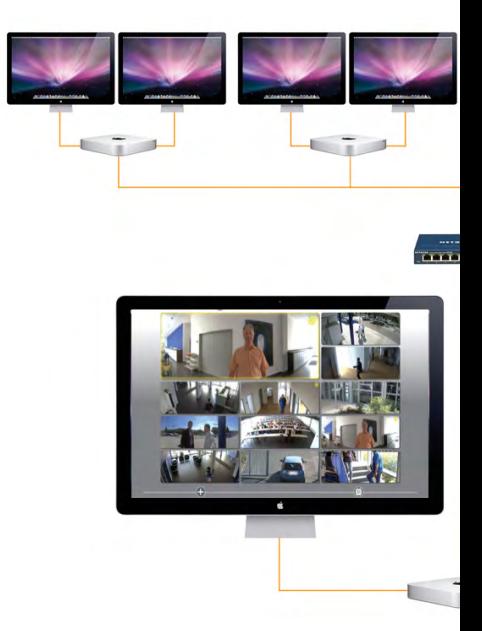

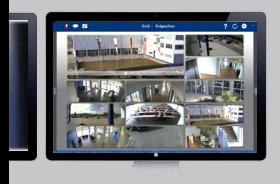

mitor angezeigt.

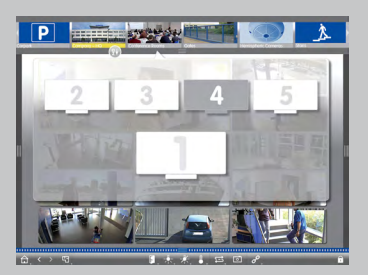

**Mehrere Monitore/Monitorwand** Monitore werden automatisch erkannt und lassen sich beliebig auswählen und anordnen.

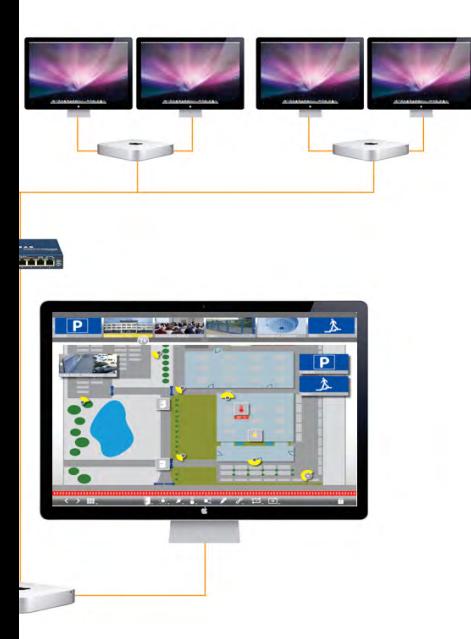

# **2.18 Hyperlink-Unterstützung**

Vorher definierte Funktionen, wie z. B. Anzeige Wetterstations-Webseite oder Steuerung von Hausautomation per HTTP-Aufruf oder MxMessageSystem.

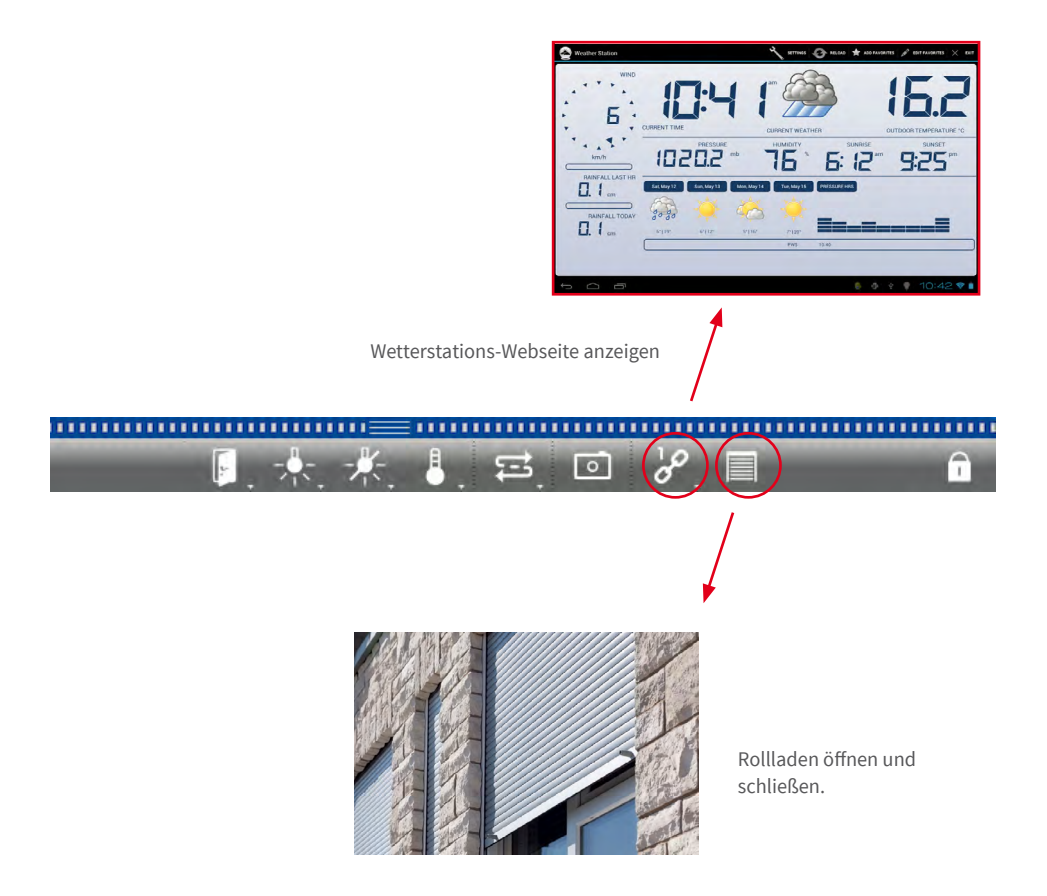

# **2.19 ONVIF-Unterstützung**

#### **In Kürze verfügbar**

MOBOTIX ist seit Dezember 2014 ONVIF-Mitglied. MxManagementCenter ermöglicht die Einbindung und Nutzung ONVIF-kompatibler Videoquellen.

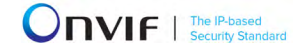

# **2.20 Intelligentes Konfigurationsmanagement**

Einfaches Management der Systemkonfiguration durch intelligente Konfigurations- und Sortierleiste.

### **Alle für die gewählte Funktion relevanten Einstellungen an einer Stelle**

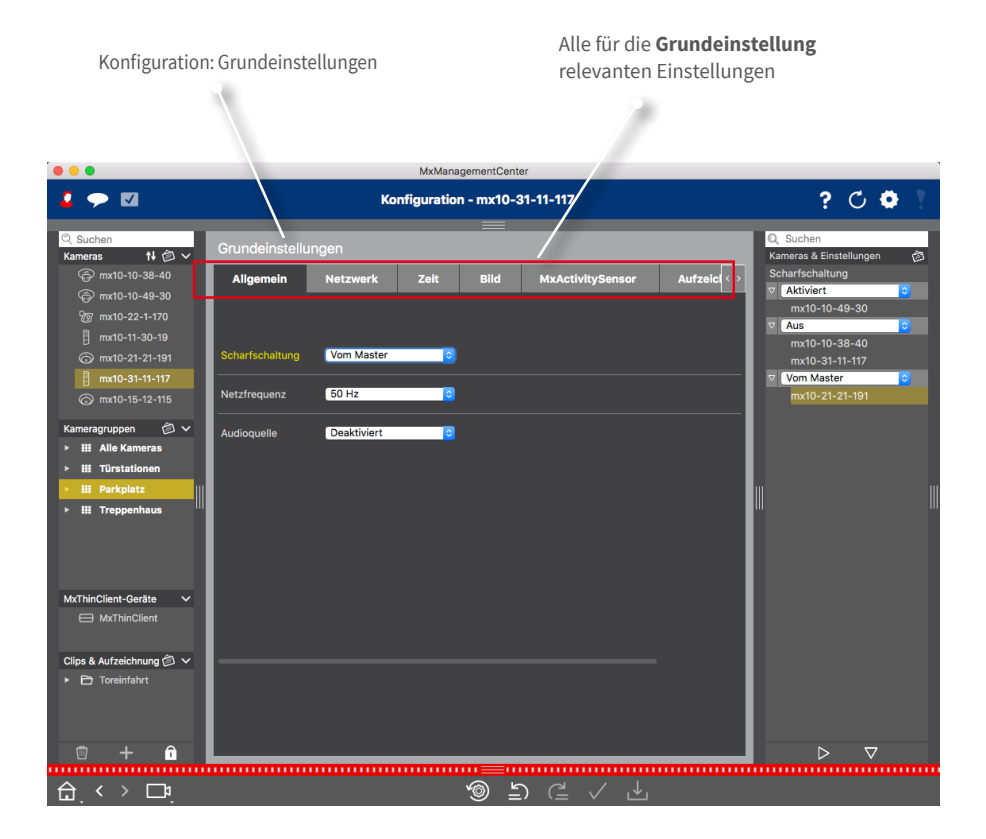

### **Direkte Übersicht der Einstellungen einer Gruppe**

Anzeige der Einstellungen aller Kameras zur gewählten Funktion und intelligente Sortierung nach Profilen.

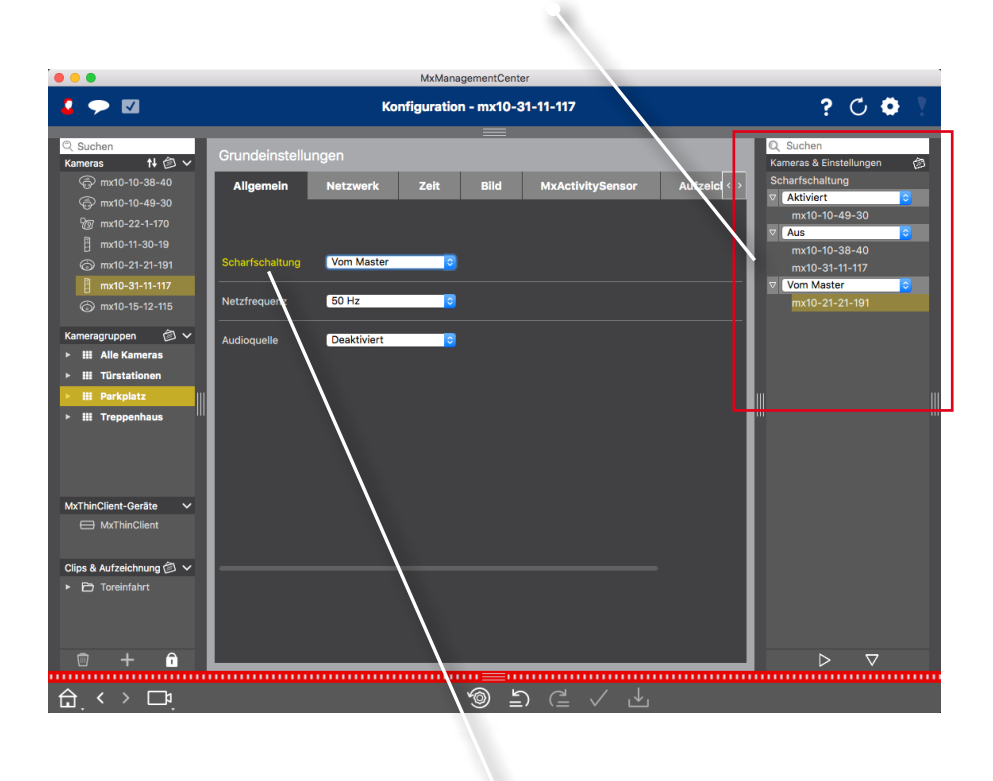

Funktion auswählen

# **Einfache Umkonfiguration einer oder mehrerer Kameras innerhalb einer Gruppe per Drag&Drop**

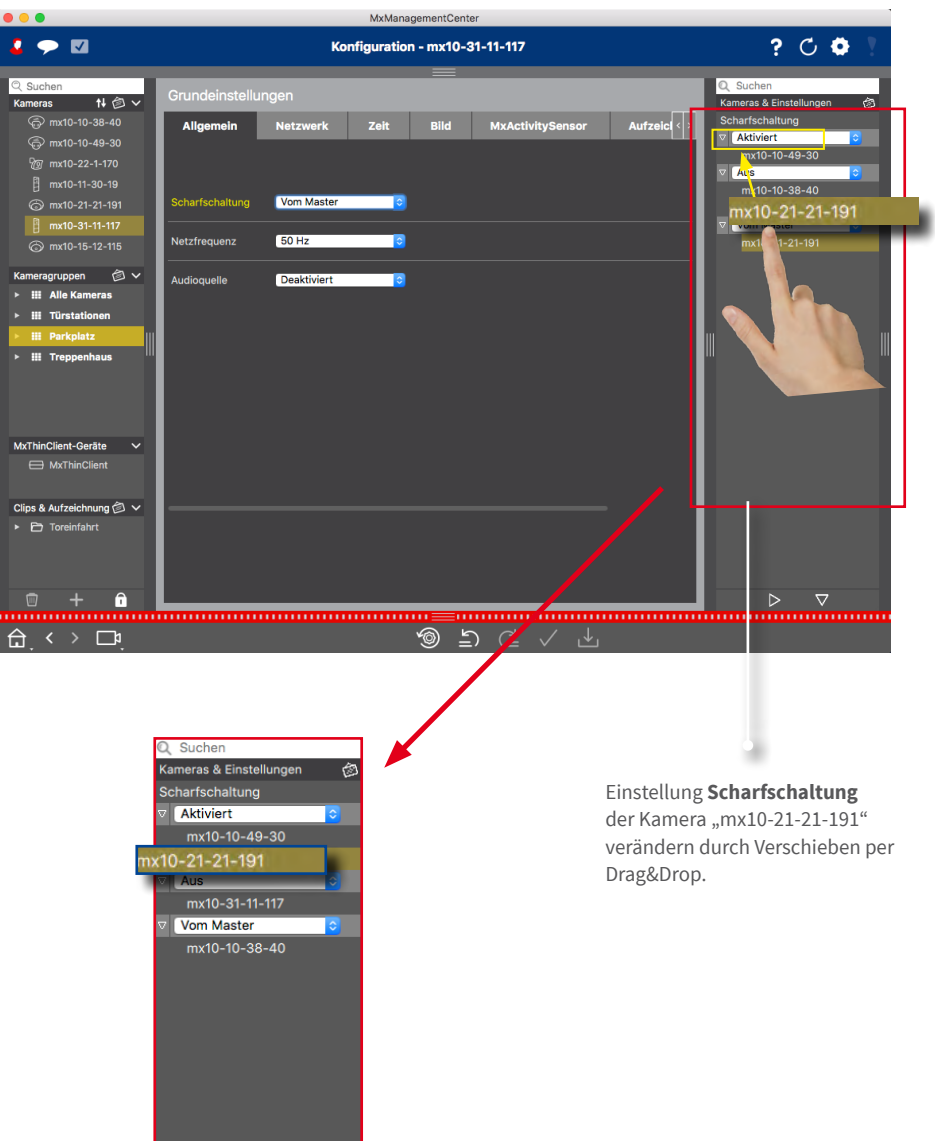

# **3 Details**

# **3.1 Systemvoraussetzungen**

### **Mac OS X:**

Mac OS X 10.9 oder höher, Prozessor mit mind. 2 GHz, mind. 2 GB RAM, Grafikkarte mit Unterstützung von OpenGL V2.1.

### **Windows:**

Windows 8 oder höher, Prozessor mit mind. 2 GHz, mind. 2 GB RAM, Grafikkarte mit Unterstützung von OpenGL V2.1.

### **Eingebundene MOBOTIX-Videoquellen:**

Kamera-Software 4.3.2.77 oder höher.

Die aktuellen Systemvoraussetzungen und weitere grundlegende Informationen zu den jeweils verfügbaren Versionen von MxMC finden Sie in den Versionshinweisen auf der MOBOTIX Webseite **www.mobotix.com > Support > Software-Downloads**.

# **3.2 MxManagementCenter in Betrieb nehmen**

## **3.2.1 Kameras hinzufügen**

# **Kameras beim ersten Start des MxMC hinzufügen**

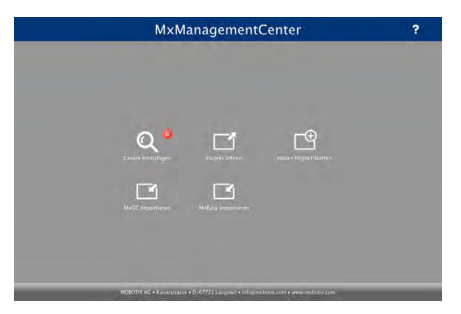

Beim ersten Start des MxMC öffnet sich der Konfigurationsassistent und beginnt automatisch mit der Suche nach MOBOTIX-Kameras. Die Anzahl der gefundenen Kameras wird im Zähler an der Hinzufügen-Taste Q angezeigt. Diese Anzeige wird automatisch aktualisiert, sobald MOBOTIX-Kameras an das lokale Netzwerk angeschlossen bzw. vom Netzwerk getrennt werden.

1. Klicken Sie auf **Kameras hinzufügen** . Kameras werden entweder in einer Liste oder als Kacheln angezeigt. Mit den Tasten Liste und Kachel **Find** wechseln Sie zwischen Listenund Kachel-Ansicht.

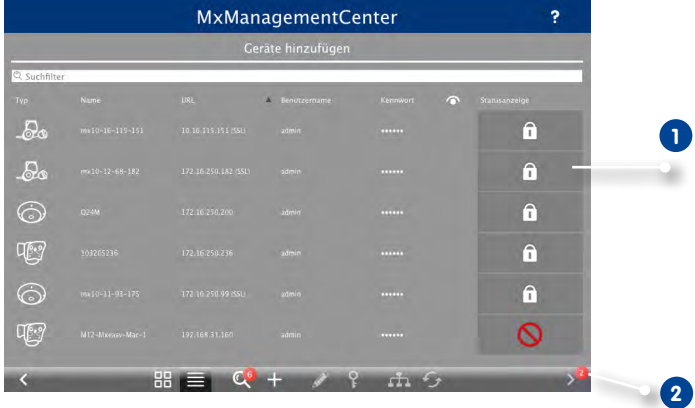

Mögliche Kamerazustände: **1**

- : Kamera nicht erreichbar
- $\cdot$  : Kamera in einem anderen Netzwerk als der Rechner
- $\cdot$   $\subset$ , : Kamera-Firmware nicht aktuell
- : Kamera ist kennwortgeschützt
- 2. Kamera auswählen (bei Mehrfachauswahl **CMD-Taste + Klicken** (Mac), **STRG-Taste + Klicken** (Windows)).
	- **1** : Ist die Kamera kennwortgeschützt, auf **Kamera-Zugriff ändern** ? klicken und Benutzernamen und Kennwort eingeben.
	- : Befindet sich die Kamera in einem ungültigen Netzwerk, auf **Netzwerkdaten ändern** klicken und auswählen, ob die IP-Adresse automatisch zugewiesen wird oder ob eine feste IP-Adresse verwendet werden soll.
- 3. Die Anzahl der ausgewählten Kameras wird im Zähler an der Taste **Nächste Seite** angezeigt **2** . Wechseln Sie zur nächsten Seite und klicken Sie auf **Fertigstellen** .

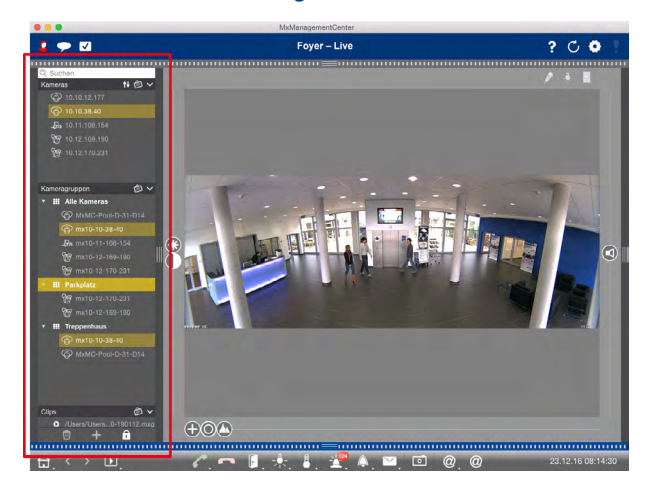

#### **Kameras im laufenden Betrieb hinzufügen**

Öffnen Sie die **Geräteleiste**. Die Geräteleiste steht in allen Ansichten am linken Rand des Programmfensters zur Verfügung.

1. Öffnen Sie den Editiermodus. Klicken Sie dazu am unteren Rand der Geräteleiste auf nund anschließend auf  $\blacksquare$ . Der Dialog Hinzufügen und Importieren wird geöffnet.

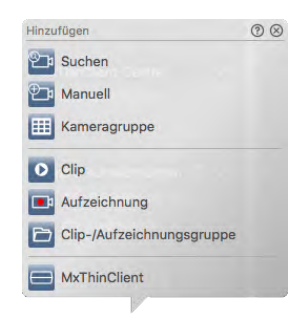

### **a) Kameras im lokalen Netz hinzufügen:**

Kameras und Türstationen, die sich im lokalen Netz befinden, können automatisch erkannt und aufgelistet werden.

- 1. Klicken Sie auf <sup>ond</sup>. Der Konfigurationsassistent wird geöffnet und alle Kameras, die sich im lokalen Netzwerk befinden, werden aufgelistet.
- 2. Wählen Sie die Kamera aus, die hinzugefügt werden soll (bei Mehrfachauswahl **CMD-Taste + Klicken** (Mac), **STRG-Taste + Klicken** (Windows)).
- 3. Vergeben Sie einen Benutzernamen und ein Passwort. Klicken Sie dazu auf . Bei Mehrfachauswahl erhalten alle Kameras diesen Benutzernamen und dieses Passwort.
- 4. Klicken Sie anschließend auf **> und dann auf Fertigstellen**. Alle neu hinzugefügten Kameras werden in der Geräteleiste im Abschnitt **Kameras** aufgeführt und Livebilder der Kameras können bereits angezeigt werden.
- 5. Verschiedene Kameradaten der einzelnen Kameras sollten nun noch vervollständigt werden. Dazu steht Ihnen der Dialog **Kamerakonfiguration** zu Verfügung. Zum Öffnen rechtsklicken Sie entweder auf die einzelnen Kameras oder Sie klicken auf das Symbol O, welches eingeblendet wird, wenn Sie den Mauszeiger über den Kameranamen bewegen. Der Dialog **Kamerakonfiguration** wird geöffnet. Vervollständigen Sie die Kamera-Zugangsdaten und die Netzwerkdaten. Richten Sie die Alarmsignalisierung ein, wie unter Abschnitt "Alarmfilter [setzen und Alarmbenachrichtigung einstellen"](#page-74-0) beschrieben.
- 6. Wenn Sie die Daten im Dialog **Kamerakonfiguration** vervollständigt haben, schließen Sie den Dialog. Schließen Sie dann den Editiermodus der Geräteleiste durch Klicken auf <sup>1</sup>

# **b) Kameras manuell hinzufügen:**

Kameras, die sich außerhalb des lokalen Netzwerks befinden, wie z. B. im Internet, müssen manuell hinzugefügt werden.

- 1. Klicken Sie auf <sup> $\oplus$ </sup> 1. Der Dialog **Kamerakonfiguration** wird geöffnet.
- 2. Erfassen Sie die Kamera-Zugangsdaten:
	- Name: Geben Sie einen aussagekräftigen Kameranamen ein.
	- URL: IP-Adresse der Kamera.
	- Remote URL: Damit auf die Kamera außerhalb des lokalen Netzwerks zugegriffen werden kann, erfassen Sie deren externe Adresse, wie z. B. eine, die Sie über DynDNS registriert haben. Gleichzeitig müssen Sie auch die Option **Remote** aktivieren.
	- Benutzername, Kennwort: Benutzernamen und das Kennwort der Kamera eingeben.
- 3. Vervollständigen Sie die Netzwerkdaten und richten Sie die Alarmsignalisierung ein, wie unter [Abschnitt "Alarmfilter setzen und Alarmbenachrichtigung einstellen"](#page-74-0) beschrieben.
- 4. Wenn Sie die Daten im Dialog **Kamerakonfiguration** vervollständigt haben, schließen Sie den Dialog. Schließen Sie dann den Editiermodus der Geräteleiste durch Klicken auf  $\bigcap$ .

## **3.2.2 Kameragruppen anlegen**

Einzelne Kameras können zu Kameragruppen zusammengefasst werden. So können Sie z. B. Kameras, die sich auf dem gleichen Stockwerk befinden, in einer Gruppe organisieren. Dadurch sind ganze Überwachungsbereiche immer auf einen Blick erkennbar und im Fall einer Alarmierung kann schneller auf die relevanten Kameras zugegriffen werden.

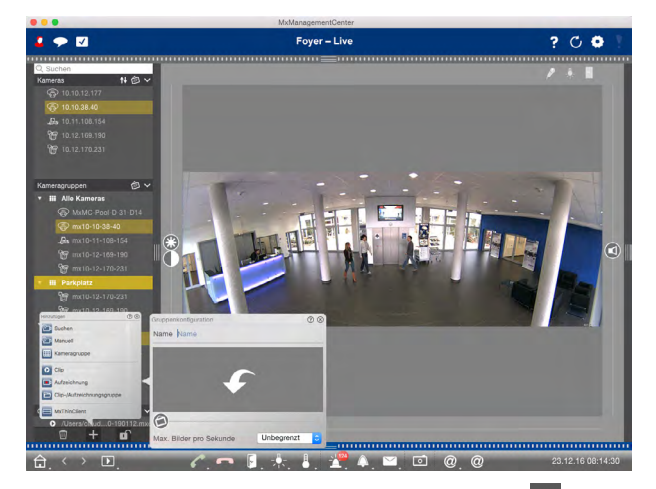

- 1. Öffnen Sie in der Geräteleiste den Editiermodus durch Klicken auf nam unteren Rand der Leiste. Klicken Sie auf + und anschließend auf **...** Der Dialog Gruppenkonfiguration wird geöffnet.
- 2. Erfassen Sie einen Gruppennamen und, falls gewünscht, hinterlegen Sie ein Bild bzw. ein Symbol zur Kameragruppe, mit dem die Gruppe in der Gruppenleiste repräsentiert wird. Klicken Sie dazu auf das graue Feld und wählen Sie eines der vordefinierten Symbole. Um eigene Bilder zu hinterlegen, klicken Sie auf **Benutzerdefiniert**.
- 3. Jeder Kameragruppe kann eine **Informationsseite** zugeordnet werden, in der z. B. spezielle Anweisungen zu einer Kameragruppe hinterlegt und nachgeschlagen werden können. Verschieben Sie den Regler **nach rechts bis zur Position ...** Klicken Sie auf den Pfeil im grauen Feld und wählen Sie die gewünschte Datei aus.
- 4. Max. Bilder pro Sekunde: Wenn in der Grid-Ansicht eine sehr große Anzahl von Kameras dargestellt wird, kann dies zu einer Beeinträchtigung der Performanz führen. Um dies zu vermeiden, können Sie die Bildrate der Livebilder der Kacheln begrenzen. Diese Begrenzung hat keinen Einfluss auf die im Fokusfenster dargestellte Kamera. Wählen Sie hier die gewünschte Bildrate.
- 5. Wenn Sie die Daten vervollständigt haben, schließen Sie den Dialog. Schließen Sie dann den Editiermodus der Geräteleiste durch Klicken auf n<sup>1</sup>

### **Kameras zu einer Kameragruppe hinzufügen**

Nachdem Kameras hinzugefügt und Kameragruppen angelegt wurden, müssen die Kameras den gewünschten Gruppen zugeordnet werden.

- 1. Öffnen Sie in der Geräteleiste den Editiermodus durch Klicken auf nam unteren Rand der Leiste.
- 2. Ziehen Sie die entsprechende Kamera per Drag&Drop auf die gewünschte Gruppe.

**Hinweis:** Wenn eine Kamera einer Gruppe zugeordnet wurde, können Sie diese Zuordnung duplizieren, indem Sie die Kamera per Drag&Drop von der ersten Gruppe auf die andere Gruppe ziehen.

3. Wenn Sie die Kameras allen gewünschten Gruppen zugeordnet haben, schließen Sie den Editiermodus durch Klicken auf  $\blacksquare$ .

### **3.2.3 Daten vieler Kameras ändern**

Im Dialog **Multi-Kamerakonfiguration** haben Sie die Möglichkeit sowohl die von MxMC verwendeten Authenfikationsdaten als auch die Umgebungseinstellungen vieler Kameras in einem Arbeitsschritt zu ändern.

Öffnen Sie dazu den Editiermodus durch Klicken auf nam unteren Rand der Geräteleiste. Markieren Sie die gewünschten Kameras (**Umschalttaste + Klicken** oder Mac: **CMD-Taste + Klicken**, Windows: **STRG-Taste + Klicken**). Rechtsklicken Sie auf eine der markierten Kameras.

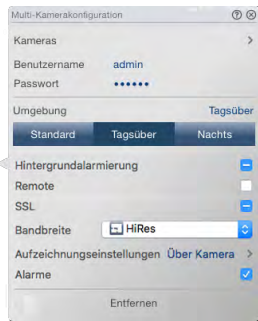

# **Zustandsanzeige**

Beim Öffnen des Dialogs werden in den Feldern die aktuellen Einstellungen der Kameras angezeigt. Wenn für eine Option unterschiedliche Kamera-Einstellungen vorliegen, erkennen Sie dies z. B. an der Anzeige "Mehrere Werte".

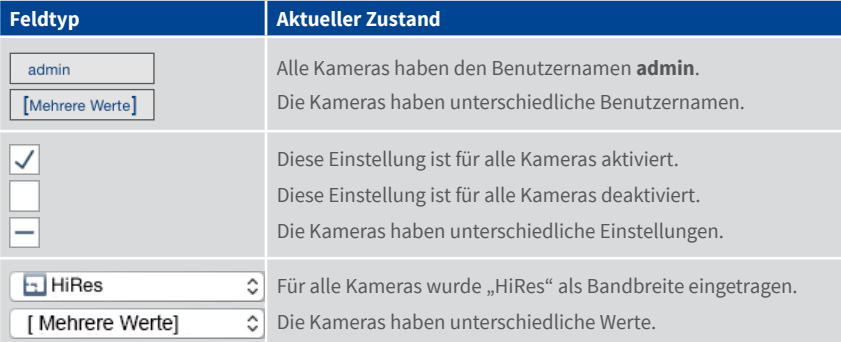

### **Einstellungen ändern**

Im Gegensatz zur Kamerakonfiguration für nur eine Kamera können hier Einstellungsänderungen, die noch nicht gespeichert wurden, zurückgesetzt werden. Je Feldtyp stehen Ihnen dazu unterschiedliche Möglichkeiten zur Verfügung.

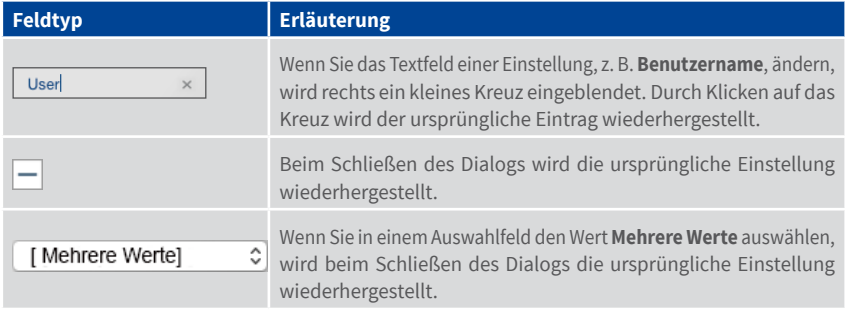

### **Hinweise zu den Einstellungen**

Obwohl die Felder und deren Einstellungen in diesem Dialog weitgehend identisch sind mit denen im Dialog **Kamerakonfiguration**, gibt es bei der Bearbeitung der folgenden Felder einige Besonderheiten zu beachten:

**• Aufzeichnungspfad:**

**Lokaler Pfad:** Die Option **Lokaler Pfad** kann für alle Kameras ausgewählt werden. Der eigentliche Pfad muss jedoch **einzeln für jede Kamera** im Dialog **Kamerakonfiguration** eingerichtet werden (siehe "3.2.6 Alarmfilter setzen und Alarmbenachrichtigung einstellen").

**<Definierter Aufzeichnungspfad>:** Wenn Sie einen zuvor definierten Aufzeichnungspfad (siehe [Abschnitt "Zugriffsmodus festlegen"](#page-96-0)) auswählen, sucht MxMC automatisch das entsprechende Geräteverzeichnis für jede einzelne Kamera. Der Suchvorgang ist beendet, wenn die Fortschrittsanzeige durch ein **OK** ersetzt wird. Wenn Sie den Dialog vorher schließen, muss das Geräteverzeichnis einzeln für jede Kamera im Dialog **Kamerakonfiguration** eingerichtet werden.

**• Alarme:**

Mit der Option **Alarme** wird die Alarmbenachrichtigung für alle Kameras aktiviert oder deaktiviert. Die Alarmeinstellungen je Ereignistyp müssen jedoch für jede Kamera einzeln festgelegt werden. Nutzen Sie dazu den Dialog **Kamerakonfiguration** (siehe [Abschnitt "Alarmfilter setzen und](#page-74-0) [Alarmbenachrichtigung einstellen"](#page-74-0)).

# **3.2.4 Clips und Aufzeichnungen hinzufügen**

#### **Clips hinzufügen**

Exportierte MxPEG-Clips können mit MxMC angezeigt und abgespielt werden.

- 1. Öffnen Sie in der Geräteleiste den Editiermodus durch Klicken auf  $\bigcap$  am unteren Rand der Leiste. Klicken Sie auf **+ und anschließend auf D. Der Dialog Clips laden** wird geöffnet.
- 2. Wählen Sie die gewünschte MXG-Datei aus und klicken Sie auf **Öffnen**. Der Clip wird in der Geräteleiste im Abschnitt **Clips & Recordings** angezeigt.

Wenn eine Clipdatei nicht mehr gefunden werden kann, wird dies im Abschnitt **Clips & Recordings**  mit dem Symbol  $\bigcirc$  angezeigt.

### **Aufzeichnungen hinzufügen**

Auf Aufzeichnungen, die auf einem Dateiserver gespeichert werden, kann direkt zugegriffen werden, ohne dass die entsprechende Kamera in das MxMC eingebunden sein muss.

- 1. Öffnen Sie in der Geräteleiste den Editiermodus durch Klicken auf  $\bigcap$  am unteren Rand der Leiste. Klicken Sie auf  $\pm$  und anschließend auf  $\Box$
- 2. Wählen Sie den gewünschten Aufzeichnungsordner aus und klicken Sie auf **Öffnen**. Die Aufzeichnungssequenzen werden in der Geräteleiste im Abschnitt **Clips & Recordings** angezeigt.

### **3.2.5 Gruppen für Clips und Aufzeichnungen anlegen**

Zur besseren Organisation der Clips und Aufzeichnungen können diese beliebig in Gruppen und Untergruppen zusammengefasst werden.

- 1. Zum Anlegen einer Gruppe öffnen Sie den Editiermodus durch Klicken auf  $\bigcap$  am unteren Rand der Geräteleiste. Klicken Sie auf  $\pm$  und anschließend auf  $\Box$ . Eine neue Gruppe wird eingefügt. Diese hat standarmäßig die Bezeichnung "Neue Gruppe".
- 2. Klicken Sie auf den markierten neuen Eintrag und vergeben Sie eine passende Bezeichnung.
- 3. Ziehen Sie die gewünschten Clips und Aufzeichnungen per Drag&Drop auf die Gruppe.

Wenn noch keine Clips oder Aufzeichnungen in der Gruppe enthalten sind, wird dies mit dem Symbol **A** angezeigt.

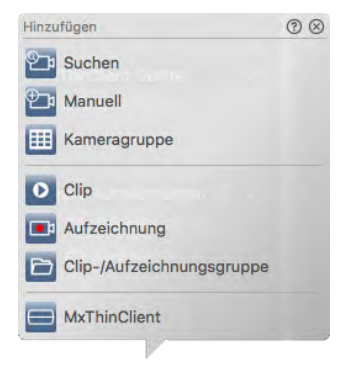

### **3.2.6 MxThinClient-Geräte hinzufügen und Livebilder aufschalten**

Ein oder mehrere MxThinClient-Geräte können nun auch in das MxMC integriert werden. Damit können Sie z. B. per Doppelklick Kamera-Livebilder von P3- und Mx6-Kameras aus MxMC auf ein zusätzliches Anzeigegerät (Monitor oder TV-Gerät) schalten.

### **MxThinClient hinzufügen**

- 1. Da die Kamera-Livebilder mit dem MxMessageSystem aufgeschaltet werden, müssen Sie das MxMessageSystem in den Einstellungen (Mac: **MxManagementCenter > Einstellungen > MxMessageSystem**; Windows: **Datei > Einstellungen > MxMessageSystem**) aktivieren und darauf achten, dass die Felder Broadcast-Port und Passwort die gleichen Einstellungen enthalten, wie sie auch im MxThinClient konfiguriert wurden.
- 2. Des Weiteren müssen Sie sicherstellen, dass der MxThinClient und der Computer mit MxMC über den gleichen Zeitserver synchronisiert werden.
- 3. Zum Hinzufügen des MxThinClient, klicken Sie auf **...** Der Dialog MxThinClient-Konfiguration wird geöffnet. Vervollständigen Sie die folgenden Daten:

#### **• Name**

Name, unter dem der MxThinClient in der Geräteleiste angezeigt wird. Der Name ist frei wählbar und muss nicht eindeutig sein.

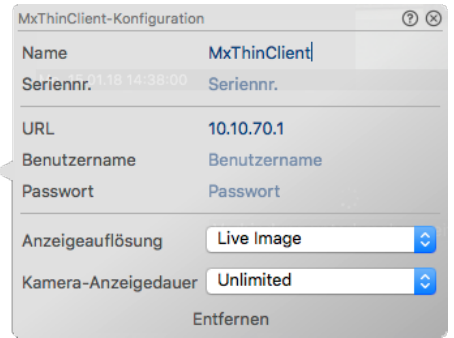

### **• Seriennummer**

Die Seriennummer ist die Werks-IP-Adresse, die auf dem Gehäuse des MxThinClient aufgedruckt ist. Hierbei ist es wichtig, die korrekte Nummer zu erfassen, da dies die Adresse ist, mit der der MxThinClient im MxMessageSystem angesprochen wird.

#### **• URL (optionale Einstellung)**

IP-Adresse oder DNS-Domainname, unter der der MxThinClient erreichbar ist.

## **• Benutzername und Passwort (optionale Einstellung)**

Zugangsdaten des MxThinClient, die Sie beim Installieren des MxThinClient vergeben haben.

### **• Anzeigeauflösung**

Hier wählen Sie die Auflösung aus, mit der das Kamera-Livebild beim Aufschalten auf das Anzeigegerät eingeblendet wird. Falls das Anzeigegerät das gewünschte Format nicht unterstützt, zeigt der MxThinClient die Meldung **Auflösung nicht unterstützt** auf dem Monitor des Anzeigegeräts an.

### **• Kamera-Anzeigedauer**

Hier wählen Sie aus, wie lange das aufgeschaltete Kamera-Livebild angezeigt wird, bevor der MxThinClient die normale sequentielle Anzeige der konfigurierten Bildquellen fortsetzt.

Bei Auswahl der Anzeigedauer **Unbegrenzt**, wird das Kamera-Livebild so lange angezeigt, bis der MxThinClient ein neues Kommando erhält, z. B. durch Ereignisauslösung beim Empfang von MxMessages anderer Kameras/Geräte im Netzwerk.

Wenn Sie die Anzeige des Kamera-Livebildes vor Ablauf der eingestellten Anzeigedauer beenden möchten, klicken Sie auf das Symbol (zuwelches eingeblendet wird, wenn Sie den Mauszeiger über den Namen des MxThinClient in der Geräteleiste bewegen.

4. Wenn Sie die Einträge im Dialog **MxThinClient-Konfiguration** vervollständigt haben, schließen Sie den Dialog. Schließen Sie dann den Editiermodus der Geräteleiste durch Klicken auf  $\bigcap$ 

### **Kamera-Livebilder aufschalten**

Um ein Kamera-Livebild auf ein zusätzliches Anzeigegerät zu schalten, stehen Ihnen zwei Möglichkeiten zur Verfügung:

**• Doppelklick:** Doppelklicken Sie auf das gewünschte Kamera-Livebild.

Wenn kein weiterer Monitor am MxMC-Computer angeschlossen und das MxMC mit nur einem MxThinClient verbunden ist, erfolgt die Darstellung direkt auf dem mit dem MxThinClient verbundenen Anzeigegerät.

Wenn mehrere Monitore am MxMC-Computer angeschlossen sind oder mehrere MxThinClient mit MxMC verbunden sind, erfolgt für die Darstellung zuerst eine Auswahl des gewünschten Anzeigegeräts.

**• Drag&Drop:** Ziehen Sie das gewünschte Kamera-Livebild per Drag&Drop aus der Kameraleiste oder aus der Geräteleiste auf den entsprechenden MxThinClient in der Geräteleiste.

#### **Hinweise:**

Der Abschnitt MxThinClient ist in der Geräteleiste nur sichtbar, wenn auch ein MxThinClient eingebunden ist.

Zum Hinzufügen, Verwalten und Löschen eines MxThinClient werden Administratorrechte benötigt.

# **3.2.7 Gruppenansichten einrichten**

#### **Grundriss/Gebäudeplan für die Grafik-Ansicht hinterlegen**

Die einzelnen Kameras einer Gruppe können in der Grafik-Ansicht auf dem hinterlegten Grundriss/ Gebäudeplan positioniert werden.

1. Öffnen Sie in der Geräteleiste den Editiermodus durch Klicken auf  $\widehat{\mathsf{n}}$  am unteren Rand der Leiste. Klicken Sie anschließend auf + und dann auf **....** Der Dialog Gruppenkonfiguration wird geöffnet.

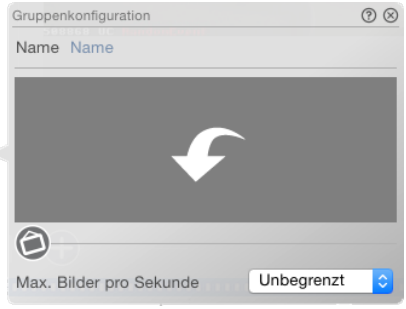

- 2. Verschieben Sie den Regler  $\bigcirc$  nach rechts bis zur Position  $\bigcirc$ .
- 3. Klicken Sie auf den Pfeil und wählen Sie die Datei mit dem Grundriss/Gebäudeplan aus.

#### **Informationen zu einer Kameragruppe hinterlegen**

á

Jeder Kameragruppe kann eine Informationsseite zugeordnet werden, in der z. B. spezielle Anweisungen zu einer Kameragruppe hinterlegt und nachgeschlagen werden können.

1. Öffnen Sie in der Geräteleiste den Editiermodus durch Klicken auf  $\bigcap$  am unteren Rand der Leiste. Klicken Sie anschließend auf + und dann auf **...** Der Dialog Gruppenkonfiguration wird geöffnet.

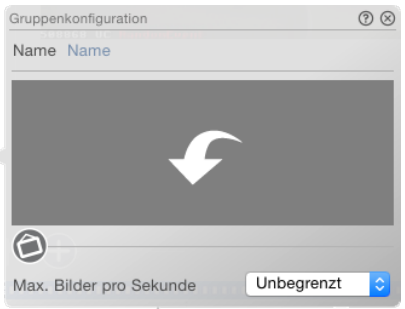

- 2. Verschieben Sie den Regler nach rechts bis zur Position
- 3. Klicken Sie auf den Pfeil und wählen Sie die gewünschte Datei.

### **Gruppenfunktionen zuweisen**

In der Grid-, Grafik- und Info-Ansicht können Sie mit Hilfe von Gruppenfunktionen für jeweils eine Kamera der aktuell ausgewählten Gruppe ein Licht schalten, eine Tür öffnen oder eine Durchsage machen.

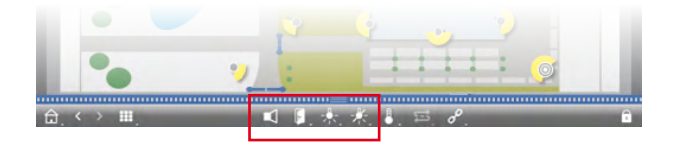

Darüber hinaus lassen sich die Gruppenfunktionen **Licht schalten** und **Tür öffnen** auch mehreren Kameras zuweisen, sodass Sie mit einem Klick mehrere Lichter auf einmal schalten oder mehrere Türen auf einmal öffnen können.

Um Gruppenfunktionen zuzuweisen, gehen Sie wie folgt vor:

- 1. Öffnen Sie in der Geräteleiste den Editiermodus durch Klicken auf  $\bigcap$  am unteren Rand der Leiste.
- 2. Bewegen Sie den Mauszeiger über den Gruppennamen. Drei Symbole werden eingeblendet. Klicken Sie auf  $\odot$ . Der Dialog Gruppenfunktionen wird geöffnet.

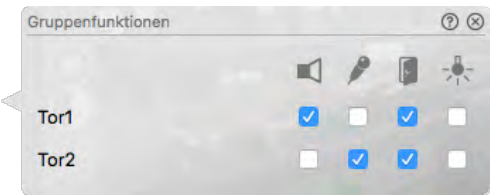

- 3. Weisen Sie die gewünschten Funktionen den Kameras zu, indem Sie die entsprechenden Kontrollkästchen aktivieren.
- 4. Wenn Sie alle Gruppenfunktionen festgelegt haben, schließen Sie den Editiermodus durch Klicken auf  $\bigcap$ .

# **Weitere Einstellungen in der Grid-Ansicht vornehmen**

Das beim Anlegen der Kameragruppen festgelegte Layout kann nachträglich auch direkt in der Grid-Ansicht anpasst werden.

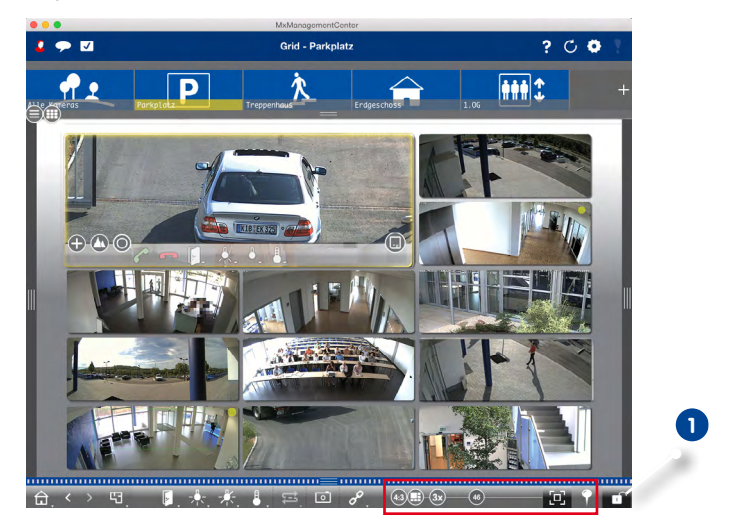

Öffnen Sie den **Editiermodus 1** . Die Regler zum Anpassen des Grid-Layouts werden am unteren Rand der Leiste eingeblendet.

• Standardmäßig wird in der Grid-Ansicht der **Auto-Grid-Modus** Derwendet. Im Auto-Grid-Modus versucht MxMC immer – entsprechend des eingestellten Formats (Seitenverhältnisse) der Kamerabilder (4:3, 16:9, 8:3), der Größe des Fokusfensters und der Anzahl der Kameras – den verfügbaren Platz optimal zu nutzen. Beim Ändern der Fenstergröße passt sich dann das Grid-Layout automatisch an. Zum Einstellen des Grid-Layouts stehen die folgenden Regler zur Verfügung:

: Format der Kamerabilder und des Fokusfensters (4:3, 16:9, 8:3)

: Größe des Fokusfensters (1x, 2x, ..., 8x so groß wie die Kamerabilder)

: Maximale Anzahl der Kameras

Wenn Sie das Grid-Layout anpassen, kann dies beim Ändern der Fenstergröße zu Änderungen des Grid-Layouts führen. Wenn Sie diese automatische Layoutänderung unterdrücken möchten, klicken Sie auf  $\sim$  Das angezeigte Layout wird damit fixiert und unabhängig von der Fenstergröße wird dann immer das zuvor fixierte Grid-Layout verwendet.

• Im **manuellen Modus** bestimmen Sie – basierend auf dem ausgewählten Format der Kamerabilder (4:3, 16:9, 8:3) – die Größe der einzelnen Kacheln und deren Position. Im Gegensatz zum Auto-Grid-Modus wird das Layout im manuellen Modus nicht automatisch angepasst. Um vom Auto-Grid-Modus in den manuellen Modus zu wechseln, schieben Sie den Regler (+) nach rechts auf  $\bigoplus$ . Im manuellen Modus stehen folgende Regler zur Verfügung:

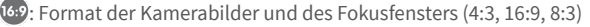

16: Maximale Anzahl der Kameras

Schieben Sie die Regler in die gewünschte Position. Um nun eine Kachel zu positionieren, bewegen Sie den Mauszeiger über die entsprechende Kachel. Klicken Sie auf  $\bullet$  und ziehen Sie die Kachel in die gewünschte Position. Zur besseren Orientierung wird dabei ein blauer Rahmen eingeblendet, der die Zielposition anzeigt.

Um die Größe einer Kachel (auf Basis des festgelegten Formats) einzustellen, bewegen Sie den Mauszeiger über den Kachelrand bis ein zweiseitiger Pfeil eingeblendet wird. Ziehen Sie die Kachel in die gewünschte Größe.

**ED:** Mit dieser Schaltfläche bestimmen Sie, ob ein Fokusfenster für die aktuelle Gruppe angezeigt wird.

Zum Speichern schließen Sie den **Editiermodus.**

### **Weitere Einstellungen in der Grafik-Ansicht vornehmen**

#### **Kameras auf dem Grundriss positionieren**

Beim ersten Öffnen einer Kameragruppe in der Grafik-Ansicht werden alle Kameras dieser Gruppe am rechten Rand mit einem Kamerasymbol **1** aufgelistet. Die Kameras können Sie entsprechend ihren tatsächlichen Positionen auf dem Grundriss/Gebäudeplan anordnen.

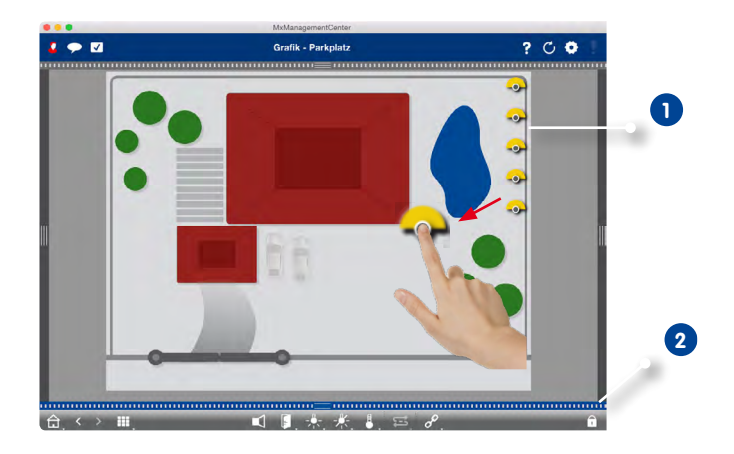

- 1. Öffnen Sie den **Editiermodus 2** . Fassen Sie das Symbol an dem grauen Kreis in der Mitte und ziehen Sie es an die gewünschte Stelle.
- 2. Zum Speichern schließen Sie den **Editiermodus**.

### **Kamerasymbole bearbeiten**

Sie können die Größe der Kamerasymbole verändern und die Kamerasymbole drehen, so dass die tatsächliche Ausrichtung der Blickwinkel angezeigt wird.

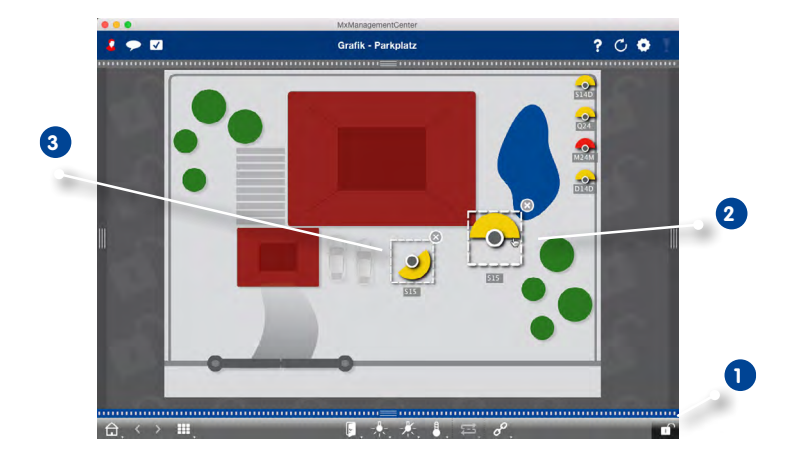

- 1. Öffnen Sie den **Editiermodus 1** und klicken Sie auf das Kamerasymbol. Fassen Sie das Symbol im gelben Bereich und drehen es wie gewünscht **2** .
- 2. Zum Vergrößern oder Verkleinern fassen Sie das gestrichelte Rechteck und ziehen es auseinander oder zusammen **3** .
- 3. Zum Verkleinern oder Vergrößern des Bildwinkels klicken Sie auf das Kamerasymbol und drehen das Mausrad bis zum gewünschten Winkel.
- 4. Zum Speichern schließen Sie den **Editiermodus.**

### **Andere Kameragruppen auf den Grundriss ziehen**

Auf dem Grundriss einer Kameragruppe können Sie weitere Kameragruppen positionieren. Wenn eine Kamera dieser Kameragruppe einen Alarm registriert, färbt sich das Kameragruppensymbol rot bzw. grün (Klingeln). Durch Klicken auf das Gruppensymbol gelangen Sie in die Grid-Ansicht dieser Kameragruppe.

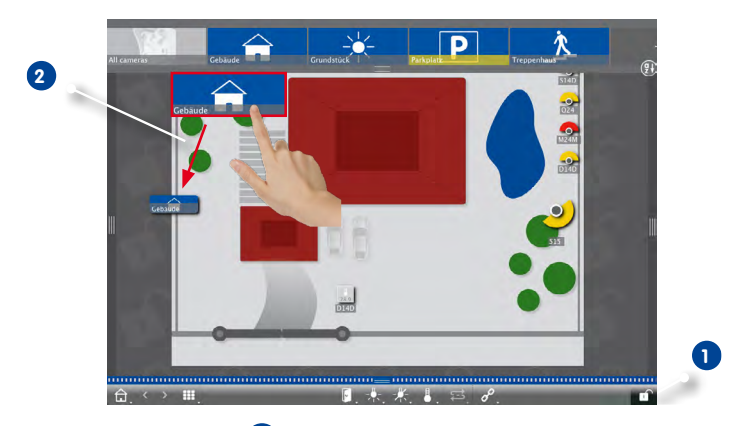

- 1. Öffnen Sie den **Editiermodus 1** und ziehen Sie dann die gewünschten Kameragruppen aus der Gruppenleiste per Drag&Drop auf den Grundriss/Gebäudeplan **2** .
- 2. Zum Speichern schließen Sie den **Editiermodus**.

### **Bedienelemente auf dem Grundriss positionieren**

Wenn eine Kamera z. B. mit einer Tür verbunden und entsprechend konfiguriert ist, können Sie das Bedienelement als Symbol auf den Grundriss ziehen und per Klick direkt im Grundriss bedienen. Das ist z. B. dann nützlich, wenn Sie die Türschaltfunktion zu einer Kamera auch neben dieser Kamera platzieren und bedienen möchten.

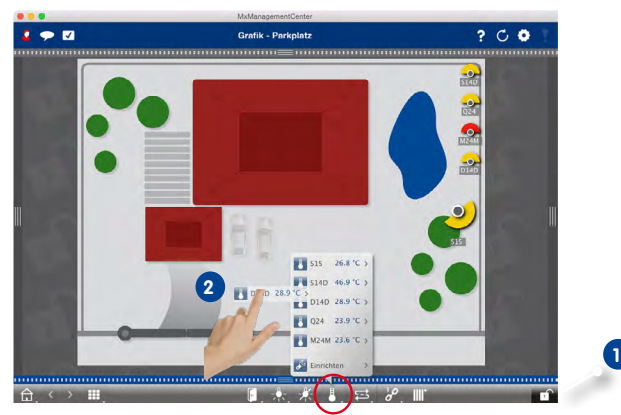

- 1. Öffnen Sie den **Editiermodus 1** .
- 2. Rechtsklicken Sie auf die gewünschte Bedienfunktion und ziehen Sie das Symbol auf den Grundriss **2** .
- 3. Zum Speichern schließen Sie den **Editiermodus**.

### **3.2.8 Benutzer anlegen und verwalten**

Mit der Benutzerverwaltung schaffen Sie die Voraussetzungen dafür, dass Benutzer mit unterschiedlichen Rechten das MxManagementCenter nutzen können. Dabei wird zwischen den beiden Rollen "Administrator" und "Benutzer" unterschieden. Während der Administrator grundsätzlich alle Berechtigungen besitzt, kann für Benutzer die Verfügbarkeit bestimmter Funktionen eingeschränkt werden.

Um einen neuen Benutzer anzulegen, benötigen Sie Administratorrechte.

1. Klicken Sie in der Kopfzeile auf die **Benutzerverwaltung**.

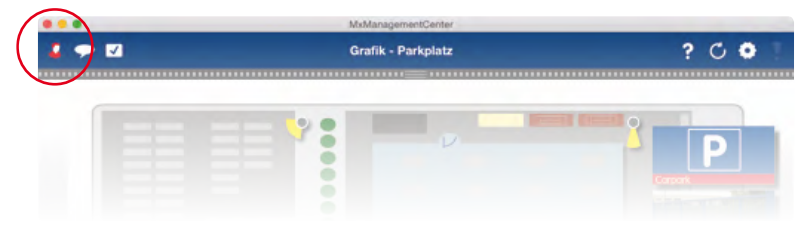

- 2. Klicken Sie auf **Hinzufügen 1** .
- 3. Geben Sie den Benutzernamen und ein Passwort **2** für den Benutzer ein und bestätigen Sie das Passwort.

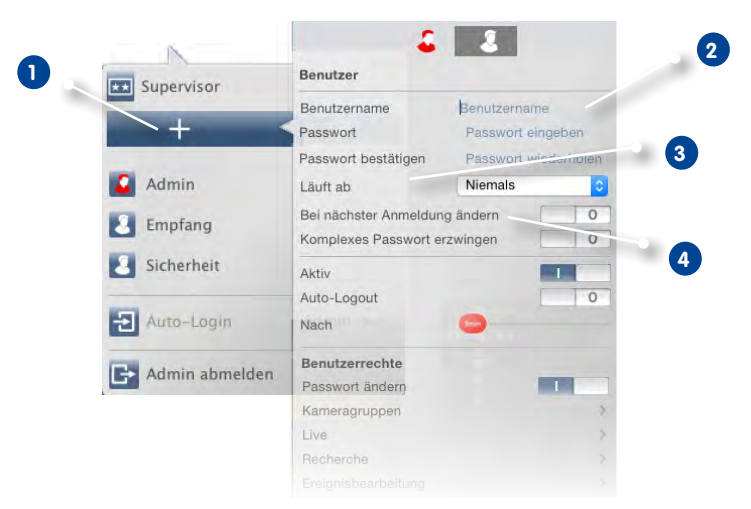
**1**

- 4. Bestimmen Sie mit der Option **Läuft ab 3** , ob der Benutzer das Passwort in regelmäßigen Abständen ändern soll.
- 5. Wenn der Benutzer das ursprüngliche Passwort bei der nächsten Anmeldung ändern soll, aktivieren Sie die Option **Beim nächsten Anmelden ändern 4** .

**Hinweis**: Durch das Aktivieren dieser Option wird dem Benutzer automatisch das Recht "Passwort ändern" gegeben, auch wenn dieses zuvor deaktiviert war.

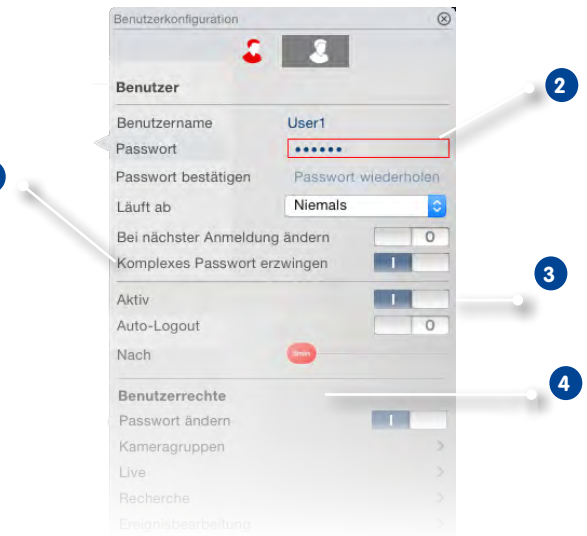

6. Mit der Option **Komplexes Passwort erzwingen 1** können Sie sicherstellen, dass nur sichere Passwörter erstellt werden können.

Ein sicheres Passwort besteht aus mindestens 8 Zeichen, enthält Klein- und Großbuchstaben, mindestens ein Sonderzeichen, mindestens eine Zahl und ein Zeichen und ist keines der 13 zuletzt für das Benutzerkonto verwendeten Passwörter. Wenn ein Passwort erstellt wird, das nicht den Sicherheitskriterien genügt, wird dies durch einen roten Rahmen **2** um das Eingabefeld angezeigt.

- 7. Verwenden Sie die Option **Aktiv**, um den neuen Benutzer sofort oder erst später zu aktivieren. Gleichzeitig können Sie festlegen, ob und nach wie vielen Minuten Inaktivität der Benutzer automatisch abgemeldet werden soll **3** .
- 8. Zunächst hat jeder Benutzer Zugriff auf sämtliche Funktionen. Zum Einschränken der für den Benutzerverfügbaren Funktionen, deaktivieren Sie diese Funktionen im Abschnitt **Benutzerrechte**

#### **Funktionen mit Supervisor-Passwort belegen**

Es kann u. U. erforderlich sein, dass Benutzer Funktionen, für die sie keine Rechte haben, temporär nutzen. Dazu steht im MxMC der Supervisor-Modus zur Verfügung. Mit dem Supervisor-Modus können bestimmte Funktionen und Funktionsbereiche so konfiguriert werden, dass diese durch ein Supervisor-Passwort temporär freigeschaltet werden.

- 1. Klicken Sie auf **Supervisor 1** .
- 2. Vergeben Sie ein Passwort und legen Sie fest, ob und nach wie vielen Minuten Inaktivität der Supervisor-Modus automatisch beendet wird (**Deaktivierung 2** ).

**Hinweis:** Solange eine Aufzeichnung in der Playback-Ansicht oder im Grid-Playback wiedergegeben wird, beendet MxMC den Supervisor-Mode nicht automatisch nach dem eingestellten Zeitraum.

3. Bestimmen Sie, welche Funktionen im Supervisor-Modus temporär freigeschaltet werden **3** .

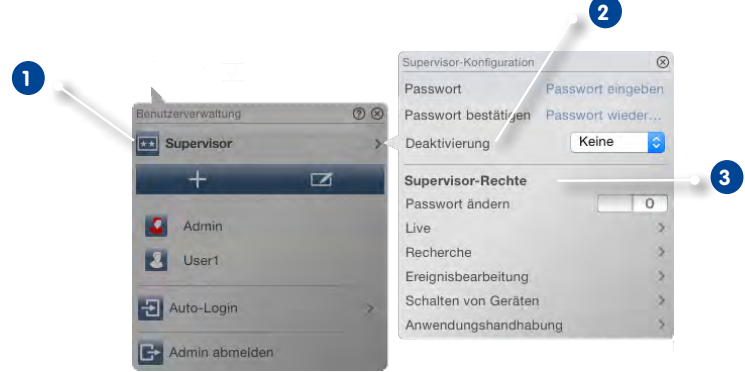

#### **Berechtigungen ändern**

Klicken Sie auf den Benutzer, dessen Berechtigungen Sie ändern möchten. Konfigurieren Sie dann die Benutzerrechte durch Setzen der entsprechenden Schalter im Abschnitt **Benutzerrechte**.

#### **Benutzer deaktivieren**

Wenn Sie aus Sicherheitsgründen verhindern möchten, dass sich ein bestimmter Benutzer anmeldet, können Sie den Benutzer deaktivieren. Durch das Deaktivieren wird das Anmelden verhindert, die Einstellungen bleiben jedoch erhalten. Wählen Sie dazu den Benutzer aus und deaktivieren die Option **Aktiv**.

### **Benutzer löschen**

Klicken Sie auf **Editieren <b>Editieren** und dann auf Löschen **oder** neben dem Benutzer, den Sie löschen möchten.

# **3.2.9 Alarmfilter setzen und Alarmbenachrichtigung einstellen**

### **Alarmfilter setzen**

Ereignisse, die zu einer Alarmierung führen, werden mit einer Rotfärbung der Alarmleiste und der Alarminfoleiste signalisiert. Welche Ereignistypen bei welchen Kameras zu einer Signalisierung führen, können Sie im Dialog **Kamerakonfiguration** einstellen. Öffnen Sie dazu in der Geräteleiste den Editiermodus durch Klicken auf nam unteren Rand der Leiste.

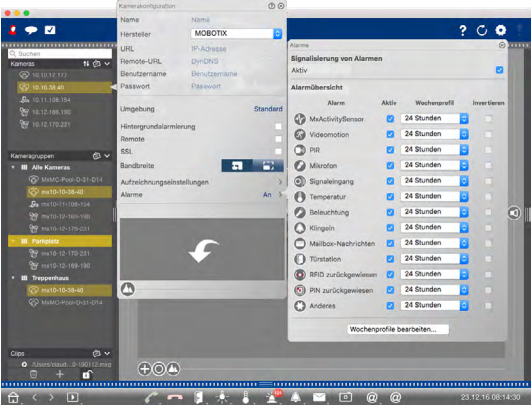

- 1. Rechtsklicken Sie dann entweder auf die einzelnen Kameras oder Sie klicken auf das Symbol , welches eingeblendet wird, wenn Sie den Mauszeiger über den Kameranamen bewegen.
- 2. Um die gewünschten Einstellungen vorzunehmen, klicken Sie auf **Alarme**. Der Dialog **Alarmereignisse** wird geöffnet.
- 3. Wählen Sie dann die Ereignistypen aus, die zu einer Alarmierung führen sollen.

Zu jedem Ereignistyp können Sie ein Wochenprofil auswählen mit Zeitbereichen, zu denen die Alarmierung erfolgen soll. Solange kein Wochenprofil zugewiesen ist, gilt die Einstellung für die gesamte Zeit von Montag 00:00 bis Sonntag 24:00 Uhr.

1. Um Wochenprofile anzulegen, klicken Sie auf . Der Dialog **Wochenprofile** wird geöffnet. Mehrere vordefinierte Profile stehen bereits zur Auswahl, wie z. B. das Profil **Wochenende** (Samstag 00:00 bis Sonntag 24:00).

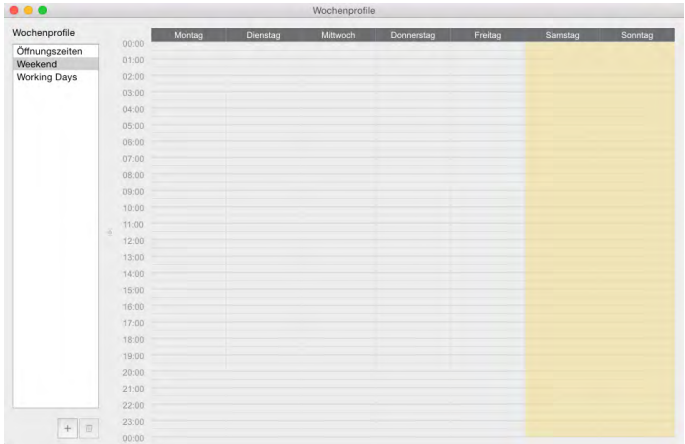

- 2. Um ein neues Profil anzulegen, klicken Sie auf ...- Vergeben Sie eine Bezeichnung. Ziehen Sie dann die gewünschten Zeitblöcke auf. Einen Zeitblock können Sie verkleinern oder vergrößern, indem Sie den Block anklicken und mit dem Mauszeiger die Seitenränder verschieben. Sie können auch einen ganzen Block verschieben. Klicken Sie dazu auf den Block und verschieben ihn mit dem Mauszeiger. Um einen Zeitblock zu löschen, klicken Sie auf  $\boxtimes$ .
- 3. Die Bezeichnung eines bestehenden Profils kann geändert werden. Rechtsklicken Sie dazu auf die Bezeichnung und überschreiben Sie sie.
- 4. Zum Auswählen eines Wochenprofils, klicken Sie in das Feld **Wochenprofil** neben dem Ereignistyp und wählen das gewünschte Profil aus.
- 5. Zur Arbeitserleichterung können Sie die Einstellungen eines Wochenprofils mit einem Klick invertieren. Wenn Sie z. B. bereits ein Profil mit Öffnungszeiten angelegt haben und schnell eine Alarmierung außerhalb der Öffnungszeiten einrichten möchten, aktivieren Sie einfach die Option **Invertieren** und das Profil wird invertiert.

### **Alarmbenachrichtigung einstellen**

Zusätzlich zu der Signalisierung in der Alarmleiste oder Alarminfoleiste, können Sie mit einer Alarmmeldung und/oder Alarmton über Ereignisse informiert werden, die eine Alarmierung auslösen. Öffnen Sie dazu die **Einstellungen** (Menüpunkt **MxManagementCenter > Einstellungen**) und klicken Sie auf **Benachrichtigungen**.

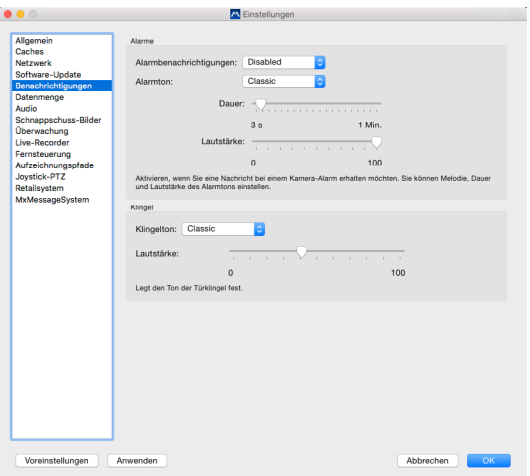

- 1. Aktivieren Sie die Option **Alarmbenachrichtigung**, wenn Sie mit einer Alarmmeldung über Ereignisse informiert werden möchten.
- 2. Wählen Sie in der Liste den gewünschten Ton aus.
- 3. Wählen Sie dann die Dauer und die Lautstärke des Alarmtons aus.
- 4. Wenn **kein** Alarmton ertönen soll, setzen Sie die Lautstärke auf "0".

#### **Aktive Alarmmeldung**

Wenn ein Ereignis eintritt, das eine Alarmierung auslöst, öffnet sich bei aktivierter Alarmmeldung die Alarmbenachrichtigung.

- Aus der Alarmbenachrichtigung können Sie direkt das Livebild anschauen (z. B. wenn die Alarmierung erst wenige Sekunden vorher ausgelöst wurde). Klicken Sie dazu auf
- Um in die Playback-Ansicht zu springen und die Aufzeichnung anzuschauen, klicken Sie auf
- Um die Alarmbenachrichtigung zu schließen, klicken Sie auf X.

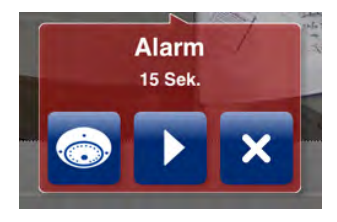

### **3.2.10Lizenzierung**

Branchenspezifische Lösungen und Spezialfunktionen, wie z. B. die Integration von Kassensystemen, sind lizenzpflichtig.

#### **Lizenzen aktivieren**

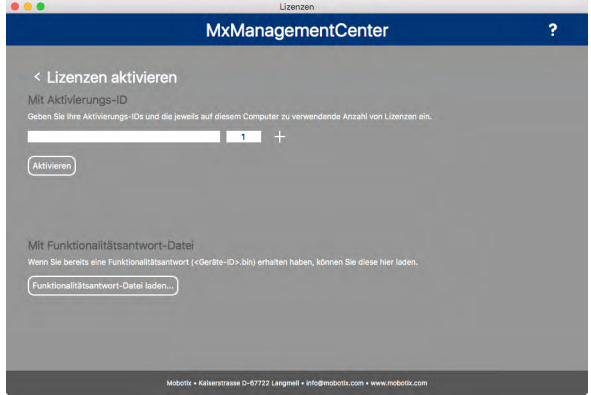

Nach Erhalt der Aktivierungs-IDs, aktivieren Sie diese im MxMC. Öffnen Sie dazu die **Lizenzverwaltung** (Menüpunkt **Fenster > Lizenzen**) und klicken Sie auf **Lizenzen aktivieren**.

- 1. Geben Sie eine gültige Aktivierungs-ID ein und legen Sie die Anzahl der Lizenzen fest, die auf diesem Computer installiert werden sollen.
- 2. Wenn Sie ein weiteres Produkt lizenzieren möchten, klicken Sie auf ... Geben Sie in der neuen Zeile die entsprechende Aktivierungs-ID und die Anzahl der gewünschten Lizenzen ein.
- 3. Eine Zeile können Sie durch Klicken auf **We**entfernen.
- 4. Wenn Sie alle Aktivierungs-IDs eingetragen haben, klicken Sie auf **Aktivieren**.

#### **• Erfolgreiche Aktivierung**

Wenn die Aktivierung erfolgreich war, können Sie zur Lizenzverwaltung zurückkehren oder sich abmelden, um die Lizenzen zu aktivieren.

**• Aktivierung fehlgeschlagen (fehlende Internetverbindung)**

Bei der Aktivierung verbindet sich MxMC mit dem Lizenzserver. Dazu wird eine Internetverbindung benötigt. Falls keine Internetverbindung besteht, wird eine Fehlermeldung angezeigt, in welcher Sie eine Offline-Anforderungsdatei (.lic) speichern können.

Mit dieser Datei kann ein Partner/Installateur auf dem Lizenzserver eine Funktionalitätsantwort (.bin-Datei) generieren. Wenn Sie diese erhalten haben, öffnen Sie das Fenster **Lizenzen aktivieren** (Menü **Fenster > Lizenzen > Lizenzen aktivieren**) und klicken Sie auf **Funktionalitätsantwort-Datei laden**.

Wenn Sie die Funktionalitätsantwort-Datei geladen haben, können Sie zur Lizenzverwaltung zurückkehren oder sich abmelden, um die Lizenzen zu aktivieren.

# **Lizenzverwaltung**

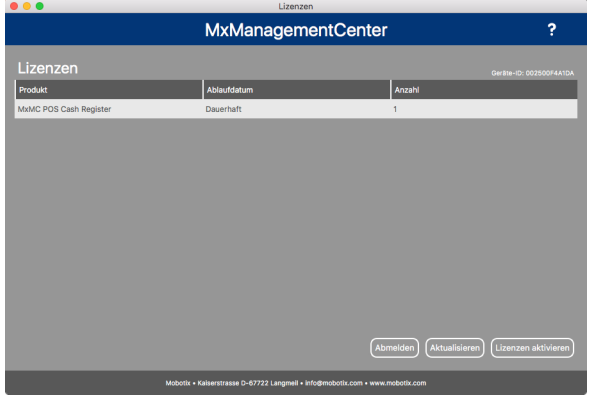

In der Lizenzverwaltung erhalten Sie in einer Tabelle eine Übersicht aller Lizenzen, die für diesen Computer aktiviert wurden. Zum Öffnen der Lizenzverwaltung klicken Sie in der Menüzeile auf **Fenster > Lizenzen**.

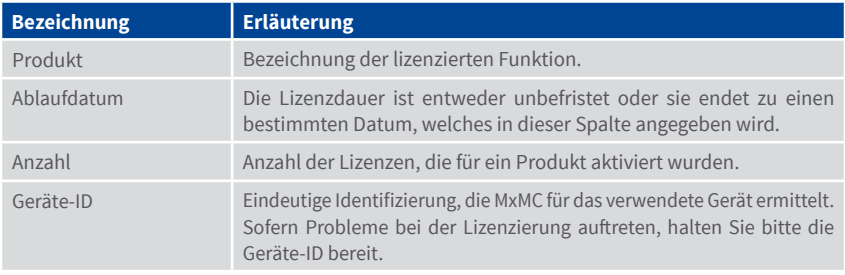

### **Aktualisieren**

Bei Programmstart erfolgt kein automatischer Abgleich der Lizenzen zwischen Computer und Lizenzserver. Klicken Sie deshalb auf **Aktualisieren**, um die Lizenzen erneut vom Server zu laden.

**Hinweis:** Zum Aktivieren oder Aktualisieren von Lizenzen benötigen Sie Administratorrechte.

### **3.3 System konfigurieren und absichern**

In der Konfigurations-Ansicht können verschiedene Grundeinstellungen vorgenommen werden, die im Allgemeinen benötigt werden, um die Kameras in Betrieb zu nehmen. Dazu gehört z. B. die grafische Konfiguration von Belichtungsfenstern und MxActivitySensor-Detektionsbereichen.

Nach der Grundkonfiguration des Systems können Sie dessen Sicherheit überprüfen. Die Ansicht **Assistenten & Extras** bietet hierzu den Assistenten **System absichern**. Damit wird die Sicherheit der Kameras analysiert und deren Status im Hinblick auf gängige Best Practices bewertet. Wenn Prüfkriterien nicht erfüllt sind, werden Maßnahmen aufgezeigt, die noch erforderlich sind, um die Kameras abzusichern.

### **3.3.1 System konfigurieren – Grundeinstellungen vornehmen**

Zum Öffnen der Konfigurations-Ansicht rechtsklicken Sie auf die Navigationstaste. Wählen Sie dann die **Konfigurations-Ansicht** aus.

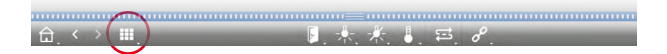

Generell bietet die Konfigurations-Ansicht die Möglichkeit verschiedene Grundeinstellungen an den Kameras vorzunehmen. Dazu ist die Ansicht in mehrere Tabs aufgegliedert **1** . Mit den Bedienelementen am unteren Rand **2** können die geänderten Einstellungen der Tabs dann z. B. permanent gesichert oder die Parameterwerte auf Werkseinstellung zurückgesetzt werden. Die Einstellungen in der Konfigurations-Ansicht werden jeweils für eine Kamera vorgenommen. Die Konfigurationsleiste am rechten Rand **3** bietet darüber hinaus die Möglichkeit die Einstellungen mehrerer Kameras einer Gruppe zu ändern, ohne die Kamera oder die Kameragruppe wechseln zu müssen.

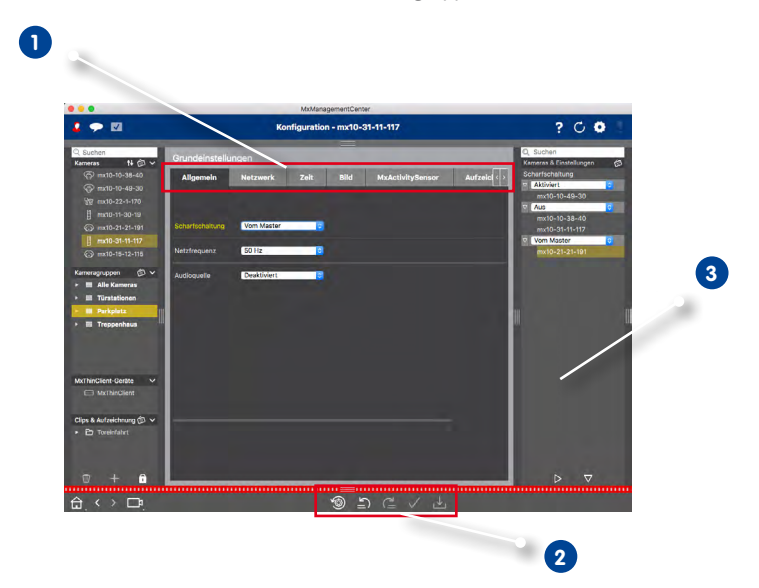

### **Themenbereiche der Tabs**

### **• Allgemein**

In den allgemeinen Einstellungen sind übergeordnete Themen zum Betrieb der Kameras zusammengefasst, wie z. B. Scharfschaltung oder Netzfrequenz.

### **• Netzwerk**

Mit den Einstellungen der Netzwerkschnittstelle wird festgelegt, wie Kameras "nach außen" kommunizieren können und wie "von außen" auf diese zugegriffen werden kann. Beim Ändern der Parameterwerte ist hier zu beachten, dass die geänderten Werte nicht automatisch übernommen werden, wie in den anderen Tabs der Konfigurations-Ansicht. Damit Änderungen wirksam werden, müssen Sie in der Bedienleiste auf  $\sqrt{\ }$ klicken (siehe auch [Abschnitt "Änderungen anwenden"\)](#page-82-0).

#### **• Zeit**

Datum und Zeit können entweder manuell eingestellt werden, vom Computer übernommen oder mit einem Zeitserver synchronisiert werden. Bei Verwendung eines Zeitservers kann die Synchronisierung über einen Zeitserver im Internet, einen Zeitserverdienst im lokalen Netzwerk oder eine andere MOBOTIX-Kamera erfolgen. In diesem Fall muss der Zeitserver der Kamera zuerst im Admin Menü der Kamera-Weboberfläche (**Admin Menü > Kamera-Administration > Zeit&Datum > Kamera als Zeitserver verwenden**) aktiviert werden.

#### **• Bild**

Für die Anzeige der Kamera-Livebilder können Sie in diesem Tab Kamera-Ansichten, Bild- und Belichtungseinstellungen festlegen und direkt im Livebild benutzerdefinierte Belichtungsfenster erstellen und bearbeiten.

Wählen Sie dazu unter **Belichtungsfenster** die Option **Benutzerdefiniert** und klicken Sie dann auf das Fenster in der Livebild-Vorschau.

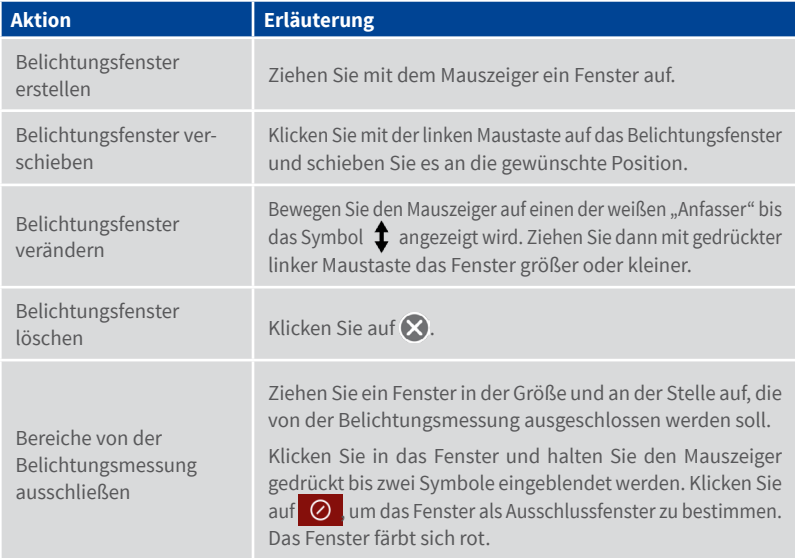

Weitere Informationen zu den einzelnen Parametern bietet auch die Schnellhilfe, welche in MxMC integriert ist und per Klick auf  $\Omega$  aufgerufen werden kann.

# **• Aufzeichnung**

In diesem Tab können die wichtigsten Aufzeichnungs-Einstellungen vorgenommen werden, wie z. B. die Auswahl des Aufzeichnungsmodus oder die Festlegung der Aufzeichnungsgeschwindigkeit.

#### **• MxActivitySensor**

Der MxActivitySensor ist ein kamerainterner Videobewegungssensor, der nach zu detektierender Bewegungsrichtung und Objektgröße unterscheidet und dabei unerwünschte Störeinflüsse (wie z. B. durch Wind bewegte Bäume) bei der Bewegungserkennung ausschließen kann. In Werkseinstellung hat eine MOBOTIX-Kamera bereits standardmäßig ein vordefiniertes MxActivitySensor-Profil.

In diesem Tab können Sie dieses Profil aktivieren und deaktivieren, dessen Profilnamen ändern, die Ereignistotzeit anpassen und dessen Erkennungsbereich ändern bzw. neue Bereiche definieren. Klicken Sie auf den grünen Erkennungsbereich in der Livebild-Vorschau.

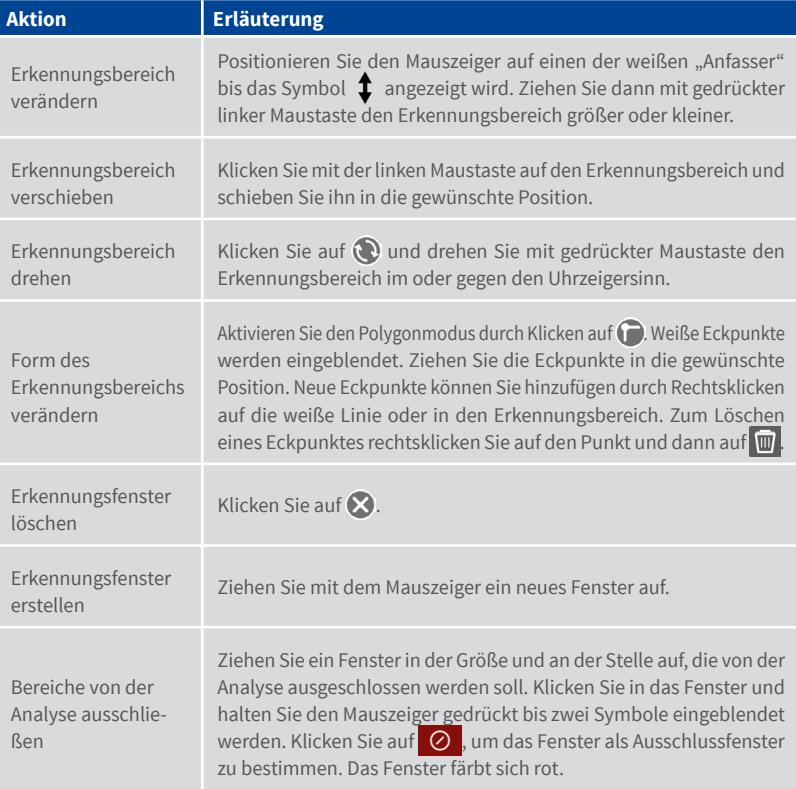

### **Bedienelemente in der Bedienleiste**

**• Auf Werkseinstellungen zurücksetzen**

Um die Parameterwerte des geöffneten Tabs auf die werkseitigen Voreinstellungen zurückzusetzen, klicken Sie auf .<sup>...</sup>

**• Änderungen rückgängig machen oder wiederholen**

Durch Klicken auf machen Sie die letzte Änderung wieder rückgängig. Durch Klicken auf führen Sie die letzte Änderung noch einmal aus.

# **• Änderungen anwenden**

<span id="page-82-0"></span>Normalerweise werden die Änderungen in der Konfigurations-Ansicht mit Eingabe oder mit Auswahl des neuen Wertes wirksam. Da dies bei den Netzwerkeinstellungen u.U. zu Problemen führen kann, werden im Tab **Netzwerkeinstellungen** die Änderungen nicht automatisch übernommen. Stattdessen färbt sich in der Bedienleiste das Symbol **Änderungen anwenden** rot und zeigt damit an, dass die Änderung noch nicht wirksam ist. Damit diese Änderung wirksam wird, klicken Sie auf  $\sqrt{}$ 

**• Konfiguration sichern**

Wenn Parameterwerte geändert werden, färbt sich in der Bedienleiste das Symbol **Konfiguration sichern** rot. Änderungen werden immer temporär in der Kamera gespeichert. Damit die aktuellen Einstellungen auch nach dem nächsten Neustart verwendet werden, müssen die Änderungen permanent gesichert werden.

- 1. Klicken Sie auf **Konfiguration sichern** . Eine Systemabfrage wird geöffnet. Klicken Sie in der Abfrage auf **Speichern**.
- 2. Wenn Sie die Änderungen nicht beibehalten möchten, klicken Sie auf **Verwerfen**. Damit werden die Änderungen verworfen und die zuletzt permanent gespeicherte Gesamtkonfiguration wird wieder hergestellt.

#### **Parameterwerte für mehrere Kameras in der Konfigurationsleiste ändern**

In der Konfigurations-Ansicht erfassen Sie die Parameterwerte für eine Kamera. Wenn Sie kontrollieren möchten, welche Parameterwerte für die anderen Kameras der Gruppe vorliegen, können Sie in der Konfigurationsleiste nachschauen. Gleichzeitig können Sie in der Konfigurationsleiste die Werte einer oder mehrerer Kameras der Gruppe ändern, ohne die Kamera oder die Kameragruppe wechseln zu müssen.

Öffnen Sie zuerst die Konfigurations-Ansicht und dann die Konfigurationsleiste am rechten Rand der Ansicht **1** .

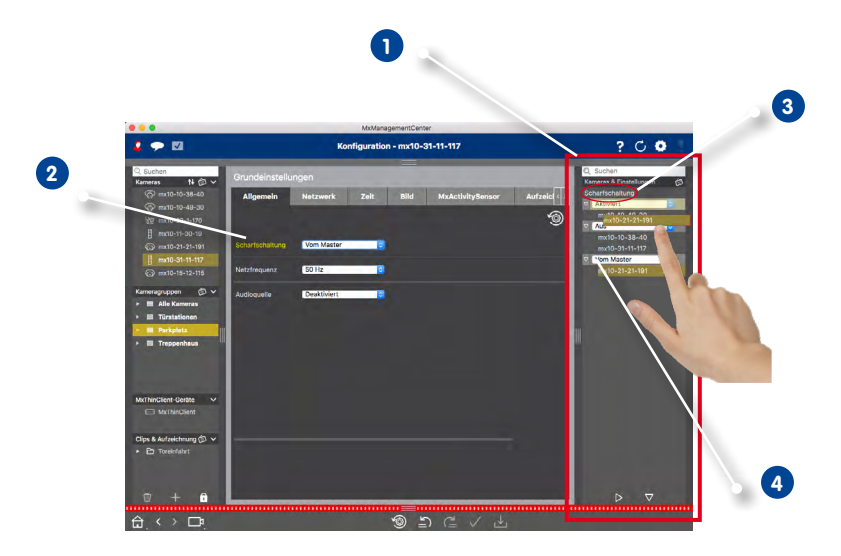

# **Wert für eine Kamera ändern**

- 1. Klicken Sie auf die entsprechende Parameterbezeichnung in der Konfigurations-Ansicht **2** . Diese färbt sich gelb und in der Konfigurationsleiste werden alle Werte zu diesem Parameter angezeigt, die für diese Gruppe eingestellt sind **3** . Den einzelnen Werten sind jeweils die Kameras zugeordnet, für die dieser Wert eingestellt ist.
- 2. Markieren Sie die gewünschte Kamera und ziehen Sie sie per Drag&Drop auf den entsprechenden Parameterwert. Der Zielbereich wird dabei gelb markiert.

#### **Wert für mehrere Kameras ändern**

1. Wenn für mehrere Kameras der gleiche Wert eingestellt ist und dieser Wert geändert werden soll, klicken Sie in der Konfigurationsleiste auf das Parameter-Auswahlfeld **4** . Wählen Sie dann den gewünschten Wert aus.

# **3.3.2 System absichern**

Die Funktion **System absichern** in der Ansicht **Assistenten & Extras** unterstützt Administratoren beim Absichern von Kamerasystemen. Dabei werden offene Angriffspunkte aufgezeigt und unerlaubte bzw. unverschlüsselte Zugriffe auf Kameras verhindert.

Zum Öffnen der Ansicht **Assistenten & Extras** rechtsklicken Sie auf die Navigationstaste. Wählen Sie dann **Assistenten & Extras** aus.

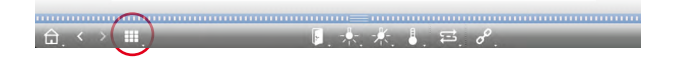

### **Einstellungen für Systemsicherheit überprüfen**

- 1. Wählen Sie in der Geräteleiste oder der Kamera-/Gruppenleiste die gewünschte Kamera oder Kameragruppe aus. Klicken Sie auf **System absichern**. Folgende Kriterien werden geprüft:
	- **•** Verwendung des Passworts "meinsm" bei Standard- oder ONVIF-Benutzerkonten auf MOBOTIX-Kameras: Das Standard-Passwort "meinsm" kann von Angreifern leicht erraten werden.
	- **• Aktivierter Öffentlicher Zugriff:** Bei aktivem öffentlichem Zugriff können verschiedene Funktionen von Kameras ohne Passwort verwendet werden.
	- **• Aktivierter HTTP-Webserver:** Bei Verwendung des HTTP-Protokolls können Daten, darunter auch Benutzerdaten inkl. Passwörter oder Bilddaten, unverschlüsselt über das Netzwerk übertragen werden.
- 2. Das Ergebnis der Überprüfung wird je Kamera in einer Tabelle angezeigt. Dabei werden auch die Fälle angezeigt, in denen die Kameras z. B. wegen eines Verbindungsfehlers nicht geprüft werden können:

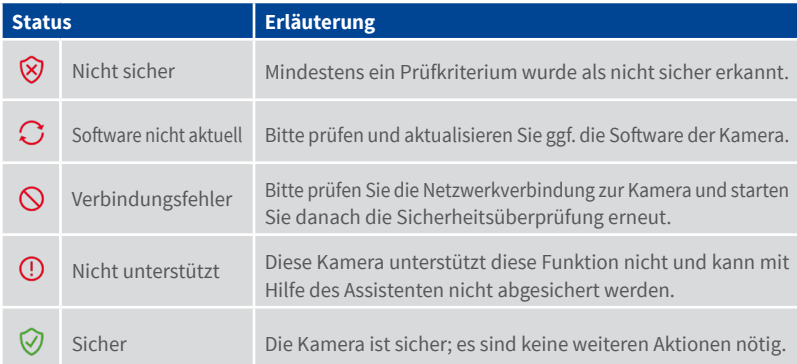

### **System absichern**

1. Klicken Sie auf **Weiter**. Für alle geprüften Kameras mit dem Status **Nicht sicher** wird nun angezeigt, welche der drei Prüfkriterien schon erfüllt sind und welche Maßnahmen noch erforderlich sind, um die Kameras abzusichern:

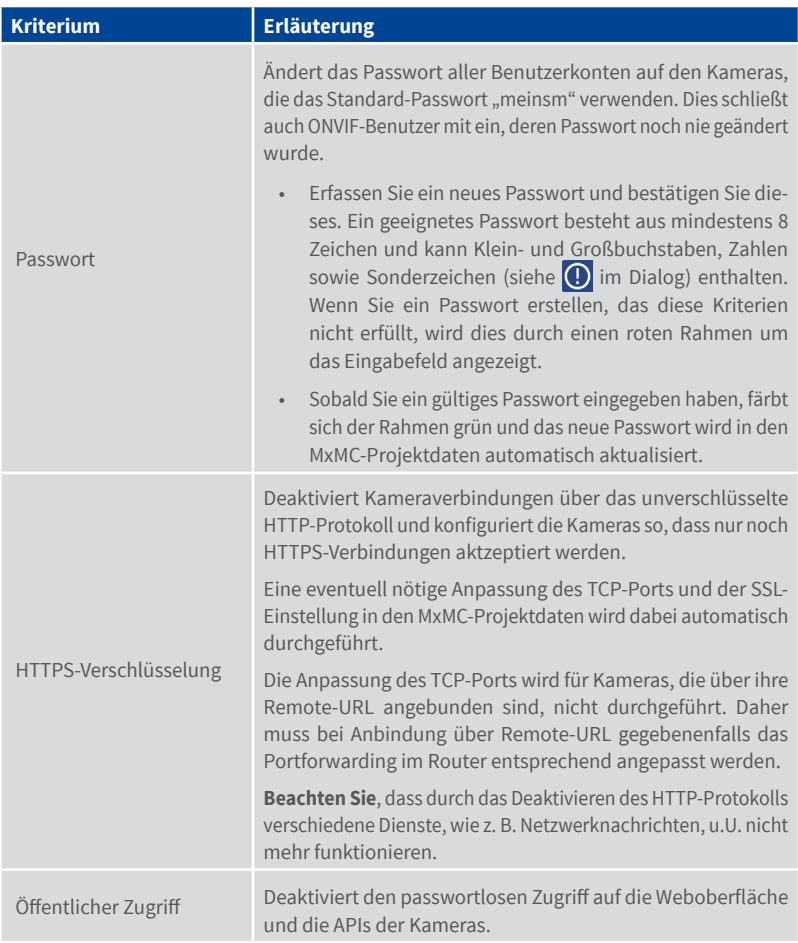

2. Klicken Sie auf **OK**. Die ausgewählten Maßnahmen zum Absichern werden durchgeführt. Der Sicherheitsstatus der gewählten Kamera oder Kameragruppe wird ein weiteres Mal analysiert und das Ergebnis wird je Kamera angezeigt.

# **3.4 MxManagementCenter in der Praxis**

# **3.4.1 Mit der Grid-Ansicht arbeiten**

# **Eine Gruppe auswählen**

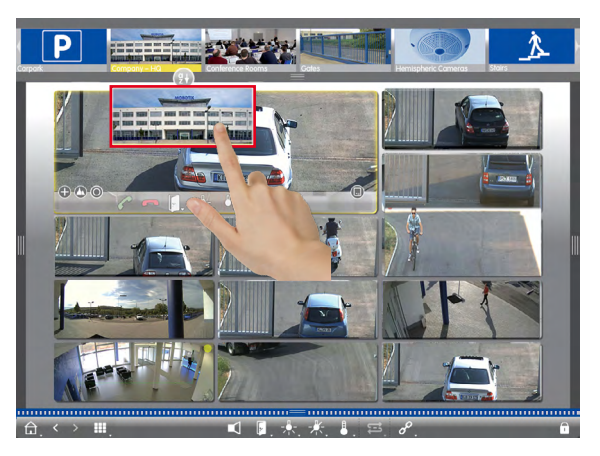

- 1. Gruppenleiste aufziehen.
- 2. Gruppe per Drag&Drop auf die Grid-Ansicht ziehen. Alternativ: Auf das Gruppensymbol klicken.

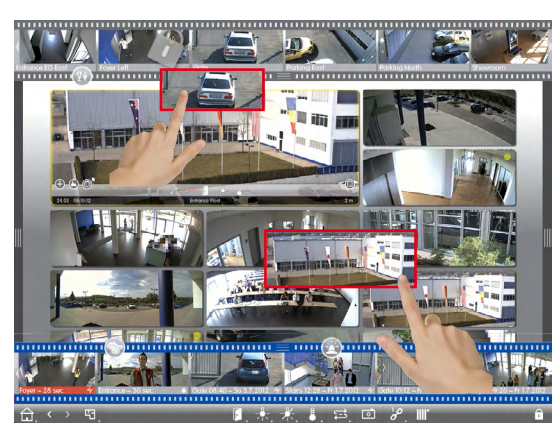

# **Eine andere Kamera im Fokusfenster darstellen**

1. Per Drag&Drop aus der Kameraleiste ziehen oder das Livebild ins Fokusfenster ziehen.

### **Alarme erkennen und bearbeiten**

Wenn eine Kamera ein alarmauslösendes Ereignis registriert, wird dies in der Grid-Ansicht auf mehrere Arten angezeigt.

### **Alarmleiste**

Die Alarmleiste zeigt an, wenn Ereignisse eintreten, die zu einer Alarmierung führen (rot) oder wenn Besucher an der Tür klingeln (grün) – egal, ob sie ein- oder ausgeblendet ist.

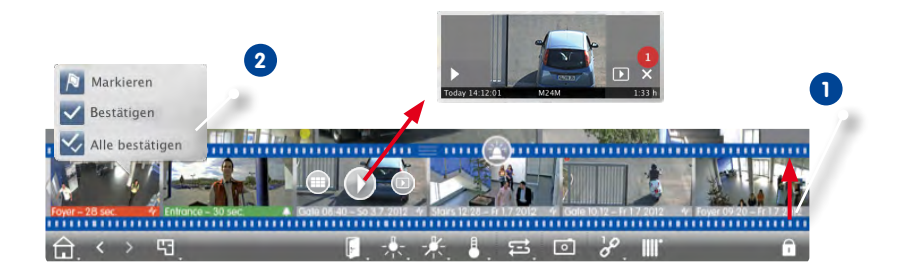

- 1. Zum Einblenden der Alarmleiste ziehen Sie den Randstreifen nach oben **1** .
- 2. Zum Bestätigen eines neuen Alarms klicken Sie auf das Ereignisbild. Um alle neuen Alarme auf einmal zu bestätigen, rechtsklicken Sie auf das Ereignisbild und wählen **Alle bestätigen 2** . Des Weiteren können Sie hier Ereignisbilder als wichtig markieren  $\mathbb{R}$ , so dass Sie später, falls gewünscht gezielt diese Bilder abspielen können.
- 3. Aus der Alarmleiste können Sie:
	- Die Aufzeichnung zu einem Ereignis direkt in der Alarmleiste mit dem **Instant-Playback** anschauen. Bewegen Sie dazu den Mauszeiger über das Ereignisbild. Drei Symbole werden eingeblendet. Klicken Sie auf (D), um die Wiedergabe zu starten.
	- In die Playback-Ansicht springen. Klicken Sie auf  $\Box$ .
	- Die zugehörige Grid-Ansicht zu dieser Kamera aufrufen. Klicken Sie auf ....

#### **Tipp:**

Durch Klicken auf das Livebild oder die Aufzeichnung wird diese Kamera fensterfüllend dargestellt.

### **Alarminfoleiste**

Neue Alarme werden auch in der Alarminfoleiste angezeigt. Bei Eintritt eines Alarms färbt sich der Balken unterhalb des entsprechenden Livebildes rot oder grün **1** .

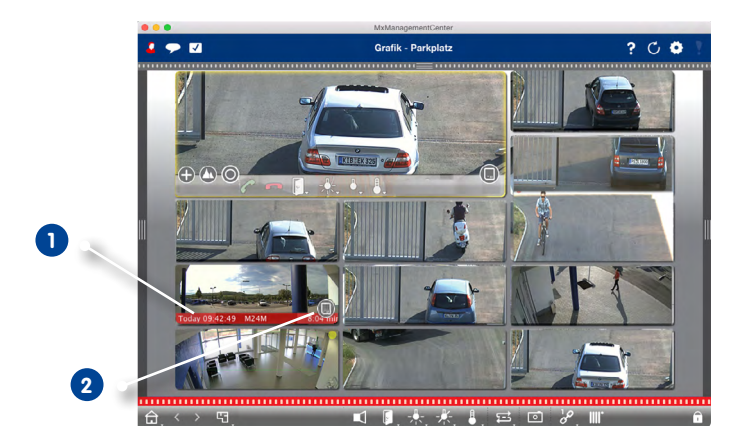

Ziehen Sie den Speicherkarten-Regler nach links **2** . Dadurch öffnet sich der **Instant-Playback**  und das neueste Ereignisbild wird eingeblendet. Durch Ziehen des roten Zählers **3** entlang der Leiste wird das jeweils vorherige Ereignisbild angezeigt und die Zahl im Zähler erhöht sich. Klicken Sie auf **Wiedergabe 4** , um die Aufzeichnung zum entsprechenden Ereignisbild abzuspielen.

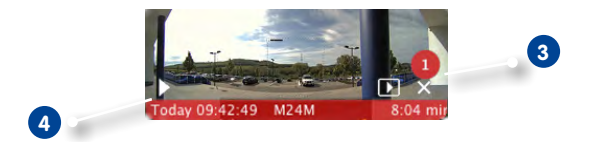

# **Tipp:**

Durch Klicken auf das Livebild oder die Aufzeichnung wird diese Kamera fensterfüllend dargestellt.

#### <span id="page-89-0"></span>**Kamera im Fokusfenster bedienen**

Die Kamera, deren Livebild im Fokusfenster angezeigt wird, kann mit den Bedienelementen am unteren Rand des Fokusfensters gesteuert werden.

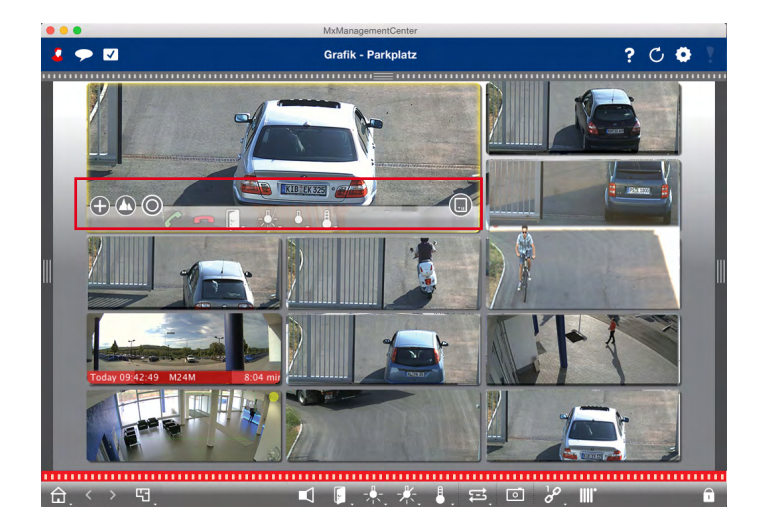

- $\bigoplus$ : Zoomen und Bildausschnitte verschieben
- : Vorkonfigurierte Bildausschnitte auswählen
- : Bild entzerren
- : Klingelruf annehmen und beenden
- **•**  $\bullet$  : Tür öffnen und Licht schalten
- : Temperatur anzeigen
- **•** : Ereignisbilder anzeigen

#### **Gruppenfunktionen schalten**

Mit den **Gruppentasten** in der Bedienleiste können Sie Gruppenfunktionen für eine Kameragruppe schalten (Voraussetzung: Gruppenfunktionen wurden im Dialog **Gruppenfunktionen** zugewiesen, siehe [Abschnitt "Gruppenfunktionen zuweisen"](#page-66-0)). Dies bedeutet, dass Sie für eine vorher definierte Kamera dieser Gruppe und unabhängig von der aktuell angezeigten Kamera das Licht schalten, die Tür öffnen oder eine Durchsage machen können. Die Funktionen Licht schalten und Tür öffnen können Sie auch mehreren Kameras dieser Gruppe zuweisen, so dass mit einem Klick mehrere Lichter geschaltet oder mehrere Türen geöffnet werden können.

Zusätzlich können Sie mit einem Rechtsklick auf die Gruppentasten die jeweiligen Kontextmenüs öffnen und damit auch Kameras, die nicht der Kameragruppe zugeordnet sind, bedienen. Voraussetzung hierfür ist, dass die Kameras mit den entsprechenden Geräten verbunden sind (z. B. Türanlagen oder Lichtschalter) und konfiguriert sind.

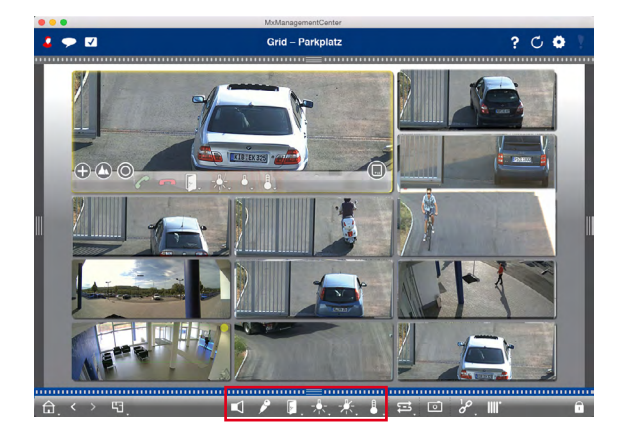

#### **Bildrate der Livebilder begrenzen**

Wenn eine sehr große Anzahl von Kameras in der Grid-Ansicht dargestellt wird, kann dies zu einer Beeinträchtigung der Performanz führen. Um dies zu vermeiden, können Sie die Bildrate der Livebilder begrenzen. Diese Begrenzung hat keinen Einfluss auf die im Fokusfenster dargestellte Kamera.

- 1. Gruppenleiste aufziehen.
- 2. Rechtsklick auf das Gruppensymbol und Bildrate auswählen.

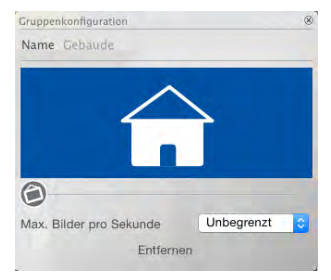

# **3.4.2 Mit der Grafik-Ansicht arbeiten**

### **Einzelne Kamera-Livebilder auf den Grundriss platzieren**

Für den Fall, dass Sie zusätzlich einzelne Livebilder in der Grafik-Ansicht überwachen möchten, können diese Livebilder per Drag&Drop aus der Kameraleiste oder der Geräteleiste auf die aktuelle Grafik-Ansicht gezogen werden. Das Platzieren der Livebilder kann dauerhaft oder temporär erfolgen. Temporär bedeutet, dass beim Wechseln der Ansicht das Livebild wieder entfernt wird. Das Kamera-Livebild können Sie dann – wie auch im Fokusfenster der Grid-Ansicht – mit den Schalt-und Steuerfunktionen am unteren Rand des Livebildes bedienen, siehe Abschnitt, "[Kamera im](#page-89-0) [Fokusfenster bedienen"](#page-89-0).

**Hinweis:** Wenn das Livebild in der Kachel nachentzerrt wurde, wird für das Abspielen eines Instant-Playbacks der eingestellte Bildmodus ebenfalls übernommen.

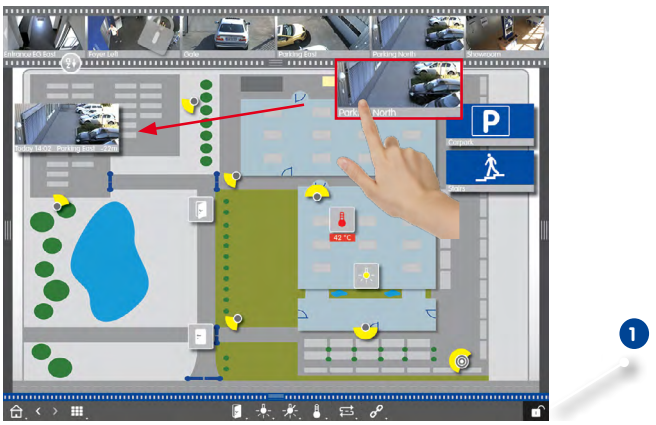

Beispiel: per Drag&Drop aus der Kameraleiste ziehen

#### **Temporär platzieren:**

Ziehen Sie die gewünschte Kamera aus der Kameraleiste oder der Geräteleiste per Drag&Drop auf die Grafik-Ansicht.

### **Dauerhaftes Platzieren:**

Öffnen Sie den **Editiermodus 1** . Ziehen Sie die gewünschte Kamera aus der Kameraleiste oder der Geräteleiste per Drag&Drop auf die Grafik-Ansicht. Zum Speichern schließen Sie den Editiermodus.

# **Alarme erkennen und bearbeiten**

Wenn das MxMC ein alarmauslösendes Ereignis registriert, wird dies in der Grafik-Ansicht auf mehrere Arten angezeigt.

#### **Alarmleiste**

Die Alarmleiste zeigt an, wenn Ereignisse eintreten, die zu einer Alarmierung führen (rot) oder wenn Besucher an der Tür klingeln (grün) – egal, ob sie ein- oder ausgeblendet ist.

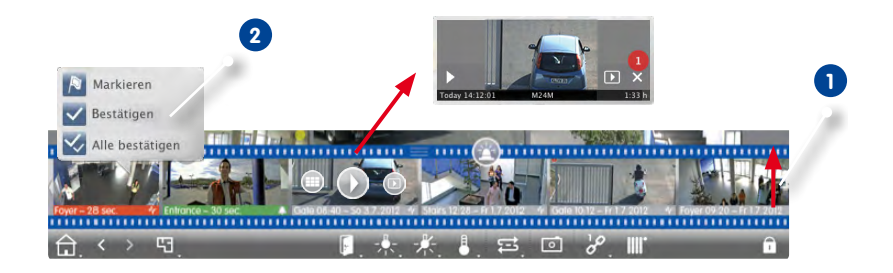

- 1. Zum Einblenden der Alarmleiste ziehen Sie den Randstreifen nach oben **1** .
- 2. Zum Bestätigen eines neuen Alarms klicken Sie auf das Ereignisbild. Um alle neuen Alarme auf einmal zu bestätigen, rechtsklicken Sie auf das Ereignisbild und wählen **Alle bestätigen 2** . Des Weiteren können Sie hier Ereignisbilder als wichtig **N** markieren, so dass Sie später, falls gewünscht gezielt diese Bilder abspielen können.
- 3. Aus der Alarmleiste können Sie:
	- Die Aufzeichnung zu einem Ereignis direkt in der Alarmleiste mit dem **Instant-Playback** anschauen. Bewegen Sie dazu den Mauszeiger über das Ereignisbild. Drei Symbole werden eingeblendet. Klicken Sie auf (D), um die Wiedergabe zu starten.
	- In die Playback-Ansicht springen. Klicken Sie auf
	- Die zugehörige Grid-Ansicht zu dieser Kamera aufrufen. Klicken Sie auf .

### **Kamerasymbole**

Wenn eine Kamera ein alarmauslösendes Ereignis registriert, färbt sich das entsprechende Kamerasymbol rot bzw. grün (Klingelereignis). Direkt in der Grafik-Ansicht können Sie sich über die aktuelle Situation

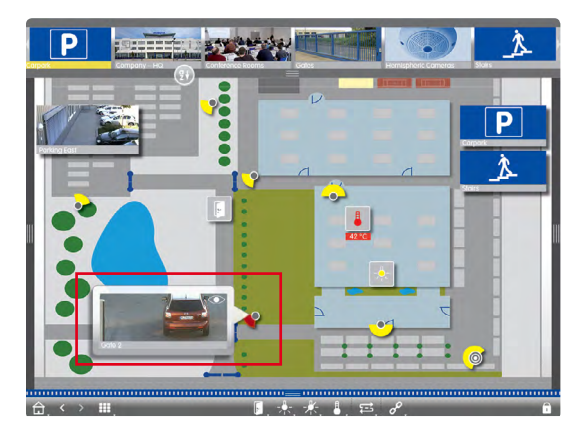

dieser Kamera informieren, indem Sie ein kleines Livebild der Kamera einblenden (Mauszeiger über das Symbol **bewegen)** oder ein großes Livebild der Kamera einblenden (Klicken auf das Kamerasymbol). Durch Doppelklicken wird das Livebild auf einem zweiten Monitor (sofern vorhanden) eingeblendet. Aus dem Livebild können Sie direkt in die Playback-Ansicht wechseln, um die Details eines Alarms zu überprüfen.

Die Aufzeichnung zu dem Alarm können Sie auch direkt im **Instant-Playback** abspielen. Blenden Sie dazu das Livebild ein und klicken Sie auf den unteren Rand (Datum und Uhrzeit). Das Instant-

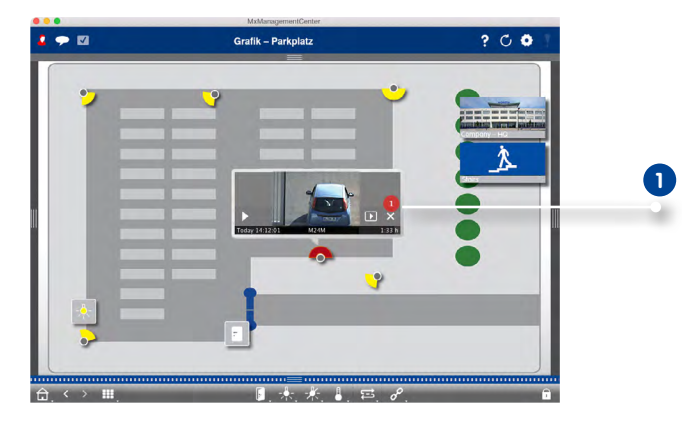

Playback öffnet sich **1**. Klicken Sie auf  $\Box$ , um die Wiedergabe zu starten oder bewegen Sie den Mauszeiger in das Bild.

### **Kameragruppensymbol**

Wenn Sie zusätzliche Kameragruppen auf dem Grundriss positioniert haben, färbt sich die Namensleiste des Gruppensymbols rot oder grün, wenn eine Kamera dieser Gruppe ein Alarm registriert **1** .

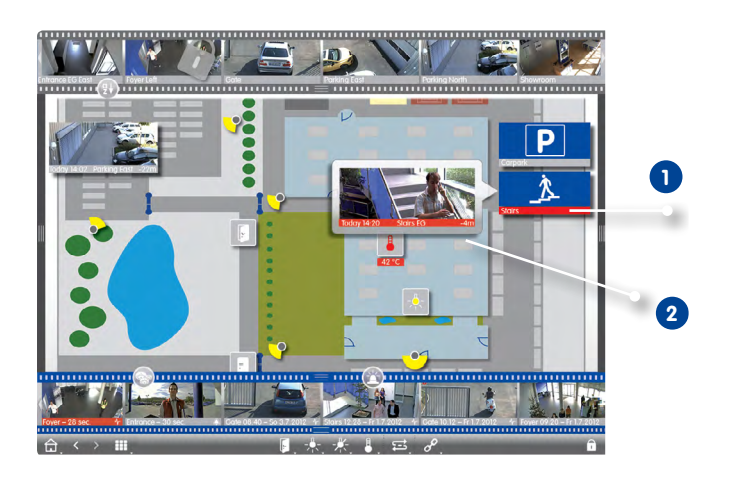

- 1. Bewegen Sie den Mauszeiger über das Gruppensymbol, um das Livebild **2** der auslösenden Kamera einzublenden.
- 2. Klicken Sie auf den unteren Rand (Datum und Uhrzeit) des Livebildes, um das Instant-Playback zu öffnen. Klicken Sie auf (D), um die Wiedergabe zu starten.

### **Funktionen schalten**

### **Funktionen mit Bedienelementen auf dem Grundriss schalten**

Bedienelemente, die Sie auf den Grundriss gezogen haben, können Sie direkt per Klick schalten **1** . Gleichzeitig können Sie am Symbol die Zustände erkennen. Wenn z. B. die Tür nicht geschlossen wurde, erkennen Sie dies am geöffneten Türsymbol **2** .

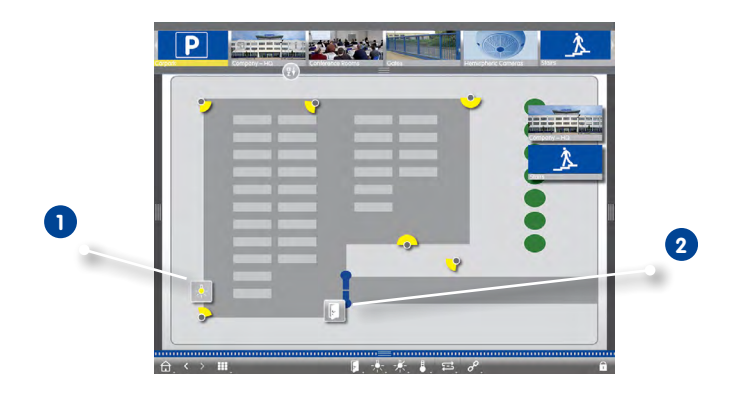

# **Funktionen über die Bedienleiste schalten**

Über die Bedienleiste in der Grid- und der Grafik-Ansicht können Sie für jeweils eine Gruppenkamera und unabhängig von der ausgewählten Kamera ein Licht schalten, eine Tür öffnen oder eine Durchsage machen. Zusätzlich können Sie mit einem Rechtsklick auf die Gruppentasten die jeweiligen Kontextmenüs öffnen und damit auch Kameras, die nicht der Kameragruppe zugeordnet sind, bedienen.

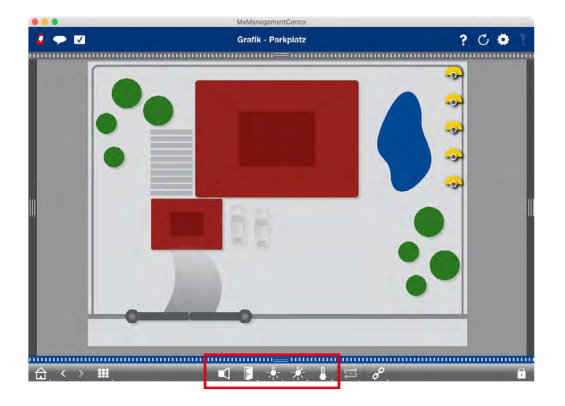

# **3.5 Recherche im MxManagementCenter**

### **3.5.1 Zugriffsmodus festlegen**

Auf die gespeicherten Bilder kann auf zwei Arten zugegriffen werden: Zugriff über die Kamera oder direkt auf einen Dateiserver, auf dem die Aufzeichnungen gespeichert sind.

- 1. Öffnen Sie die **Einstellungen** (Mac: **MxManagementCenter > Einstellungen**; Windows: **Datei > Einstellungen**) und klicken Sie auf **Aufzeichnungspfad**. Legen Sie die gewünschten Aufzeichnungspfade an für einen direkten Zugriff über einen Dateiserver. Für Details dazu, siehe [Abschnitt "Programmeinstellungen"](#page-131-0).
- 2. Öffnen Sie in der Geräteleiste den Editiermodus durch Klicken auf  $\bigcap$  am unteren Rand der Leiste. Öffnen Sie dann den Dialog **Kamerakonfiguration** durch Rechtsklicken auf die gewünschte Kamera.
- 3. Wählen Sie dann für jede Netzwerkumgebung **1** den gewünschten Aufzeichnungspfad **2** aus.
- 4. Wählen Sie das Format **3** der Aufzeichnungen: MxFFS, wenn die Aufzeichnungen in einem MxFFS-Archiv abgelegt sind und MxFileServer, wenn die Aufzeichnungen in der klassischen MOBOTIX Ordner-/Dateistruktur vorliegen.

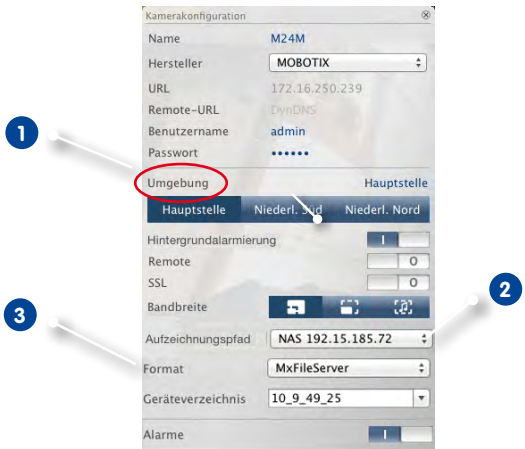

#### **Tipp:**

Für einzelne Aufzeichnungen auf einer Festplatte, zu der es evtl. keine Kamera mehr gibt, können Sie unter Aufzeichnungspfad **Lokalen Pfad** auswählen und dann den Aufzeichnungsordner direkt per Drag&Drop eintragen.

# **3.5.2 In der Playback-Ansicht suchen und wiedergeben**

Zum Öffnen der Playback-Ansicht rechtsklicken Sie auf die Navigationstaste. Wählen Sie dann die **Playback-Ansicht** aus.

<span id="page-97-0"></span>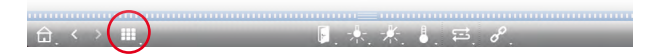

#### **Allgemeine Bedienung der Playback-Ansicht**

Zum Suchen und Abspielen von Aufzeichnungen wählen Sie zuerst den **Wiedergabemodus 1** bzw. Datum/Zeit aus und nutzen dann die Tasten **Vorheriges/Nächstes Bild** , um durch die Aufzeichnungen zu springen oder Sie starten die Wiedergabe mit den Tasten **Wiedergabe vorwärts/ rückwärts** . Anfänglich steht der Wiedergabemodus auf **Ereignisaufzeichnung 2** . Wenn Sie alle vorhandenen Aufzeichnungen wiedergeben möchten, schalten Sie um auf **Vollständige Aufzeichnungen 3** .

#### **Aufzeichnungen nach Ereignisbildern durchsuchen**

Die Aufzeichnungen können Sie nach folgenden Ereignissen auswählen:

- **• Ereignisbilder:** Nur Ereignisbilder werden angezeigt.
- **• Vor-Alarmbilder:** Es wird nur das jeweils erste aufgezeichnete Bild zu jedem Ereignis angezeigt.
- **• Markierte Ereignisse:** Nur die Bilder, die vorher als wichtig markiert wurden, werden angezeigt.
- 1. Öffnen Sie in der Playback-Ansicht den **Wiedergabemodus** durch Rechtsklick auf die Taste und wählen Sie den gewünschten Modus **4** .

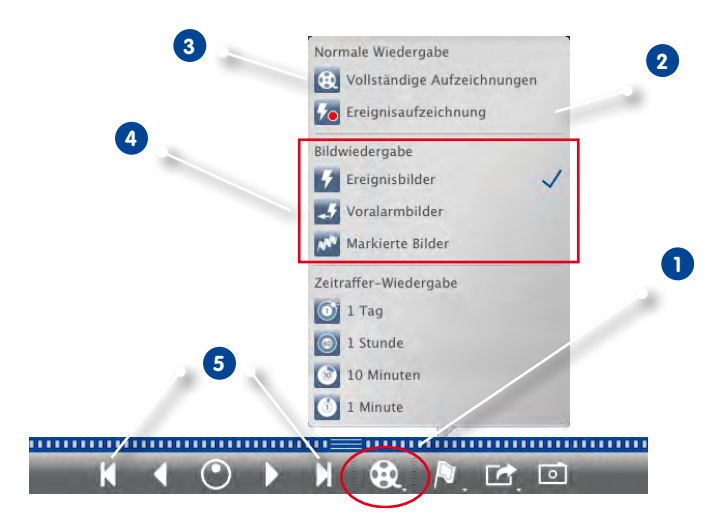

2. Navigieren Sie durch die Aufzeichnungen mit den beiden Tasten | und | Rubiese Tasten rufen, ausgehend vom aktuell angezeigten Ereignisbild, jeweils das vorherige bzw. das nächste Ereignisbild auf **5** .

# **Aufzeichnungen zu einem Zeitpunkt durchsuchen**

Wenn Sie z. B. zu bestimmten Zeiten Daueraufzeichnung festgelegt haben und überprüfen möchten, ob und was sich während dieser Zeitbereiche ereignet hat, beschränken Sie Ihre Suche auf diese Zeitbereiche. Dabei können Sie nach Ereignissen zu bestimmten Zeiten suchen oder eine Suche mit Zeitsprüngen und Zeitraffer durchführen.

### **Recherche mit konkreter Zeitangabe**

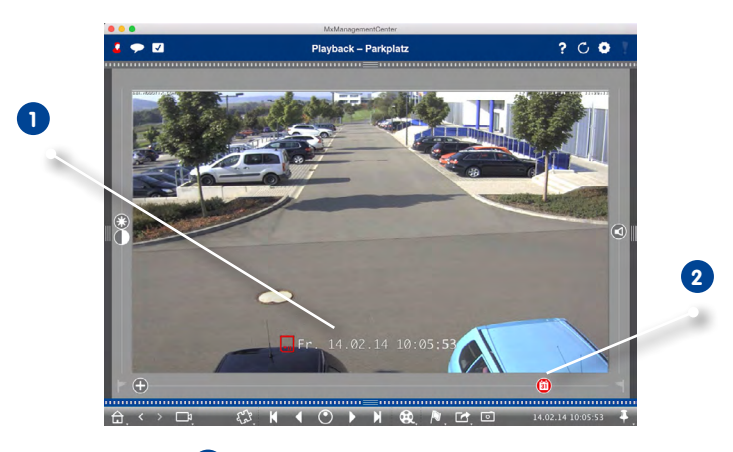

- 1. Klicken Sie auf Datum/Zeit **1** und geben Sie das gewünschte Datum ein.
- 2. Das Ereignisbild springt auf das Ereignis in den Aufzeichnungen, das diesem Datum und dieser Zeit am nächsten ist. Klicken Sie auf **Wiedergabe** .

#### oder

1. Klicken Sie auf den Regler **Kalender 2** . Datum und Zeitangabe werden oberhalb des Reglers angezeigt. Verschieben Sie den Regler bis zu dem Datum und der Zeitangabe, die dem gewünschten Datum und Zeitpunkt am nächsten kommt. Das Ereignisbild springt auf das Ereignis in den Aufzeichnungen, das mit diesem Datum und dieser Zeit identisch ist, bzw. das Ereignisbild springt auf das Ereignis, das diesem Datum und dieser Zeit (in der Suchrichtung) am nächsten ist. Der Regler färbt sich in diesem Fall rot und die Zeitdifferenz zum ausgewählten Datum/Zeit wird oberhalb des Reglers angezeigt. Klicken Sie auf **Wiedergabe** .

**Tipp:** Je weiter Sie den Mauszeiger vom Regler wegbewegen, desto feiner lässt sich der Wert einstellen.

### **Personen oder Objekte über mehrere Kameras hinweg recherchieren**

Kamera A überwacht die Toreinfahrt und signalisiert ein Ereignis. Auf dem Ereignisbild in der Alarmleiste sehen Sie, dass ein Lieferwagen durch die Toreinfahrt gefahren ist. Sie möchten wissen, ob der Lieferwagen danach in den Sichtbereich der Kamera B gefahren Ist.

- 1. Mouse-over über das Ereignisbild zeigt drei Symbole an. Öffnen Sie die Playback-Ansicht durch Klicken auf  $\Box$ .
- 2. Spielen Sie die Aufzeichnung ab (Aufzeichnungsende **1** ).

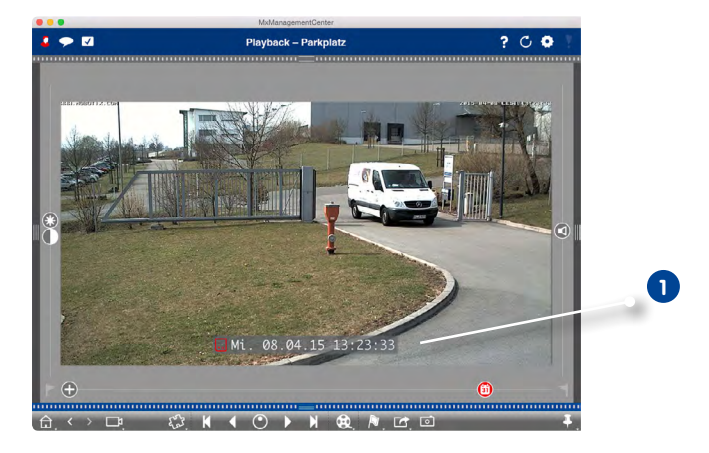

3. Ziehen Sie dann Kamera B aus der Kameraleiste per Drag&Drop in die Playback-Ansicht.

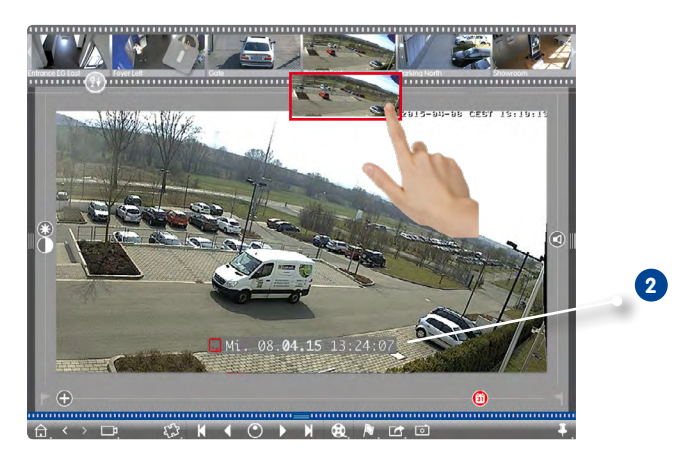

4. Es wird automatisch die Aufzeichnung aufgerufen, die auf das Aufzeichnungsende der Kamera A folgt **2** . Diesen Vorgang können Sie für beliebig viele Kameras fortführen.

### **Recherche zu einem Zeitpunkt über mehrere Kameras hinweg**

Sie möchten wissen, ob und was andere Kameras zu einem ausgewählten Zeitpunkt aufgezeichnet haben:

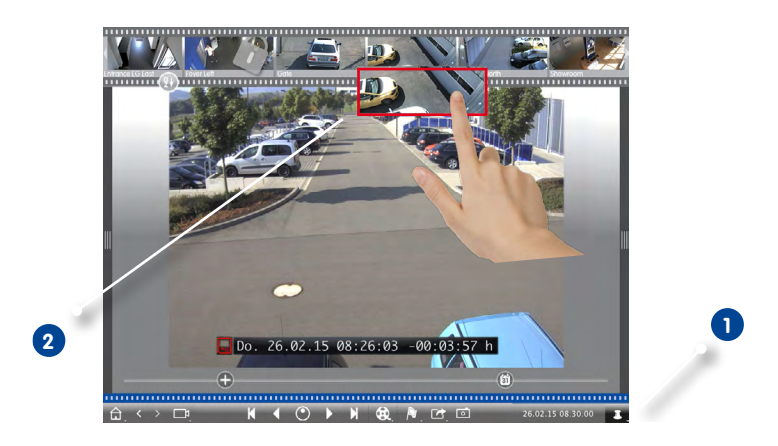

- 1. Setzen Sie die Referenzzeit mit der **Stecknadel-Taste 1** .
- 2. Ziehen Sie die Kameras nacheinander per Drag&Drop aus der Kameraleiste **2** .
- 3. Es werden die Ereignisbilder der einzelnen Kameras angezeigt, die diesem Zeitpunkt am nächsten liegen.

### **Aufzeichnungen zu einem Vorfall zeitlich eingrenzen**

Ihre Kamera überwacht einen Parkplatz, von dem ein geparktes Auto im Laufe des Tages gestohlen wurde. Führen Sie folgende Schritte aus, um schnell und effektiv das Ereignis zu lokalisieren:

- 1. Öffnen Sie den Wiedergabemodus (Rechtsklick auf <sup>ex</sup>.) und wählen Sie ein Zeitintervall (z. B. 1 Tag) **1** aus.
- 2. Klicken Sie so häufig auf **vorheriges Bild 2 ,** bis das Auto wieder im Bild sichtbar ist.

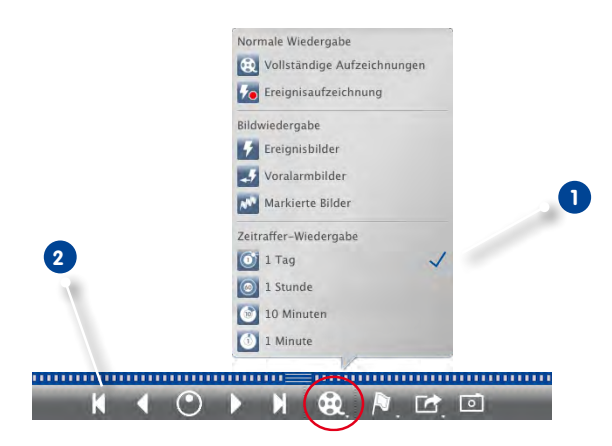

- 3. Wählen Sie nun einen kürzeren Zeitintervall (z. B. 1 Std. (.) aus.
- 4. Klicken Sie so häufig auf **nächstes Bild** bis das Auto wieder aus dem Bild verschwunden ist.
- 5. Führen Sie die Suche mit immer kürzeren Zeitintervallen aus, bis Sie den genauen Zeitpunkt gefunden haben.

Alternativ können Sie auch mit den Tasten **Wiedergabe rückwärts/vorwärts** die Zeitsprünge kontinuierlich ausführen.

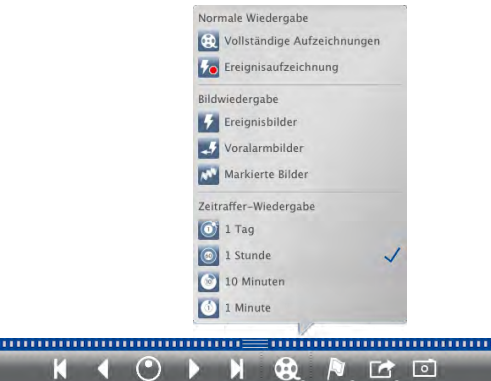

# **Aufzeichnungen wiedergeben**

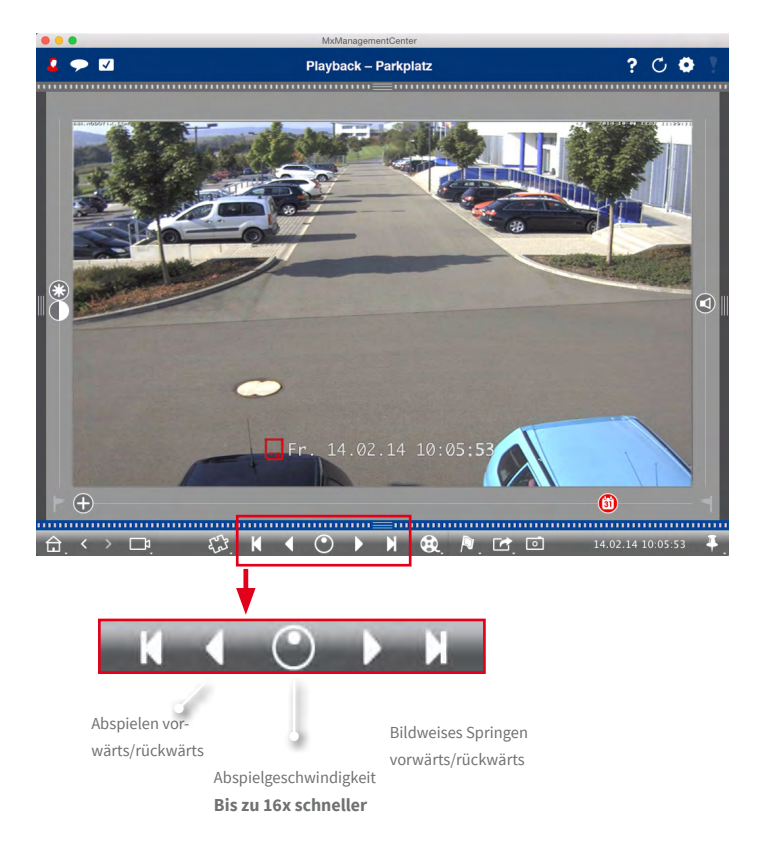

#### **Tipp: Bildgenaues Positionieren**

Wenn Sie sich beim Abspielen etwas genauer ansehen möchten, können Sie sich die Aufzeichnungen Bild für Bild anschauen. Stoppen Sie dazu die Wiedergabe (Klicken auf  $\triangle$  oder  $\triangleright$  ). Springen Sie dann mit den beiden Tasten (vorwärts) und (rückwärts) zu den einzelnen Bildern.

# **Tipp: Priorität für Wiedergabe**

Um eine schnelle Wiedergabe zu gewährleisten, ist in der Kamera bereits die Option **Priorität für Wiedergabe** gesetzt. Diese Einstellung können Sie im Browser unter **Setup Menu > Allgemeine Bildeinstellungen > Priorität für Wiedergabe** ändern.

### <span id="page-103-0"></span>**3.5.3 Im Grid-Playback suchen und wiedergeben**

Zum Öffnen des Grid-Playback rechtsklicken Sie auf die Navigationstaste und wählen Sie **Grid-Playback** aus.

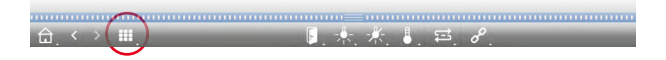

Im Grid-Playback können Aufzeichnungen ganzer Kameragruppen zeitsynchron gesucht und wiedergegeben werden.

1. Stellen Sie mit dem Zeitstempel im Fokusfenster **1** oder mit dem Kalender-Regler **2** die Zeit ein.

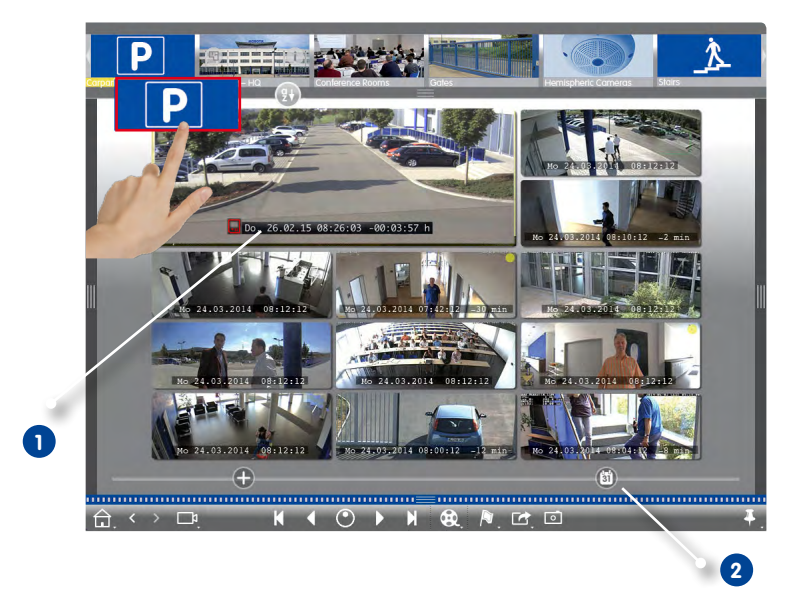

- 2. Ziehen Sie die gewünschte Kameragruppe per Drag&Drop aus der Gruppenleiste.
- 3. Alle Kameras springen zu dem Ereignisbild, welches am nächsten zur gesetzten Zeit liegt. Der Zeitstempel unterhalb jeden Kamerabildes gibt das entsprechende Datum und die Uhrzeit an. Rechts ist die Differenz zur Referenzzeit.

# **Tipp:**

Das Grid-Playback kann auch aufgerufen werden, indem eine Gruppe auf die Playback-Ansicht gezogen wird. Die ursprüngliche Kamera wird dann im Fokusfenster angezeigt.

### **3.5.4 In der Recherche-Ansicht suchen und wiedergeben**

Zum Öffnen der Recherche-Ansicht rechtsklicken Sie auf die Navigationstaste und wählen Sie **Recherche 1** aus.

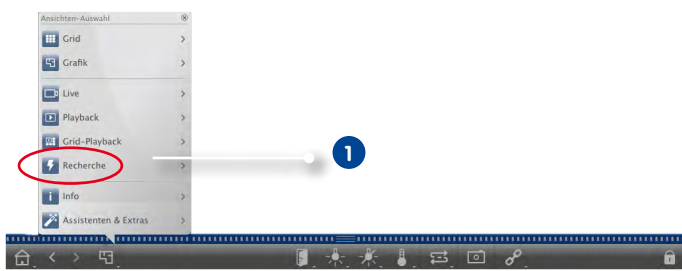

In der Recherche-Ansicht können Sie für eine Kamera oder für die Kameras einer Kameragruppe alle Ereignisbilder auf einmal durchsuchen. Die Anzeige der Ereignisbilder kann nach Ereignistypen gefiltert werden.

### **Ereignisbilder einer Kamera/einer Kameragruppe anzeigen**

**Kamera:** Ziehen Sie das gewünschte Kamerabild aus der Kameraleiste per Drag&Drop in den Bildbereich der Ansicht.

**Kameragruppe:** Ziehen Sie das Symbolbild der gewünschten Kameragruppe per Drag&Drop in den Bildbereich der Ansicht.

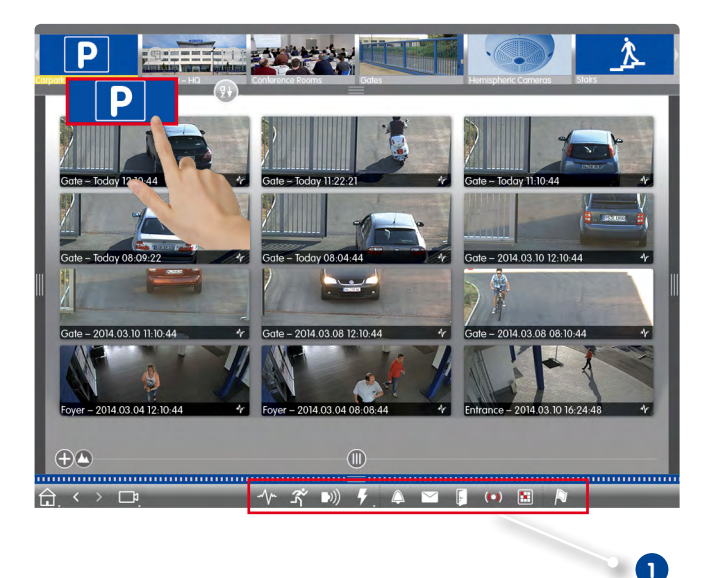

### **Nach Ereignistypen filtern**

Anfänglich werden alle Ereignisbilder der ausgewählten Kameras chronologisch sortiert angezeigt. Diese Anzeige können Sie nach Ereignistypen filtern **1** . Zum Aktivieren der Ereignistypen klicken Sie auf die entsprechenden Tasten:

- **1.** MxActivitySensor-Ereignisse
- : Videomotion-Ereignisse
- : PIR-Ereignisse
- : Umgebungsereignisse: Geräusche, Temperatur, Beleuchtung, Signaleingang
- $\Box$ : Klingelereignisse
- $\overline{\smile}$ : Mailbox-Nachrichten
- : Türstationsereignisse
- : Ungültige RFID-Karte
- **•** Ungültige PIN

#### **Ereignisse markieren**

Bei der Durchsicht der Ereignisbilder können Sie Bilder als "wichtig" markieren durch Rechtsklicken auf das Ereignisbild. Auch Ereignisbilder, die Sie beim Recherchieren im Playback oder in der Alarmleiste als "wichtig"  $\bigcap$  markiert haben, können Sie sich so in der Recherche-Ansicht gesammelt anzeigen lassen.

#### **Ereignis wiedergeben**

Die Aufzeichnung zu jedem Ereignisbild können Sie direkt in der Ansicht anschauen. Bewegen Sie dazu den Mauszeiger über das Ereignisbild. Drei Bedienelemente werden eingeblendet.

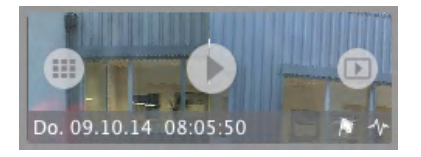

- Klicken auf  $\Box$  spielt die Aufzeichnung ab.
- Klicken auf Wechselt in die Playback-Ansicht.

### **3.5.5 Playback-Analyse: Suche mit nachträglicher Video-Bewegungserkennung**

Die Suche mit nachträglicher Videomotion-Erkennung (Post-VM) ist standardmäßig bereits als Plugin in MxMC integriert. Mit diesem Plugin können Sie die Aufzeichnungen nachträglich gezielt nach Veränderungen innerhalb eines oder mehrerer Kamera-Bildbereiche durchsuchen. Dazu nutzen Sie Bewegungsfenster.

Zum Öffnen der nachträglichen Videomotion-Erkennung rechtsklicken Sie in der Playback-Ansicht oder im Grid-Playback auf die Plugintaste und wählen dann **Nachträgliche Video- Bewegungserkennung**  aus.

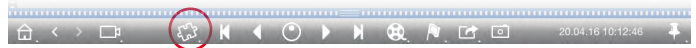

#### **Bewegungsfenster erstellen**

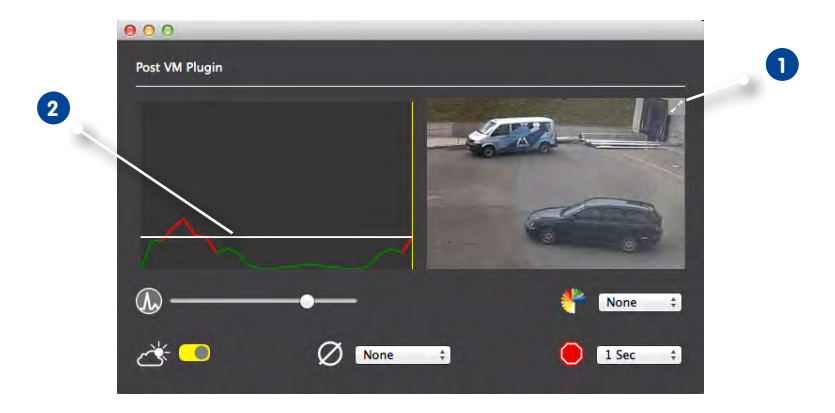

- 1. Klicken Sie im Post-VM Fenster auf im rechten Bildbereich **1** . Ein weiteres Fenster mit einem vordefinierten Bewegungsfenster wird geöffnet.
- 2. Folgende Aktionen können Sie hier ausführen:
	- Größe des Bewegungsfensters verändern: Durch Auf- oder Zuziehen der Rechtecken bzw. der einzelnen Längsseiten.
	- Weiteres Bewegungsfenster erstellen: Mit dem Mauszeiger ein neues Fenster aufziehen.
	- Bestehendes Bewegungsfenster duplizieren: Klicken auf .
	- Bewegungsfenster löschen: Klicken auf  $\blacktriangleright$ .
	- Bewegungsfenster deaktivieren: Klicken auf
- 3. Zum Schließen des Bearbeitungsfensters klicken Sie rechts oben auf  $\times$ .

### **Auslösemodalitäten einstellen**

Im Post-VM Fenster lassen sich verschiedene Modalitäten zur Bewegungserkennung einstellen:

**• Schwellwert:** Weißer Balken im Diagramm **2**

Damit steuern Sie den Auslöser-Schwellwert der Bewegungsfenster. Wenn Sie den Balken weit unten ansetzen, bestimmen Sie, dass sich im Bewegungsfenster nur wenige Pixel von einem Bild zum nächsten verändern müssen, damit eine Bewegung erkannt wird. Wenn Sie den Balken hoch ansetzen, sind viele veränderte Pixel nötig, damit eine Bewegung erkannt wird.

# • **Empfindlichkeit:**

Hier stellen Sie ein, wie groß die an den Pixeln eines Bewegungsfensters festgestellte Veränderung sein muss, damit eine Bewegung erkannt wird. Zusammen mit einem niedrigen Schwellenwert dient dies der Feinabstimmung der Bewegungserkennung.

### • **Korrektur von Helligkeitsänderungen:**

Aktivieren Sie diese Option, um Fehlauslösungen zu vermeiden, die z. B. durch schnell wechselnde Lichtverhältnisse (Sonne und wolkiger Himmel) ausgelöst werden können.

#### $\bullet$  Totzeit:

Damit legen Sie die Zeitspanne fest, innerhalb derer Pixelveränderungen in einem Bewegungsfenster nach dem letzten Auslösen der Post-VM-Detektion nicht angezeigt werden.

# • **Mittelwertbildung:**

Stellen Sie eine hohe Zeitspanne (z. B. 2,0 Sek.) ein, damit langsame Bewegungen besser erkannt werden. **Hinweis:** Durch einen hohen Wert kann es zu Schlierenbildung im Vorschaufenster kommen.

# **•** Farbfilter:

Um die Bewegungserkennung auf einen bestimmten Farbbereich zu begrenzen, wählen Sie hier eine Farbe aus, deren Anteil sich im Bild ändern muss, damit es zu einer Auslösung des Post-VM kommt.

#### **Bewegungsfenster nach Veränderungen durchsuchen**

Nachdem Sie Bewegungsfenster erstellt und Auslösemodalitäten zur Bewegungserkennung festgelegt haben, können Sie die Bewegungsfenster nach Veränderungen durchsuchen. Nutzen Sie dazu die Wiedergabetasten in der Bedienleiste und gehen Sie vor, wie unter [Abschnitt "In der Playback-](#page-97-0)[Ansicht suchen und wiedergeben"](#page-97-0) und unter [Abschnitt "Im Grid-Playback suchen und wiedergeben"](#page-103-0) beschrieben.

Wenn MxMC eine Veränderung in einem der Bewegungsfenster erkennt, färbt sich der Rahmen dieses Bewegungsfensters rosa und die Suche wird gestoppt.
# **3.5.6 Histogramm mit MxEventStatistics**

Mit dem Histogramm in der Histogrammleiste erhalten Sie eine grafische Darstellung der Verteilung der Ereignishäufigkeit und damit auch einen schnellen Überblick über die Ereignisse einer oder mehrerer Kameras. Das Histogramm öffnen Sie in der Playback-Ansicht und im Grid-Playback durch Klicken auf den dunkelgrauen Randstreifen. Beim Öffnen wird immer der gesamte Zeitraum der kameraintern protokollierten Ereignisse dargestellt.

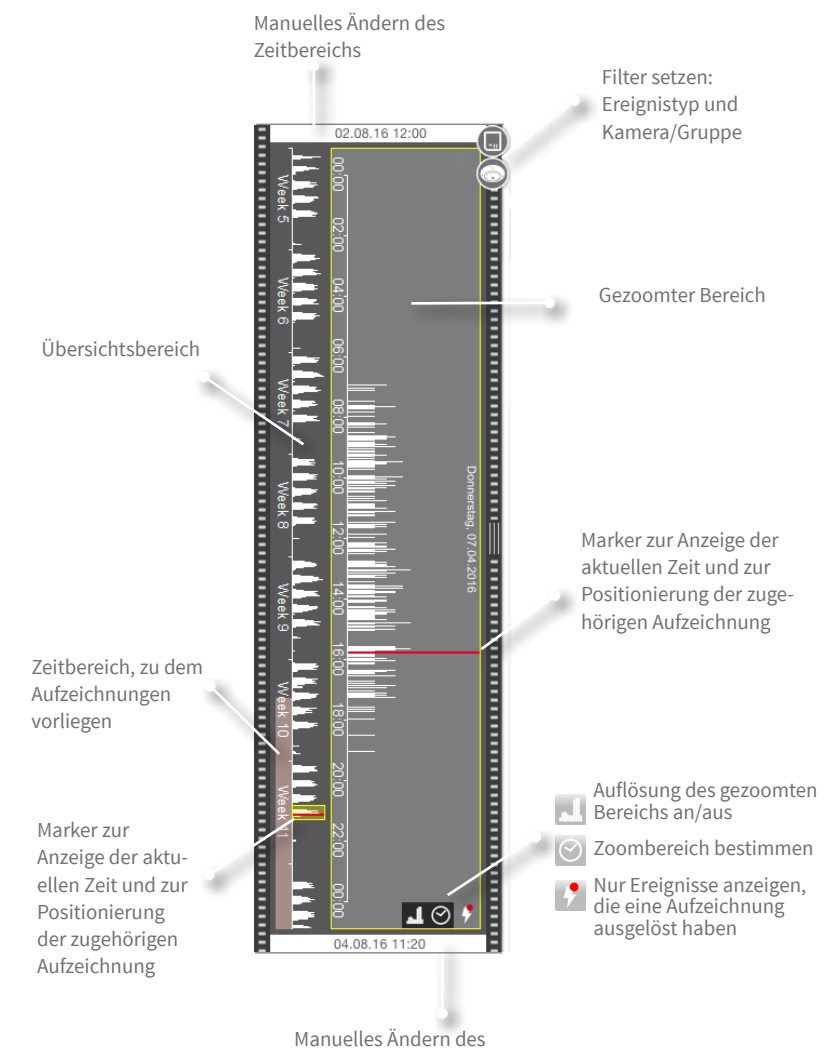

Zeitbereichs

#### **• Angezeigter Zeitraum:**

Die Datum- und Zeitangaben in den beiden Feldern jeweils oben und unten geben den Anfang und das Ende der kamerainternen Ereignisprotokollierung an. Diesen Zeitbereich können Sie manuell ändern. Wenn Sie den Zeitbereich manuell geändert haben, wird links ein kleines Kreuz sichtbar. Durch Klicken auf das Kreuz werden Datum und Uhrzeit automatisch wieder auf die Ausgangsdaten zurückgesetzt.

#### **• Filterfunktion:**

Die Anzeige können Sie nach Ereignistyp und nach Kamera bzw. Kameragruppe einschränken. Dazu gibt es die beiden Regler: den Gruppen-/Kamera-Regler und den Ereignistyp-Regler. Durch Verschieben der beiden Regler stellen Sie die Filter ein.

#### **• Aufbau des Histogramms:**

- Das Histogramm gliedert sich in einen Übersichtsbereich und eine vergrößerte Ansicht eines ausgewählten Teils des Übersichtsbereichs (gezoomter Bereich). Je nachdem, wie groß die Zeitspanne ist, in der Ereignisse protokolliert wurden, wird die Einheit im Übersichtsbereich in Stunden, Wochen oder Monaten angegeben.
- Der rosafarben markierte Bereich zeigt den Zeitbereich an, in dem zu den protokollierten Ereignissen Aufzeichnungen vorliegen. **Hinweis:** Das Histogramm kann einen längeren Bereich umfassen als Aufzeichnungen vorhanden sind.
- Der gelbe Rollbalken markiert den Bereich, der im gezoomten Bereich dargestellt wird. Durch Klicken auf  $\odot$  kann die Länge (z. B. benutzerdefiniert, 6 Stunden oder ein Tag) im gezoomten Bereich eingestellt werden.
- Um den Zeitbereich im gezoomten Bereich zu verändern, schieben Sie einfach den gelben Rollbalken auf den gewünschten Zeitbereich. Wenn als Zoombereich  $\odot$  "benutzerdefiniert" eingestellt ist, kann die Länge des Zoombereichs auch durch Ziehen der Ränder des gelben Rollbalkens verändert werden.
- Wenn Sie im Übersichtsbereich und im gezoomten Bereich nur Ereignisse anzeigen möchten die Aufzeichnungen ausgelöst haben, klicken Sie auf .

#### **• Häufigkeitsverteilung:**

An der Höhe der Balken erkennen Sie die Häufigkeit, mit der innerhalb einer Zeiteinheit Ereignisse protokolliert wurden. Um die Häufigkeitsverteilung zu einem bestimmten Zeitpunkt detaillierter erkennen zu können, klicken Sie auf . Die Darstellung erfolgt dann mit erhöhter Auflösung.

Wenn Sie nun genauer wissen möchten, was sich zu einem Zeitpunkt mit hoher Ereignisauslösung ereignet hat, klicken Sie auf die entsprechende Stelle im gezoomten Bereich oder im Übersichtsbereich. Der rote Marker positioniert sich an diese Stelle und diese wird, wenn eine Aufzeichnung vorliegt, in der Playback-Ansicht angezeigt und kann abgespielt werden.

# **3.5.7 Retailsystem – Kassenterminals mit integrierter Videoüberwachung**

Mit dem MOBOTIX Retailsystem können im MxMC alle Kassentransaktionen mit den Videoaufzeichnungen der Transaktionen verknüpft werden. Dadurch können auffällige Aktivitäten schnell aufgefunden und überprüft werden. Zur Suche und zur Analyse der Transaktionen stehen zum einen die **Retailleiste** und zum anderen die **Retail-Ansicht** zur Verfügung.

Bevor das Retailsystem genutzt werden kann, müssen in den Einstellungen (**MxManagementCenter > Einstellungen > Retailsystem**) die Kassen angelegt und die Daten- und Videoquelle bestimmt werden. Für Details dazu, siehe [Abschnitt "Optionen festlegen, Voreinstellungen bestimmen",](#page-131-0) Retailsystem.

#### **Retailleiste**

Die Retailleiste gibt einen direkten Überblick über die letzten Transaktionen (der letzten 24 Stunden) und kann deshalb gut zur Kontrolle und zur schnellen Suche eingesetzt werden.

#### **1. Retailleiste öffnen**

Die Retailleiste steht in jeder Ansicht zur Verfügung. Zum Öffnen der Retailleiste klicken Sie auf den rechten Randstreifen in der Anwendung. Damit wird die Histogrammleiste geöffnet. Durch erneutes Klicken auf den rechten Randstreifen wechseln Sie in die Retailleiste. Optional können Sie die Retailleiste auch aus der Menüzeile öffnen (**Ansicht > Retailleiste**).

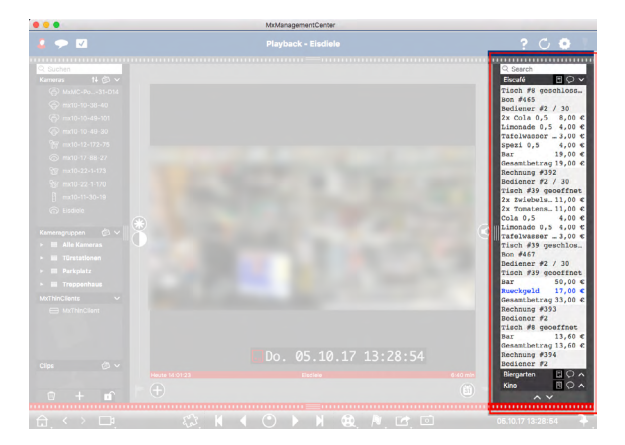

## **2. Mit der Retailleiste arbeiten**

Wenn die ausgewählte Kasse neue Transaktionsdaten sendet, wird die Retailleiste automatisch aktualisiert. Damit ist eine Live-Überwachung der Kasse möglich.

- **• Angezeigter Zeitraum:** Die Retailleiste enthält immer nur die Daten der letzten 24 Stunden. Daten, die älter als 24 Stunden sind, können in der Retail-Ansicht recherchiert werden.
- **• Suchfunktion/Filterfunktion:** Die Einträge je Kassenkamera können nach Suchbegriffen gefiltert werden. Die gefundenen passenden Einträge werden gelb hervorgehoben. Mit den beiden Pfeilen am unteren Rand kann zum nächsten bzw. vorherigen Suchergebnis gesprungen werden.
- **• Systemtransaktionen nicht anzeigen:** Standardmäßig zeigt die Retailleiste alle Transaktionen, die auf der entsprechenden Kamera gespeichert werden. Einige der Transaktionen zeigen Käufe

und Ereignisse, die direkt mit dem Einkauf zu tun haben, wie z. B. "Gesamtbetrag". Andere Transaktionen zeigen wiederum nur administrative Ereignisse, wie z. B. das Einloggen eines Kassierers. Durch Klicken auf O kann die Anzeige dieser Systemtransaktionen an- oder ausgeschaltet werden.

- **• Belege nicht gruppieren:** Standardmäßig werden die Transaktionen einer Quittungsnummer bzw. eines Kaufes gruppiert. Einfache Verkäufe werden gruppiert, wenn die Kasse den Transaktionsabschluss durch das Erstellen einer Belegnummer signalisiert. Tischverkäufe werden nach Tischen gruppiert, wenn der Tisch im Kassensystem abgerechnet wurde. Durch Klicken auf  $\ddot{\mathbf{e}}$  kann die gruppierte Anzeige ausgeschaltet werden. Die Daten werden dann neu geladen.
- **• Transaktionen abspielen:** Durch Doppelklicken auf eine Transaktionszeile wird die Playback-Ansicht geöffnet und die Videoaufzeichnung zu der Transaktion kann abgespielt werden.

#### **Retaildaten in der Retail-Ansicht recherchieren**

In der Retail-Ansicht können die Transaktionsdaten einer oder mehrerer Kassen recherchiert und gefiltert werden.

#### **1. Suchanfragen definieren**

Es können mehrere Suchanfragen definiert und gespeichert werden. Für jede Suche kann ein Name vergeben werden. Die Suchanfrage wird nach jeder Anpassung der Suchkriterien ohne weiteres Zutun automatisch gespeichert. Dies geschieht auch bei der Anpassung einzelner Suchparameter und Suchbegriffe.

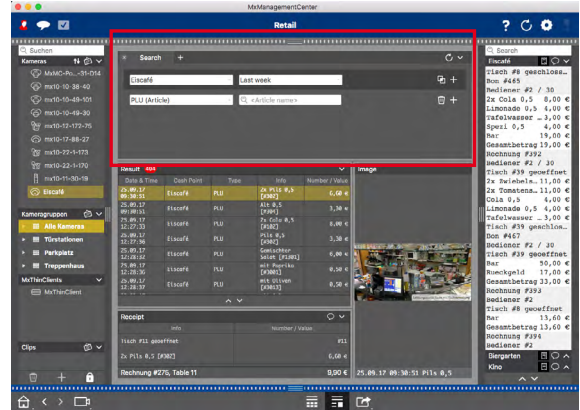

- Standardmäßig ist bereits eine Suchanfrage angelegt. Klicken Sie auf den Registerreiter und vergeben Sie einen Namen.
- Wählen Sie die gewünschten Kassen aus. Für eine Suchanfrage können auch mehrere oder alle Kassen ausgewählt werden.
- Legen Sie den Zeitbereich fest, in dem gesucht werden soll. Neben mehreren vordefinierten Zeitfenstern (z. B. "Heute") kann auch ein Zeitbereich angegeben werden, der die Eingabe beliebiger Start- und Endzeitstempel erlaubt.
- Nachdem die Kassen ausgewählt und der Suchzeitbereich festgelegt ist, können Suchkriterien definiert werden, um die Suche einzugrenzen. Klicken Sie dazu auf **. Eine neue Zeile wird** hinzugefügt. Die einzelnen Kriterien können mit **UND** oder **ODER** verknüpft werden. Der logische Suchoperator kann dabei nur für alle Suchkriterien gleichzeitig selektiert werden. Wählen Sie **F**, um die Suchkriterien mit UND zu verknüpfen und **F**, um die Suchkriterien mit ODER zu verknüpfen.

**Beachten Sie**, dass die Suchkriterien nur auf Ebene von einzelnen Buchungszeilen angewendet werden, wie z. B. eine Suche nach einem Gesamtbetrag von > 100 und < 150. Es ist vorerst nicht möglich, die Suche auf alle Buchungszeilen eines Beleges anzuwenden, z. B. die Suche nach einem bestimmten Artikel verknüpft mit dem Gesamtbetrag > 100.

- Klicken Sie auf **W**, um ein Suchkriterium zu löschen.
- Um weitere Suchanfragen zu definieren, klicken Sie auf + neben der jeweils letzten Suchanfrage. Vergeben Sie einen Namen und wiederholen Sie die Schritte 1 bis 5.

#### **2. Suchanfragen löschen**

Zum Löschen einer Suchanfrage klicken Sie auf  $\boxtimes$  links neben dem Namen der Suchanfrage.

#### **3. Suche neu laden**

Durch das Laden einer Suchanfrage werden die Transaktionsdaten einer Kasse neu durchsucht und gefiltert. Die Suchergebnisse werden neu angezeigt. Klicken Sie auf  $\bigcap$ , um eine Suchanfrage neu zu laden.

#### **4. Suchergebnisse anzeigen**

Je nachdem, welches Anzeigeformat Sie in der Bedienleiste ausgewählt haben (Listenansicht oder Kachelansicht ), werden die Suchergebnisse in Listenform mit detaillierter Anzeige der Kassendaten oder in Kachelform mit Vorschaubildern angezeigt.

## **Suchergebnisse in Listenform**

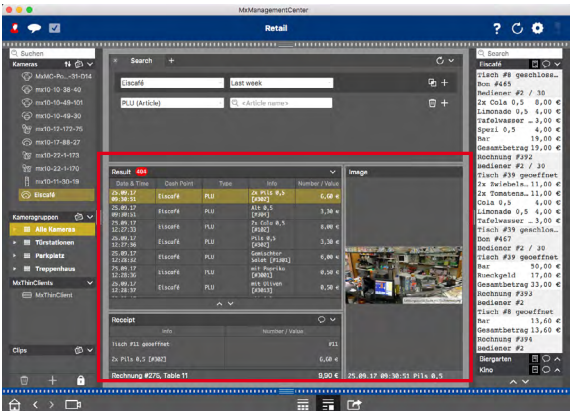

In der Listenansicht werden die Suchergebnisse in einer Tabelle angezeigt, in der die einzelnen Transaktionen mit Detailinformationen eingetragen sind. Durch Klicken auf eine Transaktionszeile werden zusätzlich die Belegdaten und ein Vorschaubild zur ausgewählten Transaktion geöffnet.

## **1. Suchergebnisse anzeigen**

Beim Öffnen der Retail-Ansicht wird automatisch die zuletzt ausgewählte Suchanfrage ausgeführt. Zum Ausführen einer zuvor gespeicherten Suche, klicken Sie auf den entsprechenden Registerreiter. Die Suchergebnisse werden als einzelne Transaktionen in der Tabelle angezeigt.

#### **2. Belegdaten anzeigen**

Eine Transaktion kann durch Klicken auf eine Tabellenzeile ausgewählt werden. Die passenden Belegdaten der ausgewählten Transaktion werden dann im Abschnitt **Beleg** angezeigt.

## **• Systemtransaktionen nicht anzeigen**

Die Transaktionen beinhalten einerseits Ereignisse, die direkt mit einem Kauf verbunden sind, wie z. B. Gesamt- oder Zwischensummenwert. Zusätzlich beschreiben einige Transaktionen nur administrative Ereignisse, wie z. B An- und Abmelden eines Kassierers. Diese Systemtransaktionen können in der Belegdatentabelle ausgeblendet werden. Klicken Sie dazu auf  $\bigcirc$  in der Titelleiste des Abschnitts **Beleg**.

#### **3. Vorschaubild anzeigen**

Durch Klicken auf die Tabellenzeile werden nicht nur die Transaktionsdaten im Abschnitt **Beleg** angezeigt, sondern auch ein Vorschaubild der zur Transaktion gehörenden Kameraaufzeichnung im Abschnitt **Vorschaubild**.

#### **• Zur Live-Ansicht wechseln**

Bewegen Sie den Mauszeiger über ein Vorschaubild. Drei Symbole werden eingeblendet. Klicken Sie auf **.**, um in die Live-Ansicht zu wechseln.

## **• Aufzeichung zur Transaktion abspielen**

Die Aufzeichnung zur Transaktion können Sie sich entweder direkt in der Kachel mit dem Vorschaubild ansehen (Instant-Player) oder in die Playback-Ansicht wechseln und dort abspielen. Bewegen Sie den Mauszeiger dazu über das Vorschaubild. Drei Symbole werden eingeblendet.

- $\cdot$  Klicken Sie auf  $\Box$ , um den Instant-Player zu starten. **Tipp:** Ein Einfachklick in das Bild nach dem Starten der Wiedergabe öffnet die Aufzeichnung bildschirmfüllend im aktuellen Programmfenster.
- Klicken Sie auf  $\triangleright$ , um die Aufzeichnung in der Playback-Ansicht abzuspielen.

## **4. Einzelne Clips für den Export zusammenstellen**

In der Exportleiste können Sie Clips zu einzelnen Kassentransaktionen für den Export zusammen-stellen (siehe [Abschnitt "Aufzeichnungen aus der Exportliste exportieren"](#page-117-0)). Ziehen Sie dazu einfach das Transaktions-Vorschaubild im Abschnitt **Vorschaubild** per Drag&Drop auf die Exportleiste. Die Standardlänge der Aufzeichnung beträgt 10 Sekunden um den Transaktionszeitstempel, also insgesamt 20 Sekunden.

#### **Suchergebnisse in Kachelform**

In der Kachelansicht werden Vorschaubilder zu den einzelnen Suchergebnisse angezeigt. Die Aufzeichnung zur Transaktion können Sie sich direkt in diesem Vorschaubild als Instant-Playback ansehen oder in die Playback-Ansicht der Kamera wechseln und dort abspielen. Des weiteren können Sie aus dem Vorschaubild direkt in die Live-Ansicht dieser Kamera wechseln.

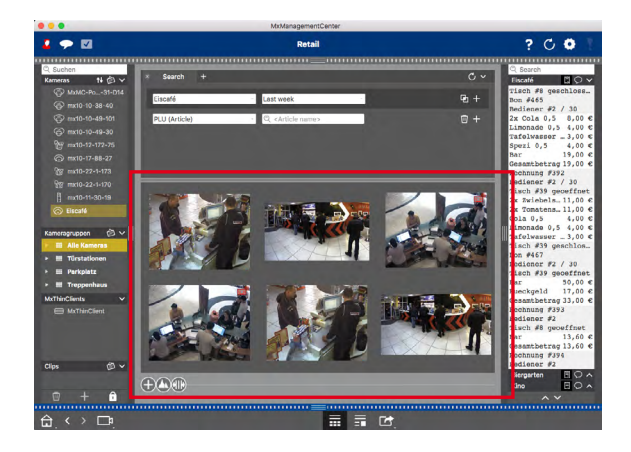

#### **1. Zur Live-Ansicht wechseln**

Bewegen Sie den Mauszeiger über ein Vorschaubild. Drei Symbole werden eingeblendet. Klicken Sie auf **D**, um in die Live-Ansicht zu wechseln.

## **2. Aufzeichnung zur Transaktion abspielen**

Die Aufzeichnung zur Transaktion können Sie sich entweder direkt in der Kachel mit dem Vorschaubild ansehen (Instant-Player) oder in die Playback-Ansicht wechseln und dort abspielen. Bewegen Sie den Mauszeiger dazu über das Vorschaubild. Drei Symbole werden eingeblendet.

- Klicken Sie auf **D**, um den Instant-Player zu starten. **Tipp:** Ein Einfachklick in das Bild nach dem Starten der Wiedergabe öffnet die Aufzeichnung bildschirmfüllend im aktuellen Programmfenster.
- Klicken Sie auf  $\triangleright$ , um die Aufzeichnung in der Playback-Ansicht abzuspielen.

## **3. Aufzeichnungen für den Export zusammenstellen**

In der Exportleiste (siehe [Abschnitt "Aufzeichnungen aus der Exportliste exportieren"](#page-117-0)) können Sie schnell und bequem Clips für den Export zusammenstellen. Die Standardlänge der Aufzeichnung beträgt 10 Sekunden um den Transaktionszeitstempel, also insgesamt 20 Sekunden.

# **3.6 Exportieren von Aufzeichnungen**

#### **3.6.1 Schnappschuss-Bilder speichern**

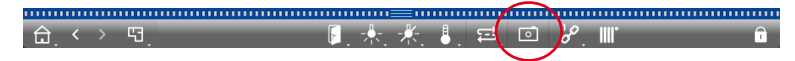

Schnappschuss-Bilder können Sie in der Live-Ansicht und der Playback-Ansicht für die angezeigte Kamera, und in der Grid-Ansicht und dem Grid-Playblack für alle dargestellten Kameras speichern. Klicken Sie dazu auf die Taste **Schnappschuss** in der Bedienleiste.

Standardmäßig werden die Bilder auf dem Desktop gespeichert. Für die Bilder in der Grid-Ansicht oder im Grid-Playback wird auf dem Desktop ein Ordner mit den Bildern aller Kameras der Gruppe gespeichert. Den Zielpfad und die Bildeinstellungen für gespeicherte Bilder können Sie für Mac über den Menüpunkt **MxManagementCenter > Einstellungen > Schnappschuss-Bilder** und für Windows über **Datei > Einstellungen > Schnappschuss-Bilder** bestimmen.

#### **3.6.2 Aufzeichnungen exportieren**

#### **Aufzeichnung einer Kamera exportieren**

In der Playback-Ansicht können Sie einen Zeitbereich einer Aufzeichnung (Ereignisaufzeichnung oder Daueraufzeichnung) für den Export markieren.

- 1. Öffnen Sie die Playback-Ansicht.
- 2. Ziehen Sie die gewünschte Kamera per Drag&Drop aus der Kameraleiste.
- 3. Suchen Sie die relevante Aufzeichnung.
- 4. Markieren Sie den Beginn des Exports, indem Sie auf das linke graue Fähnchen klicken. Spielen Sie die Aufzeichnung bis zum Ende des gewünschten Bereichs ab. Markieren Sie das Ende der Aufzeichnung, indem Sie auf das rechte graue Fähnchen klicken. Beide Fähnchen sind nun grün markiert **1** .

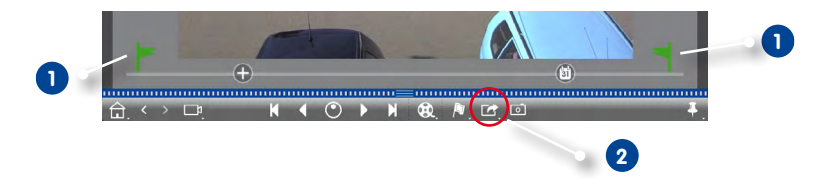

- 5. Klicken Sie auf **Export 2** und wählen Sie MOBOTIX.
- 6. Wählen Sie im Export-Dialog den Zielpfad und vergeben Sie einen Dateinamen. Klicken Sie auf **Speichern**. Der Clip wird exportiert.

#### **Tipp: Automatischer Import**

Wenn Sie das Kontrollkästchen **Automatischer Import nach Export** aktivieren, wird der exportierte Clip automatisch der Kameraleiste hinzugefügt.

#### **Aufzeichnungen einer Kameragruppe exportieren**

Im Grid-Playback können Sie einen Zeitbereich einer Aufzeichnung (Ereignisaufzeichnung oder Daueraufzeichnung) für mehrere Kameras für den Export markieren.

- 1. Öffnen Sie das Grid-Playback.
- 2. Ziehen Sie die gewünschte Kameragruppe per Drag&Drop aus der Gruppenleiste.
- 3. Suchen Sie die relevanten Aufzeichnungen.
- 4. Markieren Sie den Beginn und das Ende des Exports wie bei **Aufzeichnung einer Kamera exportieren** beschrieben.

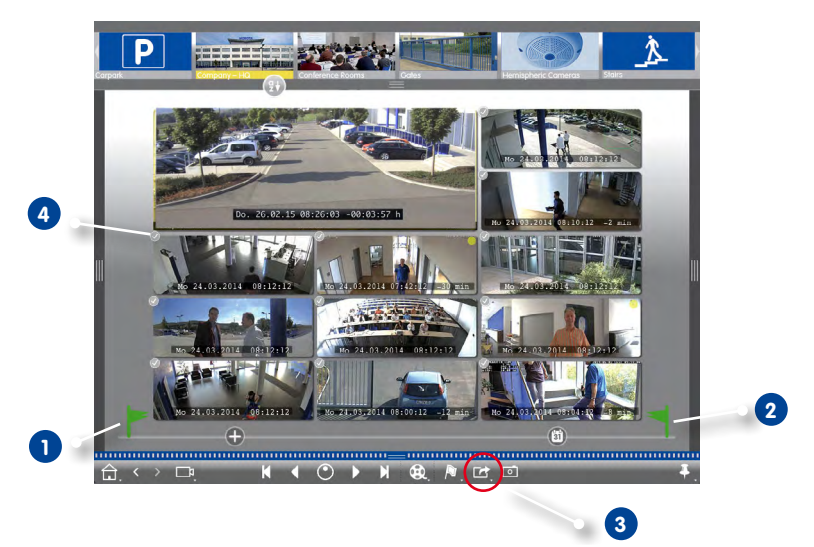

- 5. Die Auswahl der Gruppenkameras für den Export können Sie einschränken. Führen Sie dazu einen Langklick auf **Export 3** aus. In den Kamerabildern wird links oben ein Kreis eingeblendet. Markieren Sie die gewünschten Kameras durch Anklicken der jeweiligen Kreise **4** . Hinweis: Die Aufzeichnung der Kamera im Fokusfenster wird immer exportiert.
- 6. Exportieren Sie die Clips wie bei **Aufzeichnung einer Kamera exportieren** beschrieben. Statt einer Datei wird hier ein Ordner mit den exportierten Clips angelegt.

#### **Tipp: Automatischer Import**

Wenn Sie das Kontrollkästchen **Automatischer Import nach Export** aktivieren, werden die exportierten Clips automatisch der Gruppenleiste hinzugefügt.

#### <span id="page-117-0"></span>**3.6.3 Aufzeichnungen aus der Exportliste exportieren**

In der Exportleiste können Sie per Drag&Drop schnell und bequem eine Liste für den Export zusammenstellen. Aus der Liste können Aufzeichnungszeitbereiche als zusammengefasste Clips exportiert werden. Die Clips können Sie in der Playback-Ansicht, im Grid-Playback und in der Recherche-Ansicht zusammenstellen. Wenn eine Exportliste exportiert wurde, wird sie nicht automatisch gelöscht, sondern erst beim Schließen der Anwendung.

#### **Clips für den Export zusammenstellen**

#### **Clips für den Export in der Playback-Ansicht zusammenstellen**

- 1. Ziehen Sie die gewünschte Kamera per Drag&Drop aus der Kameraleiste.
- 2. Suchen Sie die relevante Aufzeichnung.

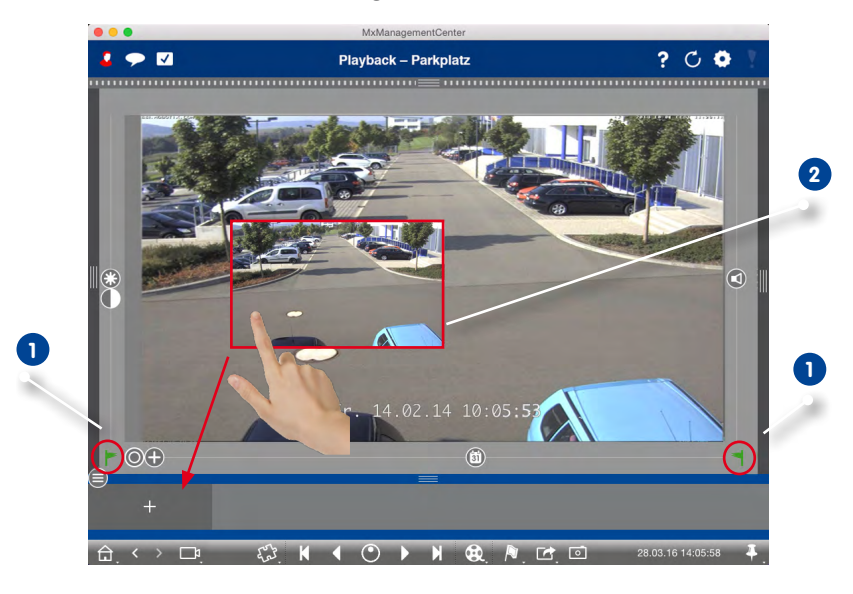

- 3. Markieren Sie den Beginn des Zeitbereichs, indem Sie auf das linke graue Fähnchen klicken. Spielen Sie die Aufzeichnung bis zum Ende des gewünschten Bereichs ab. Markieren Sie das Ende des Zeitbereichs, indem Sie auf das rechte graue Fähnchen klicken. Beide Fähnchen sind nun grün markiert **1** . Sie können natürlich auch zuerst das Ende eines Zeitbereichs markieren (rechtes graues Fähnchen), die Aufzeichnung bis zum gewünschten Anfang abspielen und dann den Anfang des Clips markieren (linkes graues Fähnchen).
- 4. Klicken Sie auf das Aufzeichnungsbild und halten Sie die Position bis ein verkleinertes Bild des Aufzeichnungsbildes eingeblendet wird **2** . Ziehen Sie dieses Bild per Drag&Drop auf die Alarmleiste (egal, ob diese geöffnet oder geschlossen ist). Die Alarmleiste wechselt automatisch zur geöffneten Exportleiste, so dass Sie das Bild dort ablegen können.

5. Alternativ: Blenden Sie die Alarmleiste ein. Klicken Sie auf den unteren Randstreifen der geöffneten Alarmleiste. Die Exportleiste wird eingeblendet. Klicken Sie auf . Der ausgewählte Zeitbereich wird der Exportliste hinzugefügt.

## **Clips für den Export im Grid-Playback zusammenstellen**

Die Exportliste im Grid-Playback bietet sich an, um sequentielle Zeitbereiche von verschiedenen Kameras zusammenzustellen. So z. B., um eine Person zu verfolgen, die an mehreren Kameras vorbei gelaufen ist.

- 1. Ziehen Sie die gewünschte Kamera per Drag&Drop in das Fokusfenster und suchen Sie die relevante Aufzeichnung.
- 2. Markieren Sie den Beginn und das Ende des Zeitbereichs wie unter **Schritt 3, Clips für den Export in der Playback-Ansicht zusammenstellen** beschrieben. Die Aufzeichnungsbilder der anderen Kameras positionieren sich entsprechend.
- 3. Klicken Sie auf das Aufzeichnungsbild im Fokusfenster und gehen Sie vor, wie unter **Schritt 4 und 5, Clips für den Export in der Playback-Ansicht zusammenstellen** beschrieben.
- 4. Ziehen Sie per Drag&Drop die Kamera mit dem zeitlich anknüpfenden Aufzeichnungsbild in das Fokusfenster. Markieren Sie auch hier wie oben beschrieben den Anfang und das Ende des gewünschten Zeitbereichs und ziehen Sie das Aufzeichnungsbild in die Exportliste.
- 5. Wiederholen Sie diese Schritte bis Sie alle gewünschten Aufzeichnungen zusammengestellt haben.

In der Exportliste im Grid-Playback können Sie natürlich auch Zeitbereiche zu mehreren Kameras zusammenstellen.

- 1. Ziehen Sie die gewünschte Kameragruppe per Drag&Drop aus der Gruppenleiste und suchen Sie die relevante Aufzeichnung.
- 2. Markieren Sie den Beginn und das Ende des Zeitbereichs wie unter Schritt 3, **Clips für den Export in der Playback-Ansicht zusammenstellen** beschrieben. Die Aufzeichnungsbilder der anderen Kameras positionieren sich entsprechend.
- 3. Rechtsklicken Sie auf **Export <b>Explici**, In den Aufzeichnungsbildern wird links oben ein Kreis mit Haken eingeblendet. Wenn der Aufzeichnungsbereich einer Kamera nicht zur Liste hinzugefügt werden soll, deaktivieren Sie sie durch Anklicken des jeweiligen Kreises.
- 4. Klicken Sie auf das Aufzeichnungsbild im Fokusfenster und gehen Sie vor, wie unter Schritt 4 und 5, **Clips für den Export in der Playback-Ansicht zusammenstellen** beschrieben. Alle ausgewählten Clips werden der Exportliste hinzugefügt.
- 5. Wiederholen Sie diese Schritte bis Sie alle gewünschten Zeitbereiche zusammengestellt haben.

#### **Clips für den Export in der Recherche-Ansicht zusammenstellen**

In der Recherche-Ansicht können Sie aufgezeichnete Ereignissequenzen in der Liste zusammenstellen. Die Länge der Ereignissequenzen liegt momentan bei 20 Sekunden.

- 1. Setzen Sie die gewünschten Filter nach Kamera bzw. Gruppe und Ereignistyp.
- 2. Rechtsklicken Sie auf Export **Der Australien Kamerabildern wird links oben ein Kreis eingeblendet.** Markieren Sie die gewünschten Ereignisse durch Anklicken der jeweiligen Kreise.
- 3. Öffnen Sie die Exportleiste (Klicken Sie auf den unteren Randstreifen der geöffneten Alarmleiste). Klicken Sie auf ein Ereignisbild und halten Sie die Position bis ein verkleinertes Bild des Ereignisbildes eingeblendet wird. Ziehen Sie dieses Bild per Drag&Drop auf die Exportleiste. Die Clips zu den ausgewählten Ereignisbildern werden der Exportliste hinzugefügt.

Alternativ: Klicken Sie in der Exportleiste auf <sup>--</sup>- Die Clips zu den ausgewählten Ereignisbildern werden der Exportliste hinzugefügt.

4. Bei Bedarf setzen Sie neue Filter und fügen die gewünschten Ereignisbilder der Exportliste hinzu.

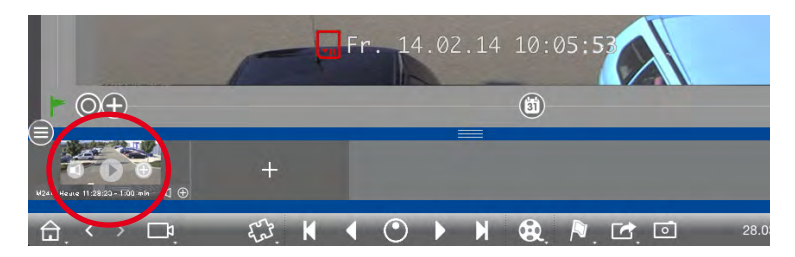

#### **Clips bearbeiten**

Wenn Sie eine Aufzeichnung, die Sie beim Abspielen entzerrt und/oder gezoomt haben der Exportliste hinzufügen, können Sie bestimmen, ob der Clip mit oder ohne Zoom exportiert wird. Zusätzlich können Sie bestimmen, ob der Clip mit oder ohne Audio exportiert wird. Bewegen Sie dazu den Mauszeiger über das Aufzeichnungsbild in der Exportleiste. Drei Symbole werden eingeblendet:

**• : Clip wird mit Zoom exportiert.** 

Wenn der Clip ohne Zoom exportiert werden soll, klicken Sie auf ... Das Symbol ist deaktiviert.

- **1**: Standardmäßig werden die Clips mit Audio exportiert (sofern Audio vorhanden). Zum Exportieren ohne Audio klicken Sie auf **1988**. Das Symbol ist deaktiviert.
- $\bullet$   $\bullet$  : Clip wird abgespielt. Die einzelnen Clips können Sie sich vor dem Export anschauen und dazu direkt in der Exportleiste abspielen. Klicken Sie auf  $\blacktriangleright$ .

**Tipp:** Klicken Sie auf das Aufzeichnungsbild, um dessen Darstellung zu vergrößern.

Zum Löschen eines oder aller Clips öffnen Sie das Kontextmenü mit Rechtsklick auf einen Clip. Im Kontextmenü erhalten Sie Informationen zu dem Clip, wie z. B. den Aufzeichnungszeitbereich, den der Clip umfasst. Des Weiteren können Sie hier den Zeitbereich manuell anpassen, Audio und PTZ für alle Clips an- oder ausschalten und einen Clip duplizieren.

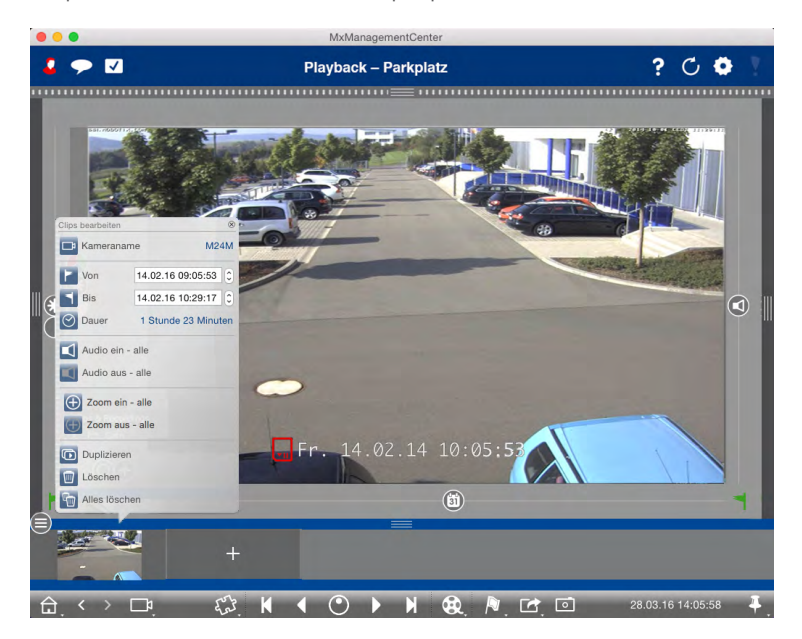

# **Exportieren**

Klicken Sie auf **Export** und dann auf MOBOTIX, um einen MXG-Clip zu exportieren, oder auf ein anderes Profil, um eine AVI-Datei zu erzeugen. Wählen Sie im Export-Dialog den Zielpfad und vergeben Sie einen Dateinamen. Des Weiteren können Sie bestimmen, ob die MXG-Clips der Exportliste nach dem Export automatisch zur Kameraleiste hinzugefügt werden sollen. Aktivieren Sie dazu das Kontrollkästchen **Automatischer Import nach Export**.

## **3.7 Arbeiten mit unterschiedlichen Netzwerkumgebungen**

Mit dem MxManagementCenter kann auf Kameras von verschiedenen Orten aus zugegriffen werden. Dies erfordert meistens jeweils andere Netzwerk-Verbindungsdaten. Damit diese nicht immer geändert werden müssen, können Sie unterschiedliche Umgebungen mit den jeweiligen Kamera-Verbindungsdaten anlegen.

#### **3.7.1 Umgebungen anlegen**

Legen Sie zuerst Ihre Umgebungen an. Dann bestimmen Sie im Dialog **Kamerakonfiguration**, welche Kameras in welchen Umgebungen aktiv sein sollen und erfassen ggf. den DynDNS-Zugang für die Kameras (falls dies nicht schon beim Hinzufügen der Kameras erfolgte).

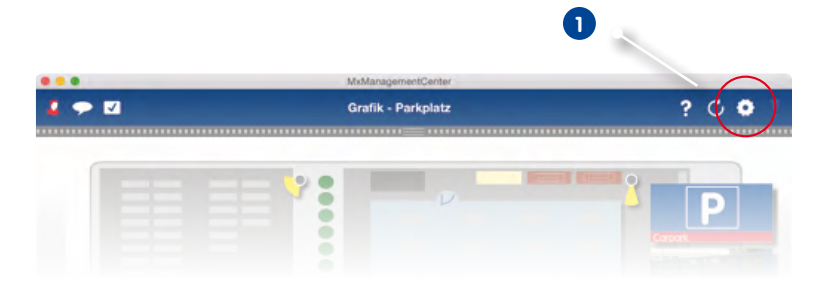

1. Klicken Sie in der Kopfzeile auf **Projekte und Umgebungen 1** und dann auf **Umgebung 2** .

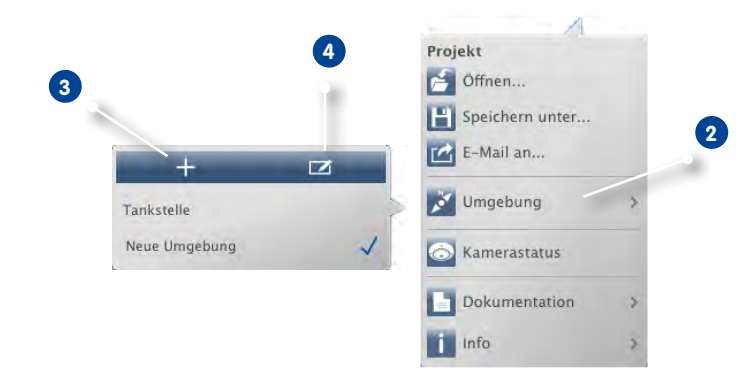

2. Klicken Sie auf **Hinzufügen 3**. Eine Umgebung mit der Standardbezeichnung "Neue Umgebung" wird aufgelistet. Ändern Sie ggf. die Bezeichnung, indem Sie auf **Bearbeiten 4** klicken und die Bezeichnung überschreiben.

#### **3.7.2 Netzwerkdaten ändern und Umgebungen auswählen**

Nachdem Sie die Umgebungen angelegt haben, bestimmen Sie, welche Kamera in welcher Umgebung aktiv sein soll und passen ggf. die Netzwerkdaten an.

1. Öffnen Sie in der Geräteleiste den Editiermodus durch Klicken auf  $\bigcap$  am unteren Rand der Leiste. Öffnen Sie dann den Dialog **Kamerakonfiguration** durch Rechtsklicken auf die gewünschte Kamera.

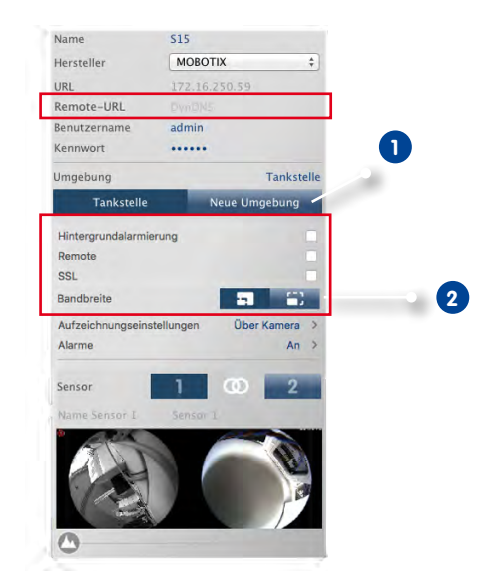

- 2. Wählen Sie die gewünschte Umgebung aus **1** .
- 3. Wählen Sie die für diese Umgebung zu nutzende Bandbreite aus: **2**
	- **HiRes:** Die Bilder werden mit den aktuellen Kameraeinstellungen übertragen.
	- **LoRes:** Die Bilder werden mit der einstellbaren Bildrate, Auflösung und Bildqualität bereitgestellt (siehe [Abschnitt "Programmeinstellungen"](#page-131-1)).

# **Auswählen der Umgebung**

1. Klicken Sie dazu in der Kopfzeile auf **Projekte und Umgebungen** und dann auf **Umgebung**. Wählen Sie die gewünschte Umgebung aus.

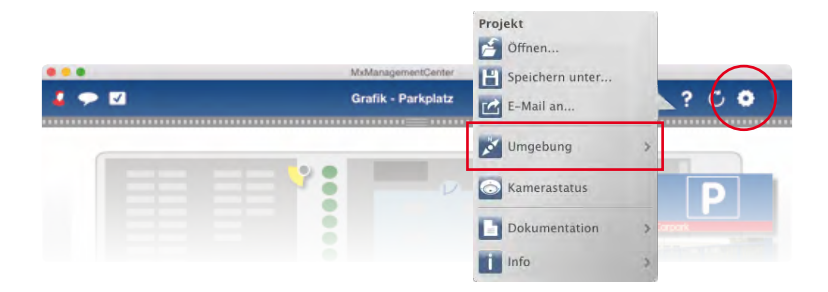

#### **3.7.3 Bandbreite temporär anpassen**

Durch Zuordnung der entsprechenden Bandbreite bestimmen Sie, wie in verschiedenen Umgebungen mit unterschiedlicher Verbindungsgeschwindigkeit die Bilder von den Kameras abgeholt und als Livebilder angezeigt bzw. zur Recherche bereitgestellt werden. Somit können Sie mit der Wahl der Bandbreite die Bildqualität bestimmen. Die Bandbreiteneinstellung kann temporär überschrieben werden, ohne dass die Kameraeinstellung damit geändert wird.

1. Klicken Sie dazu in der Kopfzeile auf **Bandbreite**.

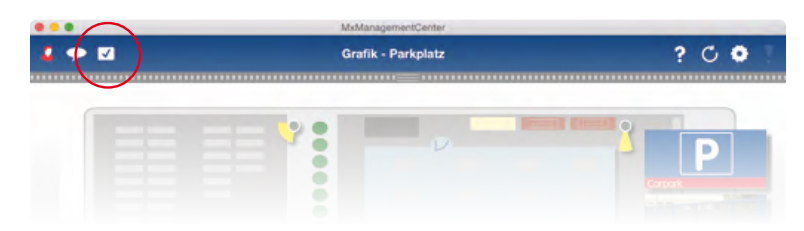

- 2. Durch Klicken auf die Taste wechseln Sie von einer Einstellung zur nächsten:
	- **HiRes:** Die Bilder werden mit den aktuellen Kameraeinstellungen übertragen.
	- **LoRes:** Die Bilder werden mit der einstellbaren Bildrate, Auflösung und Bildqualität bereitgestellt (siehe [Abschnitt "Programmeinstellungen"](#page-131-1)).
	- **Unverändert:** Damit wechseln Sie auf die ursprüngliche Einstellung der Kamera.

# **3.8 Bedienen von Türstationen**

#### **3.8.1 Türstationseinstellungen vornehmen**

In der Regel werden die Einstellungen beim Hinzufügen der Türstation konfiguriert. Das Klingelverhalten und die Mailboxeinstellungen können Sie auch im laufenden Betrieb ändern. Dies tun Sie in der Live-Ansicht in den Klingel- und Mailboxeinstellungen. Die Einstellungen gelten für die aktuell angezeigte Kamera.

#### **Klingelton einstellen**

- 1. Öffnen Sie die **Einstellungen** (Menüpunkt **MxManagementCenter > Einstellungen**) und klicken Sie auf **Benachrichtigungen**.
- 2. Wählen Sie den gewünschten Klingelton aus und stellen Sie die Lautstärke ein.

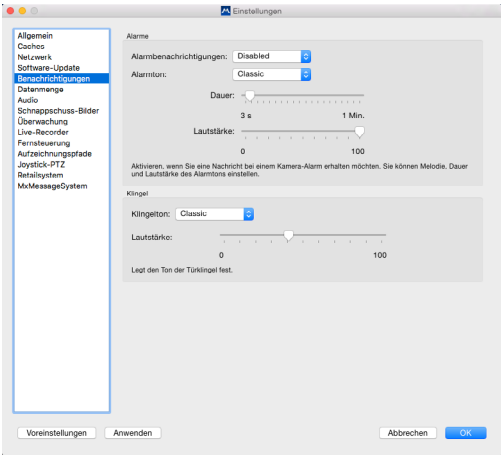

#### <span id="page-125-0"></span>**Klingelprofil auswählen**

Mit dem Klingelprofil legen Sie fest, wie auf ein Klingeln an der Türstation reagiert werden soll. In der Kamera stehen mehrere vordefinierte Klingelprofile zur Auswahl.

- **• Kein Telefonklingeln:** MxMC und alle anderen Gegenstellen reagieren nicht, Sie werden nicht über das Klingeln informiert (weder optisch noch akustisch).
- **• Klingeln:** Sie werden über das Klingeln informiert. Der Besucher kann keine Nachricht hinterlassen.
- **• Klingeln und Mailbox:** Sie werden über das Klingeln informiert. Falls Sie nach einer bestimmten Zeitspanne nicht reagieren, wird eine Ansage an der Türstation abgespielt und der Besucher kann eine Nachricht hinterlassen.
- **• Mailbox:** Bei einem Klingeln an der Türstation wird sofort eine Ansage abgespielt und der Besucher kann eine Nachricht hinterlassen.
- **• Nur Ansage:** Bei einem Klingeln an der Türstation wird sofort eine Ansage abgespielt. Der Besucher kann keine Nachricht hinterlassen.
- 1. Öffnen Sie in der Live-Ansicht die **Klingeleinstellungen** durch Rechtsklick auf **Klingel** .
- 2. Klicken Sie auf **Klingelprofil** und wählen Sie in der Liste das gewünschte Profil aus.

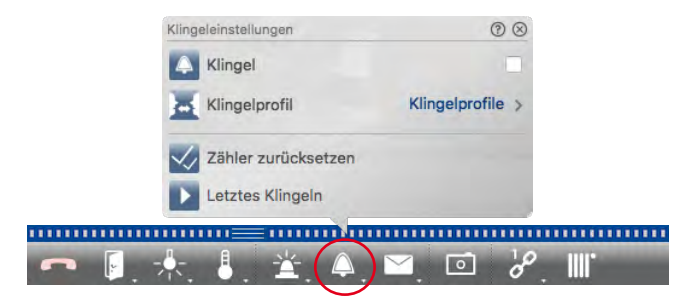

#### **Klingelzähler zurücksetzen**

Der Zähler am Klingelsymbol in der Live-Ansicht erhöht sich mit jedem Klingeln an der Tür unabhängig davon, ob Sie auf das Klingeln reagieren oder nicht. Um leicht erkennen zu können, ob Sie ein Klingeln verpasst haben, sollten Sie deshalb den Zähler immer wieder auf "0" zurücksetzen. Wenn Sie den Zähler zurückgesetzt haben, wird zu Ihrer Information angezeigt, wie lange das letzte Zurücksetzen zurückliegt.

- 1. Klicken Sie auf **Zähler zurücksetzen**.
- 2. Der Zähler ist zurückgesetzt und wird an der Taste **Klingeleinstellungen** nicht mehr angezeigt.

#### <span id="page-126-0"></span>**Klingelfunktion komplett ausschalten**

Wenn Sie von einem Klingeln nicht gestört werden wollen, können Sie für die ausgewählte Klingel bzw. Kontaktnummer die Klingelfunktion komplett ausschalten. Damit wird ein Klingeln weder an einer der Gegenstellen signalisiert, noch wird der "Klingelzähler" erhöht. In diesem Fall werden Sie auch im Nachhinein nicht über verpasste Besucher informiert und Besucher können keine Nachrichten hinterlassen.

- 1. Öffnen Sie in der Live-Ansicht die **Klingeleinstellungen** durch Rechtsklick auf **Klingel** .
- 2. Deaktivieren Sie das Kontrollkästchen **Klingel**.

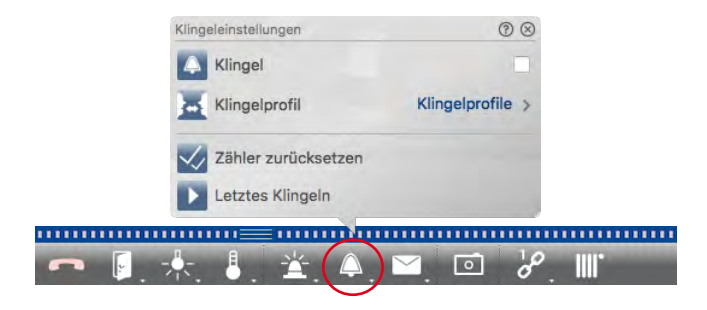

#### **Mailboxeinstellungen**

#### **Mailbox auswählen**

Je nach Ausstattung und Konfiguration der Türstation können mehrere Klingeln installiert oder bei Verwendung eines MOBOTIX Keypad-Moduls mehrere Anrufnummern (Kontaktnummern) konfiguriert sein. Jede dieser Klingeln bzw. Kontaktnummern hat dann eine Mailbox. Die entsprechenden Mailboxen (unter der Bezeichnung der Klingel) werden zur Auswahl angeboten.

**Hinweis:** Alle Einstellungen, die Sie unter der Funktion Mailbox vornehmen, beziehen sich immer auf die ausgewählte Mailbox. Das bedeutet auch, dass die Anzeige der neuen Nachrichten nur für diese Mailbox gilt. Wechseln Sie die Mailbox, um Nachrichten und Aufzeichnungen einer anderen Mailbox zu erhalten.

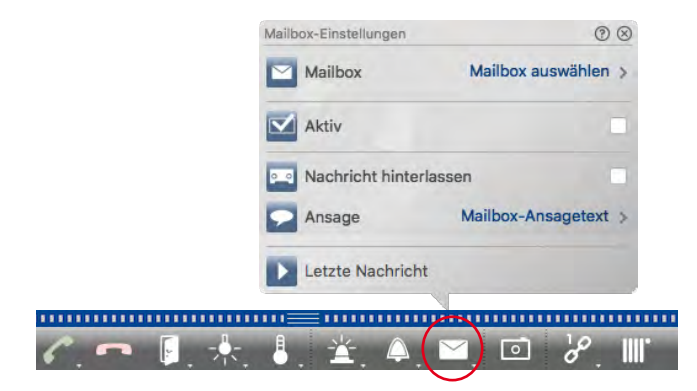

- 1. Öffnen Sie in der Live-Ansicht die **Mailboxeinstellungen** durch Rechtsklick auf **Mailbox** .
- 2. Klicken Sie auf **Mailbox** und wählen Sie aus der Liste die gewünschte Mailbox.

Des Weiteren wählen Sie je Mailbox ein Klingelprofil aus. Zur Auswahl des Klingelprofils siehe [Abschnitt](#page-125-0) "[Klingelprofil auswählen"](#page-125-0).

#### **Mailbox aktivieren und Ansage auswählen**

Aktivieren Sie die Mailbox. Wählen Sie anschließend die Ansage, die an den Besucher wiedergegeben werden soll.

#### **Nachricht aktivieren**

Wenn der Besucher die Möglichkeit haben soll, eine Nachricht für Sie zu hinterlassen, aktivieren Sie die Option **Nachricht hinterlassen**.

# **3.8.2 Türstationen bedienen**

#### **Klingeln beantworten**

Wenn jemand an der Tür klingelt, kann dies an verschiedenen Stellen signalisiert werden.

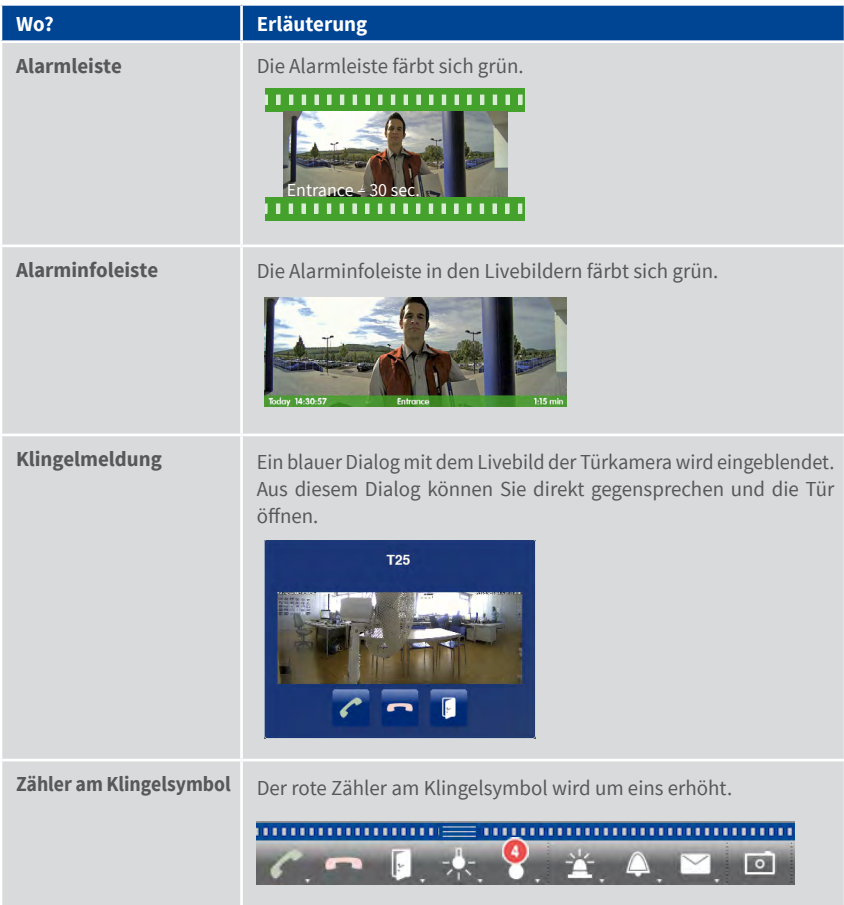

Welche Signalisierungsmöglichkeiten kombiniert werden können und wo sich diese einstellen lassen, wird in der folgenden Tabelle beschrieben. Beachten Sie dabei, dass die Alarmsignalisierung in den Kameraeinstellungen aktiviert und ein Klingelprofil eingerichtet sein muss, damit die Klingelbenachrichtigung funktionieren kann.

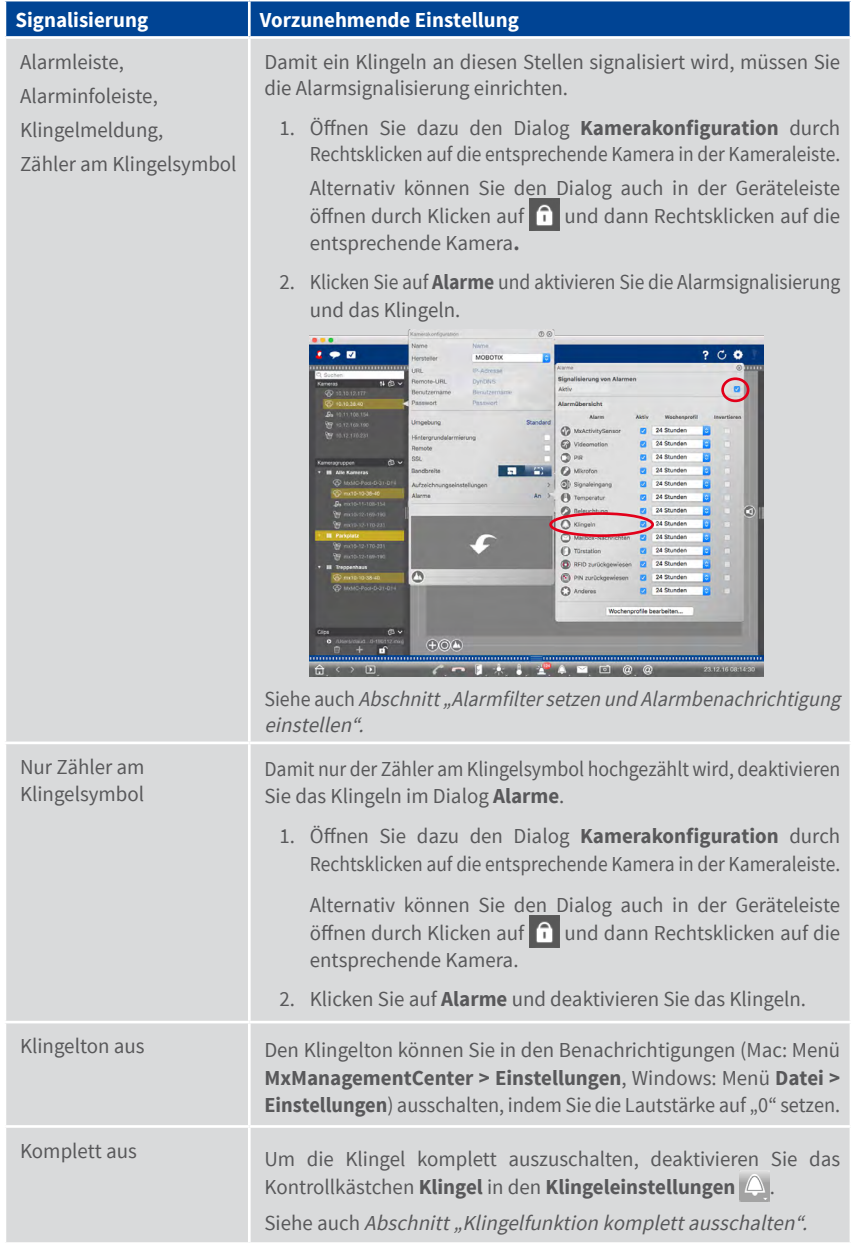

# **Tür öffnen/Licht schalten**

Wenn die Türkamera richtig installiert und konfiguriert wurde, können Sie mit dem MxManagementCenter die Eingangstür öffnen und das Licht ein- und ausschalten. Nutzen Sie dazu die Tasten in der Bedienleiste des Fokusfensters (Grid-Ansicht) sowie in der Bedienleiste der Live-Ansicht.

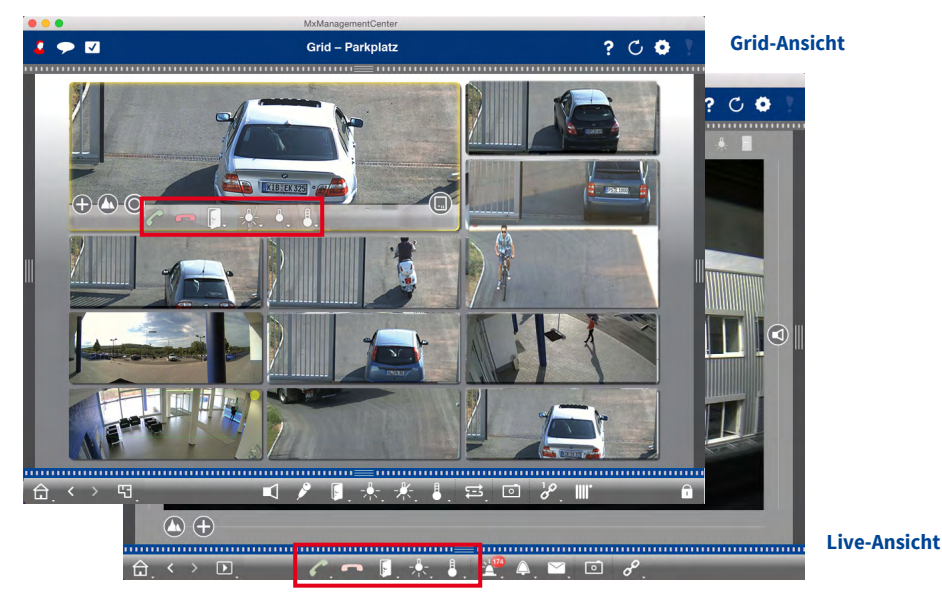

**Türereignisse wiedergeben**

#### **Klingelaufzeichnungen wiedergeben**

Wenn Sie einen Besucher verpasst haben, können Sie sich direkt in der Alarmleiste ansehen, wann und wer geklingelt hat.

- 1. Bewegen Sie den Mauszeiger über das Ereignisbild. Drei Symbole werden eingeblendet.
- 2. Um die Klingelaufzeichnung direkt in der Alarmleiste anzusehen, klicken Sie auf **Wiedergabe** .
- 3. Um die Aufzeichnung in der Playback-Ansicht anzusehen, klicken Sie auf **Playback** .

#### **Mailbox-Nachrichten abhören**

Wenn Besucher in Ihrer Abwesenheit Nachrichten hinterlassen haben, erkennen Sie das sofort am **Zähler an der Mailboxtaste** in der Live-Ansicht, da jede hinterlassene Nachricht den Zähler erhöht. Wenn Sie die aufgezeichnete Nachricht in der Playback-Ansicht abspielen, wird die Nachricht automatisch als "gesehen" markiert, so dass sich der Zählwert wieder verringert.

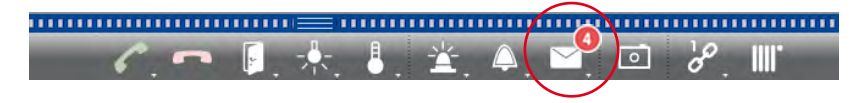

# <span id="page-131-1"></span>**3.9 Programmeinstellungen**

#### <span id="page-131-0"></span>**3.9.1 Optionen festlegen, Voreinstellungen bestimmen**

Öffnen Sie den Menüpunkt **MxManagementCenter > Einstellungen**.

#### **Allgemeine Einstellungen**

- **• Sprache:** Ändern der Sprache. Damit die Änderung wirksam wird, müssen Sie u. U. einen Neustart durchführen.
- **• Verhalten:** Deaktivieren Sie diese Option, um zu verhindern, dass bei einem Doppelklick eine Vollbilddarstellung auf dem Hauptoder weiteren Monitoren ausgeführt wird.
- **• Grafikmodus:** Wenn Sie hemisphärische Bilder entzerren möchten, muss diese Option aktiviert sein. Voraussetzung für die Nutzung dieser

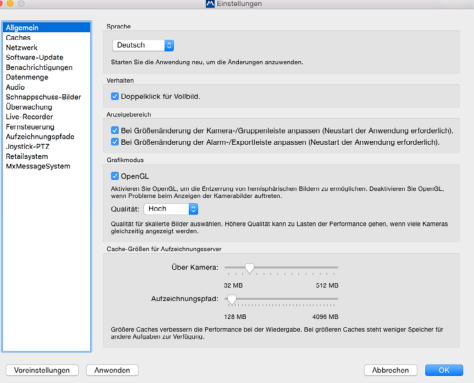

Option ist eine Grafikkarte mit Unterstützung von OpenGL V2.1, da diese zur Entzerrung von übertragenen hemisphärischen Bildern verwendet wird. Deaktivieren Sie OpenGL, wenn ihre Grafikkarte dies nicht unterstützt oder wenn Probleme bei der Anzeige der Kamerabilder auftreten.

- **• Cache-Größen für Aufzeichnungspfade:** Um die Wiedergabe-Performance zu verbessern, können Sie die internen Cache-Größen für Playback hier einstellen. Dies gilt sowohl für die Wiedergabe über die Kamera, als auch für die Wiedergabe von einem Dateiserver. Dabei gilt zu beachten, dass der hier eingestellte Cache den verfügbaren Arbeitsspeicher für andere Prozesse reduziert und somit andere Programme in ihrer Performance beeinflussen kann.
- **• Anzeigebereich:** Wenn Sie in der Kamera-/Gruppenleiste und in der Alarm-/Exportleiste arbeiten, können Sie die Breite der Leisten vergrößern. Hier können Sie einstellen, ob dann der Anzeigebereich automatisch angepasst werden soll.

#### **Software-Update**

MxMC kann über die Aktualisierungsfunktion automatisch nach einer neuen Programmversion suchen. Hierfür ist eine Verbindung ins Internet erforderlich. Das Abfrageintervall kann individuell angepasst werden.

Die Suche kann auch manuell erfolgen. Klicken Sie dazu auf **Jetzt suchen**. Falls eine neuere Programmversion verfügbar ist, wird dies angezeigt.

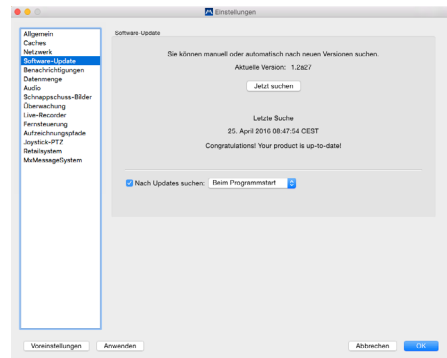

#### **Datenmenge**

• **Bandbreite:** Die Bilder können von den Kameras durch Nutzung von Umgebungen in anderer Bildgröße, Qualität und Bildrate abgeholt werden (siehe "3.4 Arbeiten in unterschiedlichen Umgebungen**"**). Die Werte für LoRes-Verbindungen können Sie begrenzen. Durch das Begrenzen der Werte wird die zur Bildübertragung benötigte Bandbreite verringert und kann somit an die Netzwerkgegebenheiten angepasst werden. Die Standardwerte für LoRes sind 1 B/s, CIF, 30%.

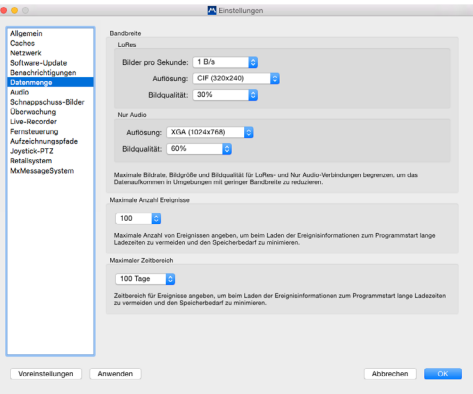

Mit den Einstellungen verändern Sie nicht die Kamera-Einstellungen, sondern Sie begrenzen lediglich die

Bildrate, Auflösung und Bildqualität der Videobilder, die an MxMC übertragen werden. Ist dabei der im MxMC eingestellte Wert größer als der in der Kamera eingestellte Wert, dann werden die Bilder mit dem Kamerawert abgeholt.

• **Maximale Ereignisanzahl/Maximaler Zeitbereich:** Mit der Ereignisanzahl und dem Zeitbereich bestimmen Sie, innerhalb welchen Zeitbereichs wie viele Ereignisinformationen maximal nach einem erneuten Öffnen des MxMC im Ereigniszähler in der Live-Ansicht bzw. als Ereignis-Vorschaubilder in der Recherche-Ansicht angezeigt werden. Dadurch können beim erstmaligen Laden der Ereignisinformationen lange Wartezeiten vermieden und Speicherplatz gespart werden. Weitere Ereignisbilder können bei Bedarf nachgeladen werden.

#### **Audio/Einstellen des Gegensprech-Modus der Türstationen**

Über die Mikrofon-Empfindlichkeit können Sie festlegen, mit welcher Lautstärke und Empfindlichkeit Töne an die Kamera übertragen werden. Die Standard-Einstellung ist für Gegensprechverbindungen optimiert und sollte nur bei sehr lauten oder sehr leisen Umgebungen im Bereich der Türstation verändert werden.

**Freisprechen und Push-to-Talk:** Standardmäßig ist die Option Freisprechen aktiviert. Bei sehr lauten Umgebungsgeräuschen und bei Problemen mit dem Gegensprechen können Sie mit der Option Push-to-Talk auf Wechselsprechen umschalten.

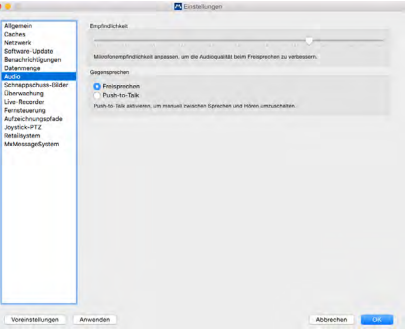

#### **Schnappschuss-Bilder**

Sie können Schnappschuss-Bilder von Livebildern und aufgezeichneten Bildern machen und als Datei abspeichern. In den Einstellungen legen Sie fest, wo und in welcher Qualität MxMC die Datei abspeichert. Wenn Sie keinen Zielordner angeben, werden die Dateien auf Ihrem Desktop erstellt (siehe "3.6.1 Schnappschuss-Bilder speichern**"**).

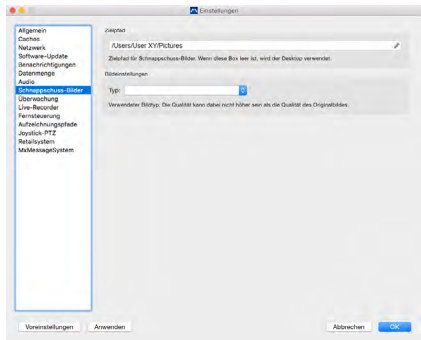

#### **Überwachung**

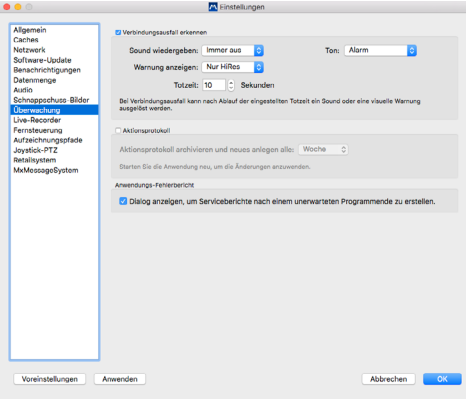

#### **Verbindungsausfall**

Wenn die Verbindung zu einer Kamera unterbrochen wird (z. B. aus technischen Gründen wie Netzwerkfehler oder durch Ändern der Kamera-Zugangsdaten), kann dies als Warnung angezeigt werden. Das Einrichten dieser Warnung nehmen Sie hier vor. Aktivieren Sie das Kontrollkästchen **Verbindungsausfall erkennen** und bestimmen Sie, wie MxMC reagieren soll, wenn die Verbindung zu einer Kamera unterbrochen wird (Warnton und Alarmfenster).

#### **Fernsteuerung**

Das MxMC kann durch ein anderes Programm mittels HTTP-Aufrufen gewissermaßen "ferngesteuert" werden. Dazu müssen Sie in den Einstellungen diese Funktion aktivieren und einen passenden Port definieren. Klicken Sie auf einen der Beispiel-Links, um eine Auflistung der ausführbaren Befehle einzusehen.

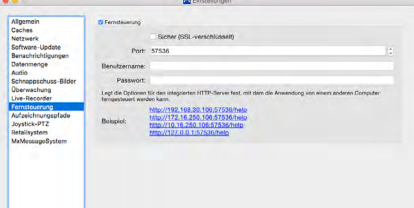

# **Aufzeichnungspfade**

Auf die gespeicherten Bilder kann auf zwei Arten zugegriffen werden: Zugriff über die Kamera (Remote Playback) oder direkt auf einen Dateiserver, auf dem die Aufzeichnungen gespeichert sind. Wenn der Zugriff direkt erfolgen soll, können Sie hier Aufzeichnungspfade anlegen, die den Kameras zugeordnet werden können (Dialog **Kamerakonfiguration**). Mit dem direkten Zugriff werden extrem schnelle Wiedergabegeschwindigkeiten (bis zu 60-fach) möglich.

#### **Name**

Unter diesem Namen kann der Pfad im Dialog Kamerakonfiguration als Aufzeichnungspfad ausgewählt werden.

#### **Typ**

#### **• Lokal:**

Enthält einen lokalen Ordner des Computers oder einen Ordner eines verknüpften Netzlaufwerks. Der lokale oder verknüpfte Ordner kann per Drag&Drop in das Eingabefeld gezogen, direkt eingegeben, oder ausgewählt werden.

Pfad: Ein Ordner muss vor dem Teil des Pfades enden, der die Werks-IP-Adresse der Kamera enthält.

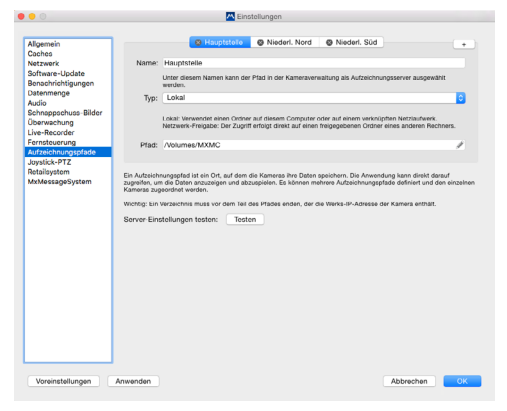

#### **• Netzwerk-Verzeichnis:**

Der Zugriff erfolgt direkt auf einen freigegebenen Ordner eines anderen Rechners. Dazu müssen der Rechner, das Verzeichnis und die Zugangsdaten angegeben werden.

Dateiserver (IP): IP-Adresse oder DNS-Name des Rechners mit der Freigabe.

Verzeichnis: Name der Freigabe auf dem Rechner (optional gefolgt von zusätzlichen Ordnern). Wichtig: Das Verzeichnis muss **vor** dem Teil des Pfades enden, der die Werks-IP-Adresse der Kamera enthält.

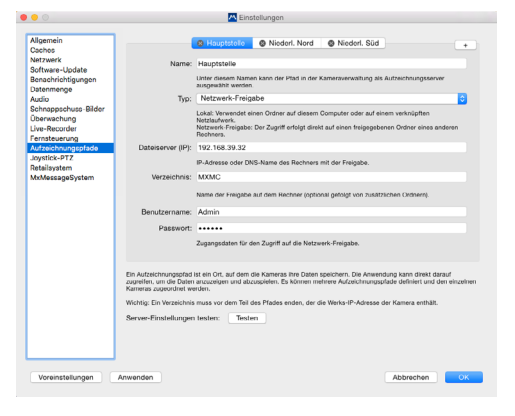

Benutzername/Passwort: Zugangsdaten für den Zugriff auf die Netzwerk-Freigabe.

#### **Joystick PTZ**

Das Joystick-Verhalten kann an persönliche Wünsche angepasst werden. Wählen Sie erst die PTZ-Art und legen Sie dann je Achse das Verhalten fest.

#### **PTZ-Art**

- Ansichts-PTZ: Die Aktionen finden in der Anwendung statt, das bedeutet, es wird nur der Bildausschnitt des aktuellen Livebildes geändert. Das Zoomen hat keinen Einfluss auf eine eventuelle Aufzeichnung des generierten Kamerabildes.
- Kamera-PTZ: Das Zoomen wird in der Kamera ausgeführt und kann sich auf die Aufzeichnung auswirken, falls nicht das Vollbild aufgezeichnet wird.
- Externer PTZ: Wenn eine Kamera eines anderen Herstellers verwendet wird, legen Sie hier das Joystick-Verhalten für diese Kamera fest.

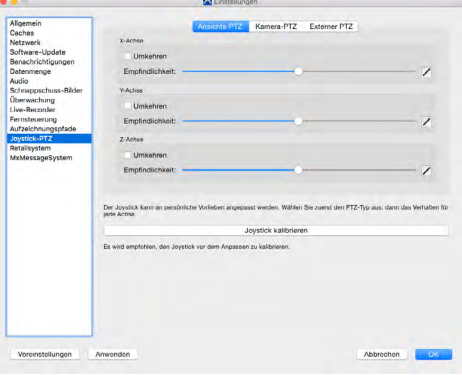

#### **Achsen**

- X-Achse: Horizontale Bewegung
- Y-Achse: Vertikale Bewegung
- Z-Achse: Zoomen

#### **Umkehren**

Mit dieser Option können die Auswirkungen der Joystick-Bewegungen umgekehrt werden.

#### **Empfindlichkeit**

Falls die einzelnen PTZ-Funktionen zu träge reagieren, erhöhen Sie die Empfindlichkeit bzw. bei zu schnellen Reaktionen verringern Sie die Empfindlichkeit.

#### **Progression**

Um das Verhalten der Joystick-Bewegungen einzustellen klicken Sie auf **. Die lineare Progression** ist das Standardverhalten.

- Linear: Grundeinstellung
- **Z**Logarithmisch: Wenn bei wenig Joystick-Bewegung bereits eine zu starke Reaktion erfolgt, kann dies mit dieser Einstellung ausgeglichen werden.
- **Exponentiell:** Wenn bei starker Joystick-Bewegung nur eine geringe Reaktion erfolgt, kann dies hiermit ausgeglichen werden.

#### **Joystick kalibrieren**

Bevor Sie das Joystick-Verhalten anpassen, empfehlen wir den Joystick zu kalibrieren. Dabei werden die Grundeinstellungen des Joystick (Verhalten und Geschwindigkeit) ermittelt.

#### **Retailsystem**

Damit das Retailsystem genutzt werden kann, muss zuerst auf der Vectron-Kasse ein spezielles Skript für MOBOTIX-Kameras installiert und angepasst werden. Dieses Skript sorgt dafür, dass die Kasse ihre Transaktionsdaten an eine MOBOTIX-Kamera (Mx6-Modell mit Firmware ab V5.0.2) übermitteln

kann. Auf der MOBOTIX-Kamera, die die Transaktionsdaten empfangen soll, muss die POS-Integration aktiviert und der Name der Kasse eingetragen werden.

In den Einstellungen des MxMC legen Sie danach die Kasse an und bestimmen deren Daten- und Videoquellen.

- **• Beschreibung:** Bezeichnung, unter der die Kasse in MxMC angezeigt wird.
- **• Name:** Kassenname (ohne Leerstellen), wie er in der Kassenkonfiguration festgelegt wurde.
- **• Datenquelle:** Wählen Sie hier die Kamera aus, die die Nachrichten

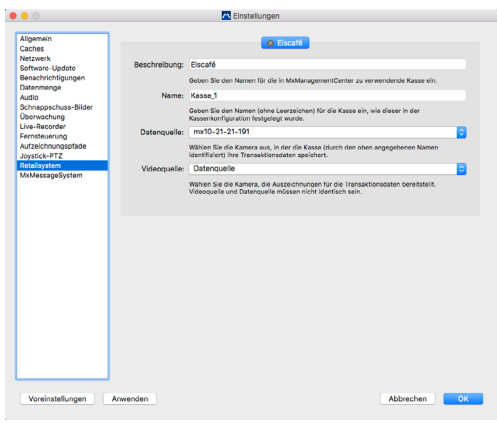

des Kassensystems empfängt und dessen Daten speichert.

**• Videoquelle:** Wählen Sie hier die Kamera, die die passenden Aufzeichnungen zu den Transaktionsdaten liefert. Dies kann die gleiche aber auch eine andere Kamera als die Datenquelle sein.

#### **3.9.2 Programmeinstellungen sichern und laden**

Wenn Sie ein "Projekt" sichern, werden die Programmeinstellungen der Kameras und der Kameragruppen mit den dazugehörigen Layouts gesichert. Wenn Sie ein Projekt per E-Mail zur Verfügung stellen, können Sie die jeweiligen Kamera-Zugangsdaten (Benutzername und Kennwort) verschlüsselt mitliefern. Wenn die Zugangsdaten nicht mitgeliefert werden, müssen Benutzername und Kennwort zu jeder Kamera manuell eingegeben werden.

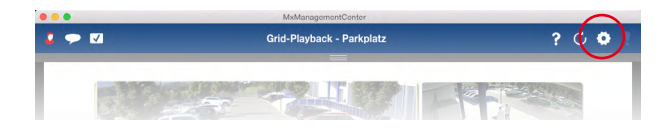

#### **Projekt speichern**

- 1. Klicken Sie in der Kopfzeile auf **Projekte und Umgebungen** .
- 2. Klicken Sie auf **Speichern unter**.
- 3. Aktivieren Sie das Kontrollkästchen **Zugangsdaten einschließen**, wenn die Kamera-Zugangsdaten mitgeliefert werden sollen. Klicken Sie auf **Sichern**.

#### **Projekt bereitstellen**

- 1. Klicken Sie in der Kopfzeile auf **Projekte und Umgebungen** .
- 2. Klicken Sie auf **E-Mail an**.
- 3. Aktivieren Sie das Kontrollkästchen **Zugangsdaten**, wenn die Kamera-Zugangsdaten mitgeliefert werden sollen. Klicken Sie auf **OK**. Die Datei wird automatisch als Anhang in einer neuen E-Mail gespeichert. Versenden Sie die E-Mail.

#### **Projekt öffnen**

- 1. Klicken Sie in der Kopfzeile auf **Projekte und Umgebungen** .
- 2. Klicken Sie auf **Öffnen** und wählen Sie die Projektdatei aus. Entscheiden Sie, ob das aktuelle Projekt gespeichert werden soll oder nicht.

#### **3.9.3 Modus "Privatsphäre" aktivieren/deaktivieren**

Verschiedene Funktionen einer Kamera können für einen bestimmten Zeitraum gesperrt bzw. abgeschaltet werden. Aktivieren Sie dazu den Modus "Privatsphäre". Der Modus gilt für 24 Stunden, wenn Sie ihn nicht vorher manuell deaktivieren.

- 1. Öffnen Sie in der Live-Ansicht die Alarmbenachrichtigung durch Rechtsklick auf **Alarm .**
- 2. Klicken Sie auf **Privatsphäre 1** .

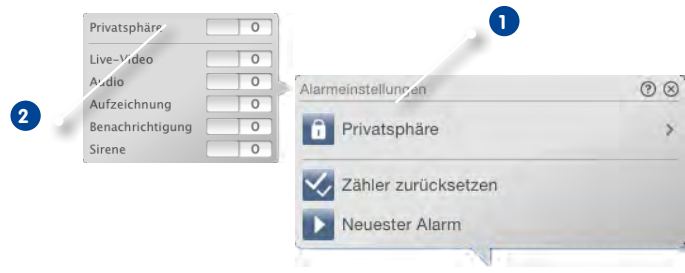

- 3. Aktivieren Sie die Funktionen, die durch den Modus "Privatsphäre" unterbunden werden sollen. Aktivieren Sie dann den Schalter **Privatsphäre 2** .
- 4. Um den Modus auszuschalten, deaktivieren Sie wieder den Schalter **Privatsphäre**. Die Privatsphäre-Einstellungen werden gespeichert, sodass bei einem nächsten Aktivieren genau diese wieder aktiv sind.

Hinweis: Wenn in der rechten oberen Ecke des Kamerabildes das Symbol Modus "Privatsphäre" **a** angezeigt wird, ist der Modus aktiviert.

# **3.10 Aktionsprotokoll aufrufen**

Mit Hilfe einer vollständigen Log-Funktion können Aktionen wie z. B. Playback starten, Exportieren, Ton einschalten, etc. protokolliert werden. Dadurch können alle Benutzeraktionen dokumentiert und eine komplette Beweiskette generiert werden. Das Aktionsprotokoll können Sie über den Menüpunkt **Fenster > Aktionsprotokoll** öffnen.

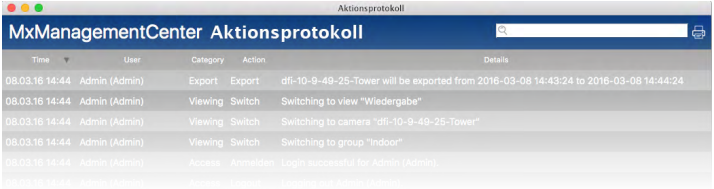

# **4 Anhang**

# **4.1 Tastenkombinationen: Übersicht**

Verschiedene Programmbefehle, die über Menüeinträge verfügbar sind, können auch über Tastenkombinationen ausgeführt werden. Dazu gehören Aktionen, wie z. B. eine bestimmte Ansicht aufzurufen oder bestimmte Leisten ein- oder auszublenden. Welche Tastenkombinationen Sie für diese Aktionen nutzen können, sehen Sie unter den Menüpunkten der MxMC-Menüzeile, z. B. **Ansicht** oder **Navigieren**.

Zusätzlich dazu gibt es einige nützliche Tastenkombinationen zu Funktionen, die nicht über das Menü auswählbar sind:

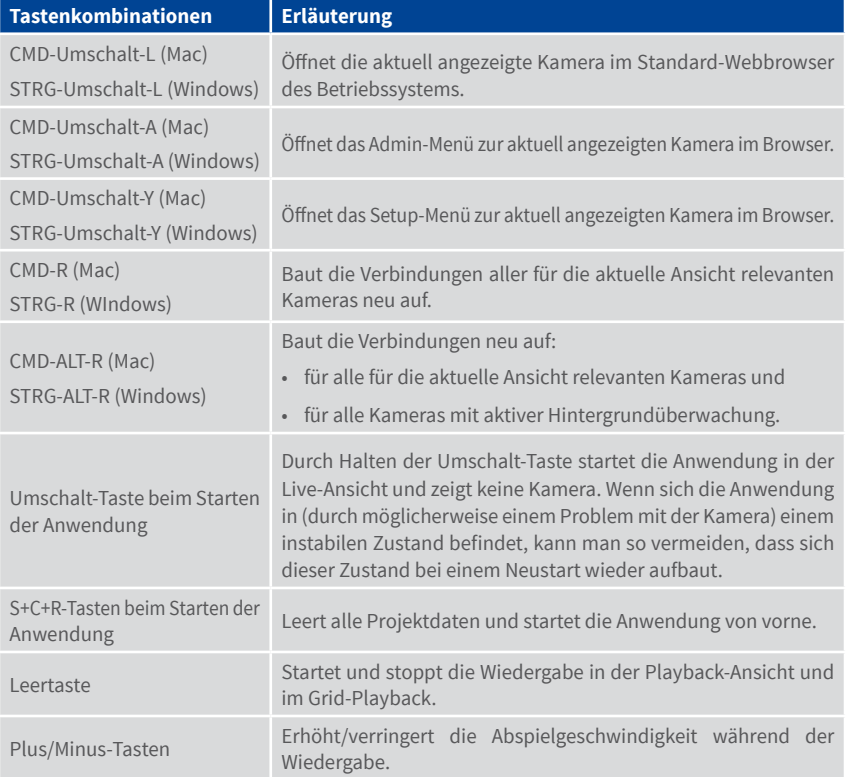

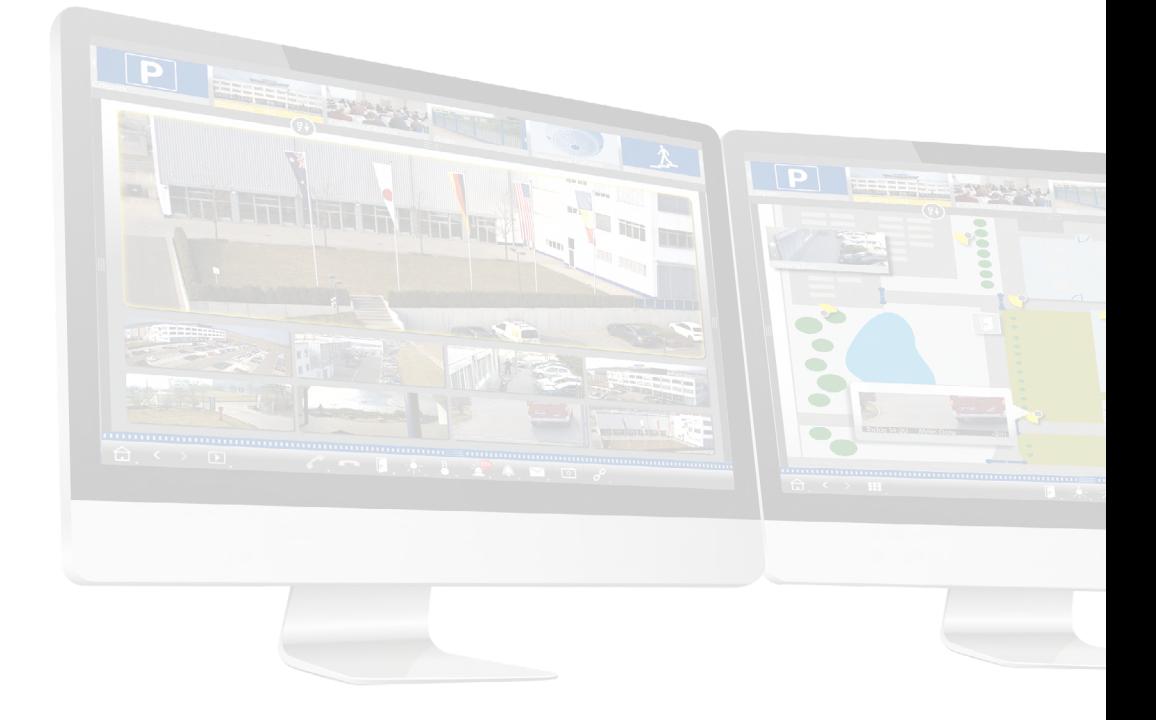

# **Tutorial MxManagementCenter**

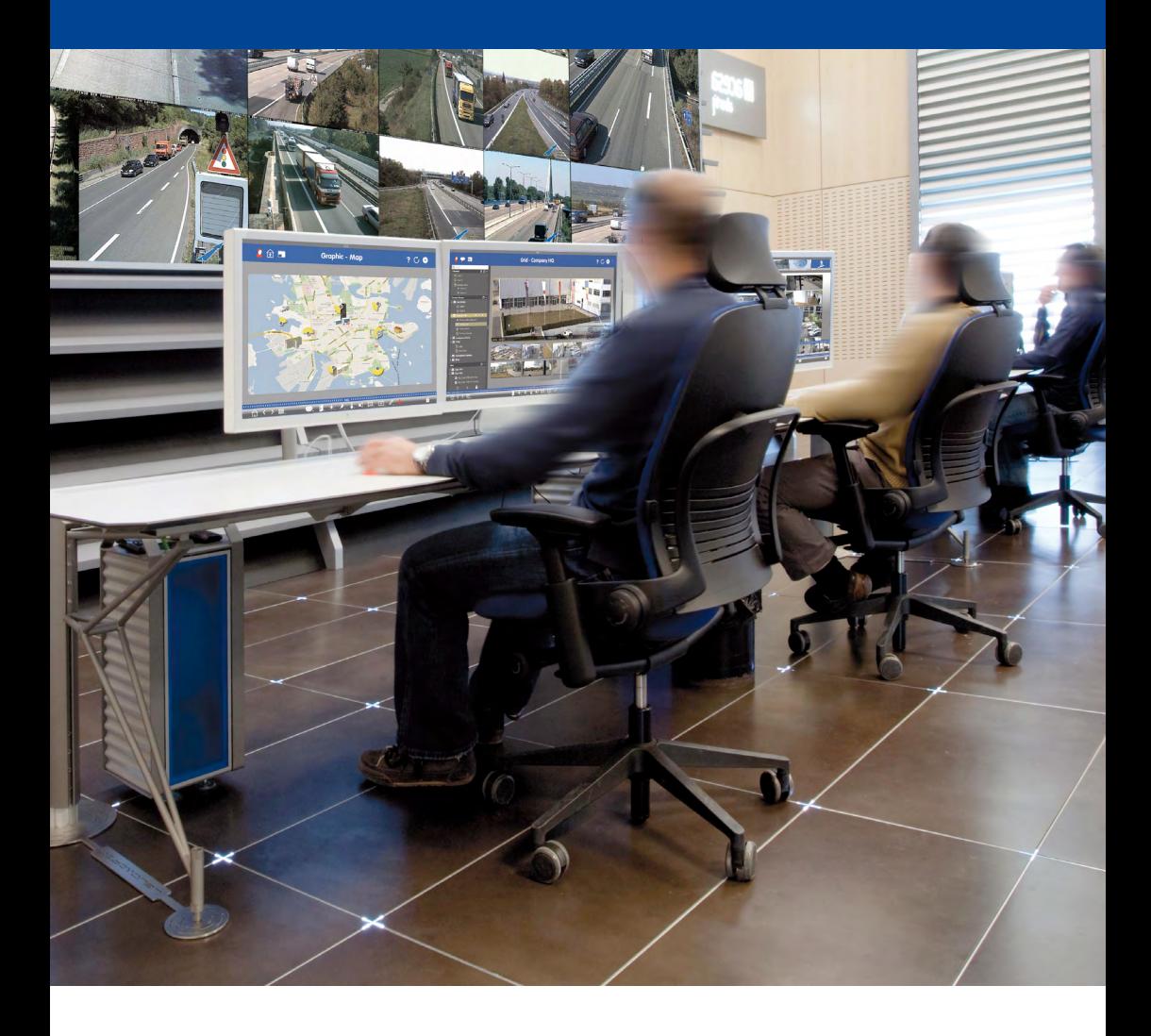

BeyondHuman**Vision**

# **MOBOTIX**